acronis.com

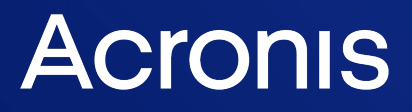

# Acronis True Image for Kingston

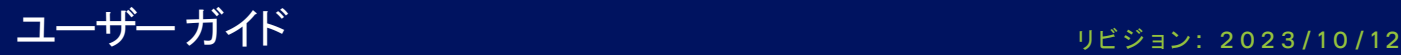

# **目次**

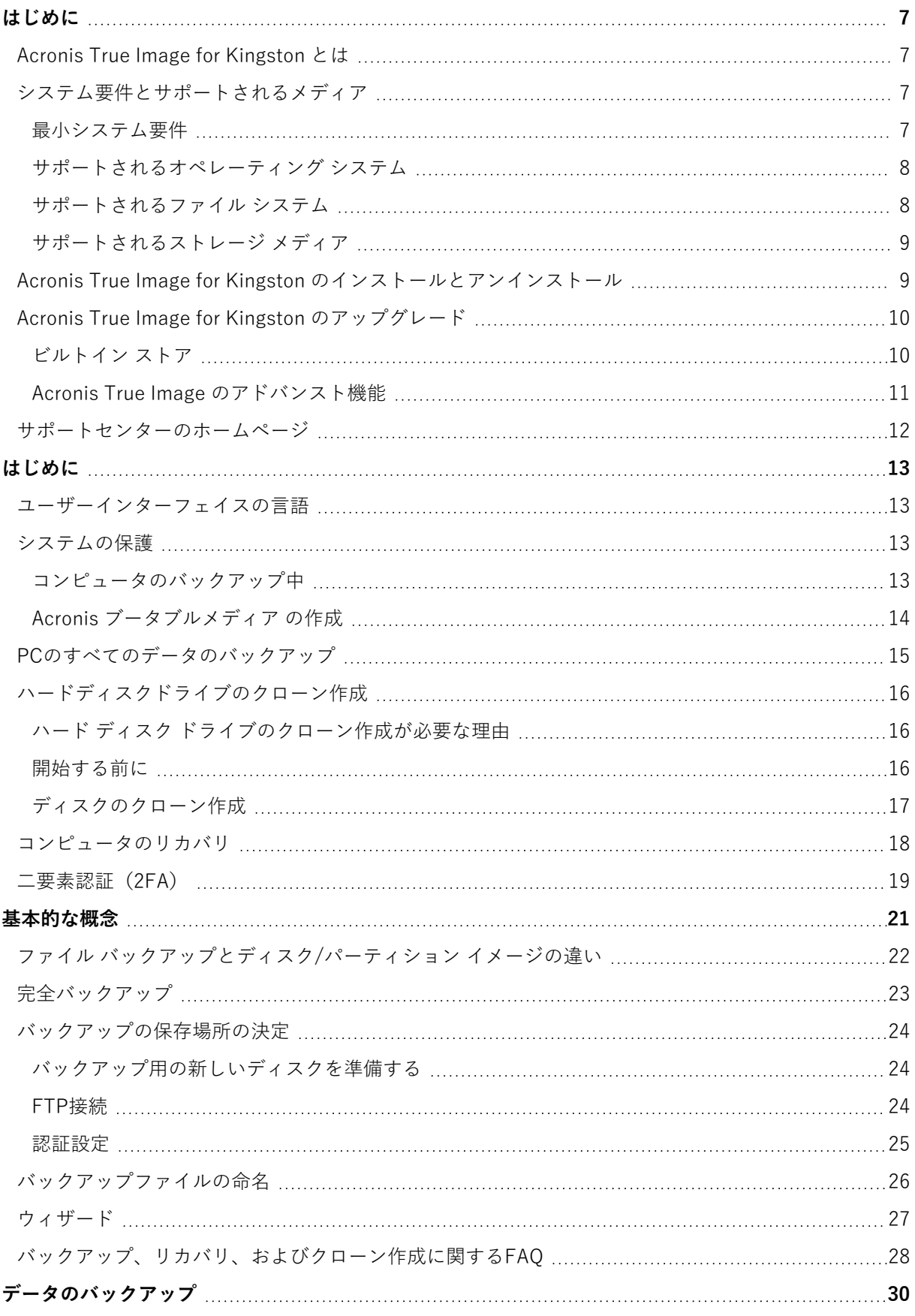

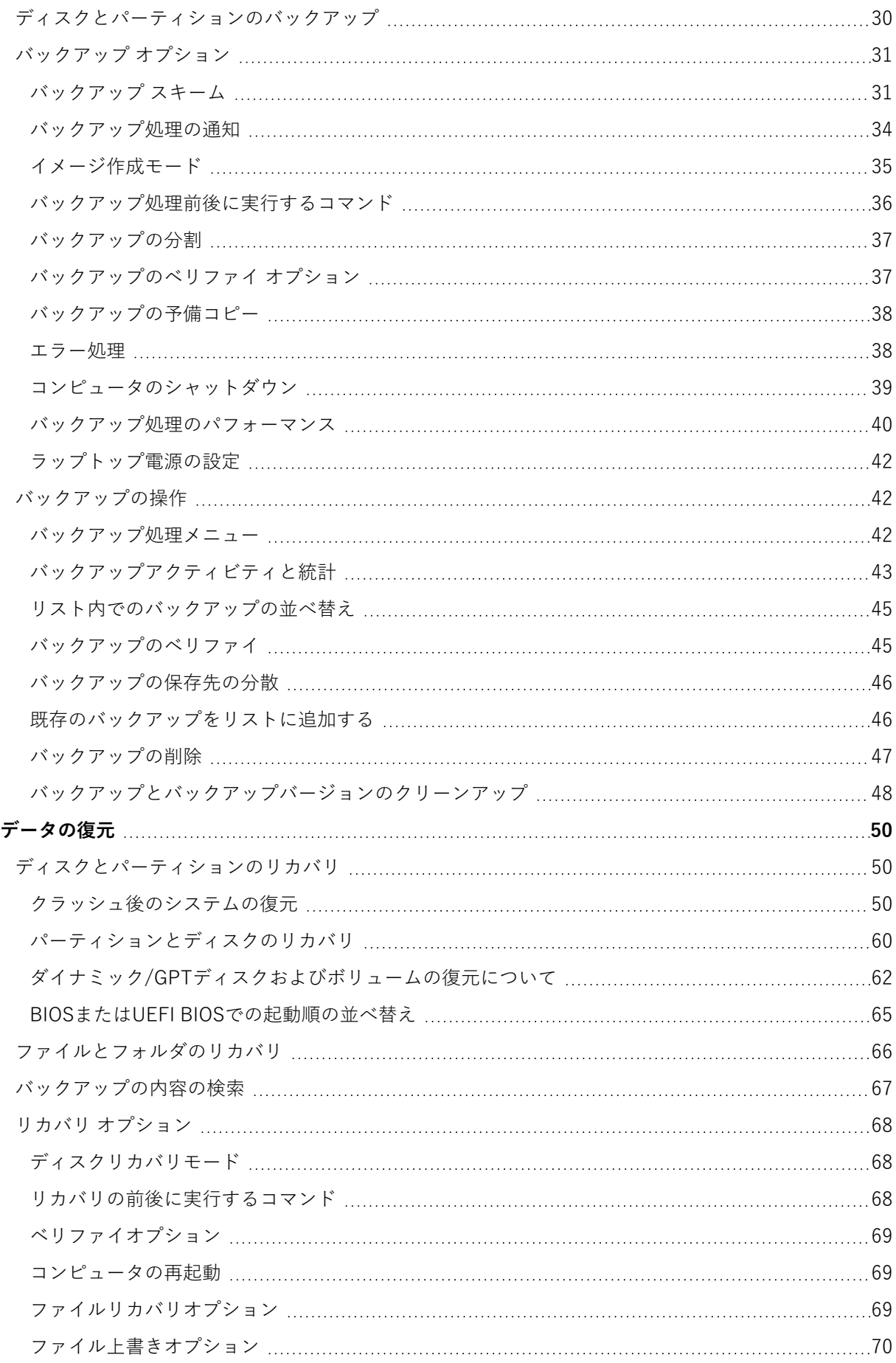

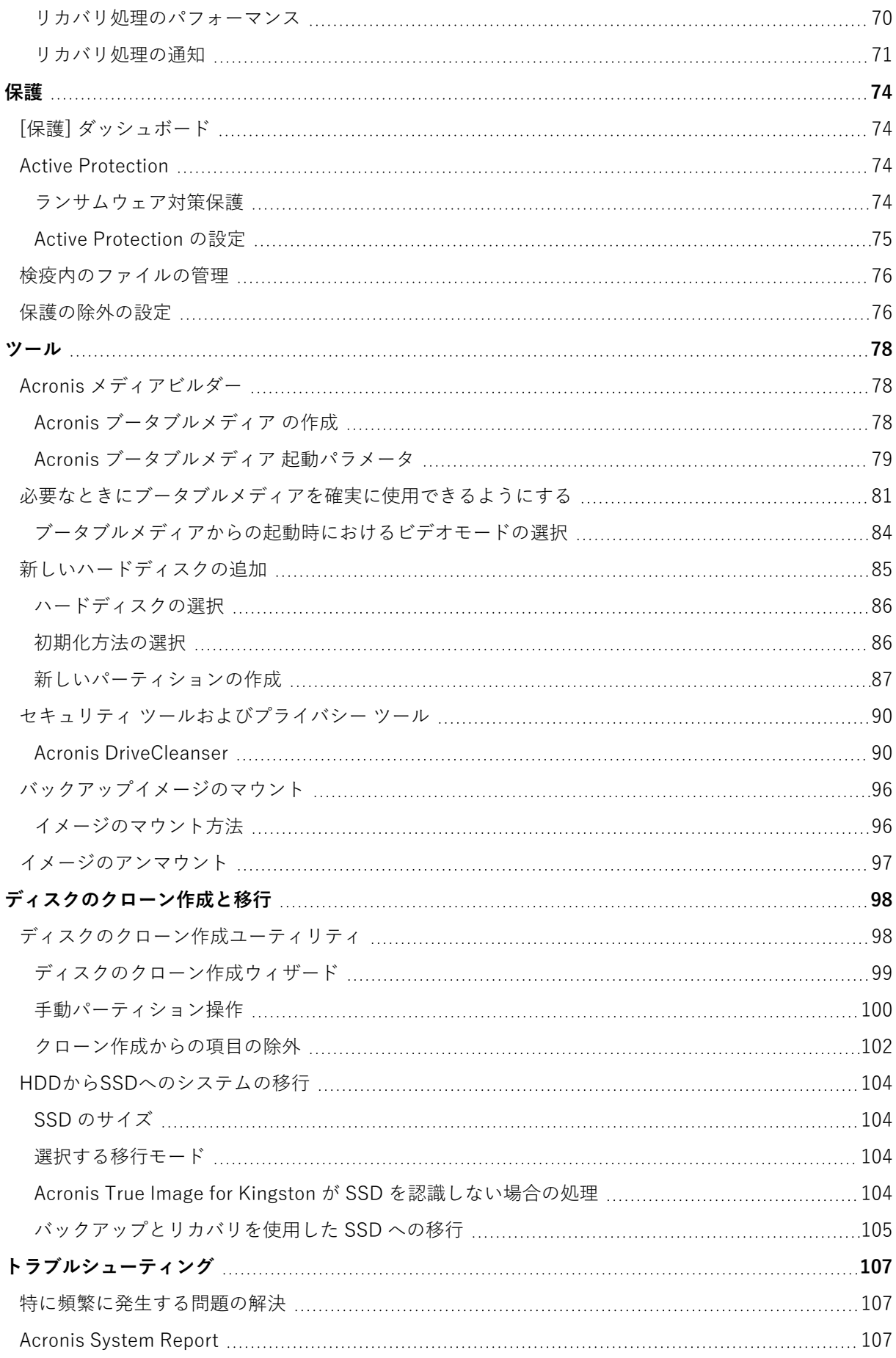

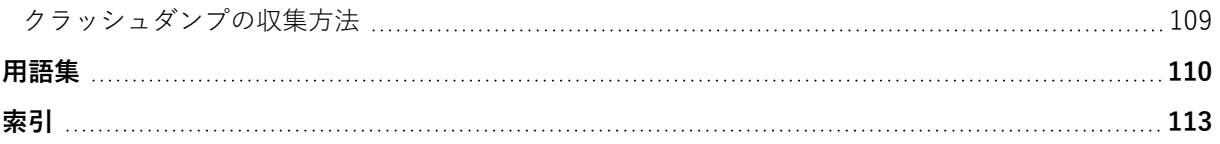

# 著作権情報

© Acronis International GmbH, 2003-2023.All rights reserved.

ユーザーズ ガイドに掲載されているすべての商標や著作権は、それぞれ各社に所有権があります。

著作権者の明示的許可なく本書を修正したものを配布することは禁じられています。

著作権者の事前の許可がない限り、商用目的で書籍の体裁をとる作品または派生的作品を販売させるこ とは禁じられています。

本書は「現状のまま」使用されることを前提としており、商品性の黙示の保証および特定目的適合性ま たは非違反性の保証など、すべての明示的もしくは黙示的条件、表示および保証を一切行いません。 た だし、この免責条項が法的に無効とされる場合はこの限りではありません。

本ソフトウェアまたはサービスにサードパーティのコードが付属している場合があります。サードパー ティのライセンス条項の詳細については、ルート インストール ディレクトリにある license.txt ファイ ルをご参照ください。ソフトウェアまたはサービスで使用されているサードパーティコードおよび関連 ライセンス条件の最新の一覧については <https://kb.acronis.com/content/7696>(英語)をご参照くださ い

### Acronis の特許取得済みの技術

この製品で使用されている技術は、以下の番号の 1 つ以上の米国特許によって保護されています。 7,047,380号、7,246,211号、7,275,139号、7,281,104号、7,318,135号、7,353,355号、7,366,859号、 7,383,327号、7,475,282号、7,603,533号、7,636,824号、7,650,473号、7,721,138号、7,779,221号、 7,831,789号、7,836,053号、7,886,120号、7,895,403号、7,934,064号、7,937,612号、7,941,510号、 7,949,635号、7,953,948号、7,979,690号、8,005,797号、8,051,044号、8,069,320号、8,073,815号、 8,074,035号、8,074,276号、8,145,607号、8,180,984号、8,225,133号、8,261,035号、8,296,264号、 8,312,259号、8,347,137号、8,484,427号、8,645,748号、8,732,121号、8,850,060号、8,856,927号、 8,996,830号、9,213,697号、9,400,886号、9,424,678号、9,436,558号、9,471,441号、9,501,234号、お よび出願中特許。

# <span id="page-6-1"></span><span id="page-6-0"></span>**はじめに**

# Acronis True Image for Kingston とは

Acronis True Image for Kingston は、すべての情報を安全に守るための完全なサイバープロテクション ソリューションです。文書、写真、電子メール、選択したパーティション、さらにはディスク ドライブ 全体をもバックアップすることができます。バックアップ対象には、オペレーティングシステム、アプ リケーション、設定、その他すべてのデータが含まれます。その主な利点として、データ保護とセキュ リティの機能があります。

バックアップがあれば、データの損失、重要なファイルやフォルダの誤削除、ハードディスクの完全ク ラッシュなどの障害や災害が発生した場合にコンピュータシステムをリカバリできます。

#### **主な機能:**

- Acronis [ブータブルメディア](#page-77-1)
- ハード [ディスクのクローン作成](#page-98-0)
- <sup>l</sup> セキュリティ [ツールおよびプライバシー](#page-77-0) ツール

<span id="page-6-2"></span>コンピューターを保護する方法については、「[システムの保護](#page-12-2)」を参照してください。

# <span id="page-6-3"></span>システム要件とサポートされるメディア

### 最小システム要件

Acronis True Image for Kingston を実行するには次のハードウェアが必要です。

- Intel CORF 2 Duo (2GHz) プロセッサまたは同等品 CPU が SSE 命令をサポートしている必要あり。
- 2 GB の RAM
- <sup>l</sup> システム ハードディスク上に 7 GB の空き領域
- <sup>l</sup> ブータブルメディア作成用の CD-RW/DVD-RW ドライブまたは USB ドライブ
	- o Linux の場合、約 660 MB の空き領域が必要。
	- o Windows の場合、約 700 MB の空き領域が必要。
- <sup>l</sup> 1024 x 768 の画面解像度
- <sup>l</sup> マウスまたはその他のポインティング デバイス(推奨)

#### **警告**

バックアップとリカバリが成功しても、仮想マシンでのインストールが保証されるわけではありませ ん。

#### その他の要件

- <sup>l</sup> 製品のアクティベーションと保護アップデートのダウンロードにはインターネット接続が必要です。
- <sup>l</sup> Acronis True Image for Kingston を実行するための管理者権限が必要になります。

### <span id="page-7-0"></span>サポートされるオペレーティング システム

Acronis True Image for Kingston は、次のオペレーティングシステムでテスト済みです。

- Windows 11
- Windows 10
- $\bullet$  Windows 8.1
- Windows 8
- Windows 7 SP1 (全エディション)
- Windows Home Server 2011

#### **注意**

- <sup>l</sup> ベータビルドはサポートされていません[。https://kb.acronis.com/content/60589](https://kb.acronis.com/content/60589) を参照してくださ い。
- <sup>l</sup> Windows Embedded、IoT エディション、Windows 10 LTSB、Windows 10 LTSC、および S モード の Windows 10 はサポートされていません。
- <sup>l</sup> Acronis True Image for Kingston を Windows 7、Windows 8、および Windows 8.1 で使用するに は、Microsoft からの次のセキュリティ更新が必要になります: KB4474419 と KB4490628。 <https://kb.acronis.com/content/69302> を参照してください。

Acronis True Image for Kingston では、Intel または AMD ベースの PC オペレーティングシステム (Linux® を含む)を実行するコンピューター上のディスク/パーティションをバックアップして復元す るためのブータブル CD-R/DVD-R または USB ドライブを作成することもできます。

その他の Windows オペレーティングシステム上でソフトウェアが動作する可能性がありますが、保証 されません。

#### **警告**

復元の成功が保証されるのは、サポートされるオペレーティングシステムの場合のみです。セクタ単位 でのバックアップを使用してその他のオペレーティングシステムをバックアップすることもできます が、その場合、復元後に起動できなくなる可能性があります。

### <span id="page-7-1"></span>サポートされるファイル システム

- NTFS
- $\cdot$  Ext2/Ext3/Ext4
- ReiserFS $(3)$ <sup>1</sup>
- $\cdot$  Linux SWAP<sup>2</sup>

<sup>1</sup>ファイルシステムは、ディスクまたはパーティションのバックアップ/復元処理においてのみサポートされます。 2ファイルシステムは、ディスクまたはパーティションのバックアップ/復元処理においてのみサポートされます。

- $\cdot$  HFS+/HFSX<sup>1</sup>
- $\cdot$  FAT16/32/exFAT<sup>2</sup>

<span id="page-8-0"></span>ファイルシステムがサポート対象外または破損している場合も、Acronis True Image for Kingston では データをセクタ単位でコピーできます。

### サポートされるストレージ メディア

- <sup>l</sup> ハードディスク ドライブ(HDD)
- ソリッドステートドライブ (SSD)
- <sup>l</sup> ネットワークに接続されたストレージデバイス(WD My Cloud Home および WD My Cloud Home Duo を除く)
- $\cdot$  FTP  $+ \checkmark$

#### **注意**

FTP サーバー側がパッシブモードのファイル転送を許可している必要があります。Acronis True Image for Kingston は、FTP サーバーに直接バックアップするときに、バックアップを 2 GB ずつの サイズのファイルに分割します。

- CD-R/RW、DVD-R/RW、DVD+R (2 層ディスクのDVD+R を含む)、DVD+RW、DVD-RAM、 BD-R、BD-RE
- <sup>l</sup> USB 1.1/2.0/3.0、USB-C、eSATA、FireWire(IEEE-1394)、SCSI、および PC カードストレージ デバイス

#### ダイナミックディスクを操作する場合の制限事項

- <sup>l</sup> ダイナミック ボリュームをダイナミック ボリュームとしてリカバリするときに、手動でサイズを変 更することはできません。
- <sup>l</sup> ディスクのクローン作成処理は、ダイナミック ディスクではサポートされていません。

バックアップ元のコンピュータのファイアウォール設定では、ポート 20 および 21 が TCP プロトコル と UDP プロトコル用に開いており、機能するようになっていることが必要です。Windows の**ルーティ ングとリモート アクセス** サービスは無効にする必要があります。

# <span id="page-8-1"></span>Acronis True Image for Kingston のインストールとアンイ ンストール

#### **Acronis True Image for Kingston をインストールするには、次のようにします。**

- 1. セットアップ ファイルを実行します。
- 2. インストールの種類を選択してください。
	- **[インストール]** をクリックすると、デフォルトのインストールが開始します。

1ディスクの復元、パーティションの復元、クローン作成の操作はサポートされますが、サイズ変更はできません。 2ディスクの復元、パーティションの復元、クローン作成の操作はサポートされますが、サイズ変更はできません。 Acronis True Image for Kingston がシステムパーティションにインストールされます(通常は C ド ライブ)。

- 3. インストールが完了したら、**[アプリケーションを開始]** をクリックします。
- 4. Acronis True Image for Kingston および Bonjour の使用許諾契約の条件を読んで同意します。 Bonjourソフトウェアは、NASデバイスのアドバンストサポートとしてコンピュータにインストール されます。ソフトウェアは、いつでもアンインストールできます。

#### **Acronis True Image for Kingston を完全にアンインストールするには**

- <sup>l</sup> Windows 11 をご利用の場合は、**[スタート]** → **[設定]** → **[アプリ]** → **Acronis True Image for Kingston** → **[アンインストール]** の順にクリックします。
- <sup>l</sup> Windows 10 をご利用の場合は、**[スタート]** → **[設定]** → **[アプリ]** → **Acronis True Image for Kingston** → **[アンインストール]** の順にクリックします。
- <sup>l</sup> Windows 8 をご利用の場合は、**[設定]** アイコンをクリックし、**[コントロール パネル]** →**[プログラム のアンインストール]** → **[Acronis True Image for Kingston]** → **[アンインストール]** の順に選択しま す。
- <sup>l</sup> Windows 7 をご利用の場合は、**[スタート]** → **[コントロール パネル]** → **[プログラムのアンインス トール]** → **[Acronis True Image for Kingston]** → **[アンインストール]** の順にクリックします。

画面の指示に従って操作します。削除を完了するために、コンピュータの再起動が必要になる場合があ ります。

#### <span id="page-9-0"></span>**注意**

# Acronis True Image for Kingston のアップグレード

Acronis True Image for Kingston を Acronis Cyber Protect Home Office にアップグレードすることが できます。

以前のバージョンの Acronis True Image for Kingston で作成されたバックアップは、Acronis Cyber Protect Home Office の新しいバージョンとの完全な互換性があります。アップグレード後、すべての バックアップがバックアップリストに自動的に追加されます。

製品をアップグレードするたびに、新たにブータブルメディアを作成することを強くお勧めします。

#### **製品版を購入するには、次のようにします。**

- 1. Acronis True Image for Kingston を開始します。
- 2. サイドバーの **[アカウント]** をクリックし、**[アップグレード]** をクリックします。ビルトイン ストア が開きます。
- 3. 購入するライセンスを選択し、**[今すぐ購入]** をクリックします。
- <span id="page-9-1"></span>4. 支払い情報を指定します。

### ビルトイン ストア

Acronis True Image for Kingston には、アプリ内ストアがあります。

<span id="page-10-0"></span>アプリ内ストアにアクセスするには、**[アカウント]** タブに移動して、**[アップグレード]** をクリックしま す。アプリ内ストアが開き、利用可能な購入オプションがすべて表示されます。

### Acronis True Image のアドバンスト機能

ご使用の製品エディションでは、Acronis True Image のアドバンスト機能を使用できません。ご使用の エディションを Acronis Cyber Protect Home Office にアップグレードすると、この機能を使用できま す。アップグレード後、次の機能を使用できます。

• Online Backup

Online Backup を使用すると、ファイルやディスクを Acronis Cloud に保存できます。ご使用のコン ピュータが紛失や盗難に遭ったり、または破壊されたりしても、データは保護され、必要に応じて データを新しいデバイスに完全復元できます。

- <sup>l</sup> ファイル バックアップ パーティションおよびディスク全体をバックアップすることなく、ローカルストレージと Acronis Cloud に特定のファイルやフォルダの両方をバックアップできます。
- <sup>l</sup> クラウドアーカイブ

データのアーカイブを使用することで、サイズの大きいファイルや使用頻度の低いファイルを Acronis Cloud に移動できます。この方法を実行するたびに、選択したフォルダ内のデータが解析さ れて、Acronis Cloud へのアップロード対象となる推奨のファイルが示されます。アーカイブする ファイルやフォルダを選択できます。アップロードが完了すると、ローカルにコピーされたファイル は削除されます。アーカイブしたファイルを後で開いたり変更したりする場合は、ファイルをローカ ルストレージデバイスにダウンロードしたり、Acronis Cloud でアクセスや管理を実行したりできま す。

<sup>l</sup> ローカルアーカイブ

古いファイル、大きなファイル、使用頻度の低いファイルをアーカイブする際、Acronis Cloud が唯 一の保存先というわけではありません。NASなどのローカルストレージ、外付けハードドライブ、ま たはUSBフラッシュドライブも選択できます。ローカルアーカイブは Acronis アーカイブ内に置かれ ます。これには、File Explorer の [お気に入り] からクラウドアーカイブとともにアクセスできます。

• 複数デバイスのデータ保護

家族間のデータ保護は、クロスプラットフォーム統合ソリューションであり、同じ Acronis アカウン トで共有するすべてのコンピューター、スマートフォン、およびタブレットの保護ステータスを追跡 および制御することができます。これらのデバイスのユーザーは同じアカウントにサインインする必 要があるため、通常は家族の全員がユーザーになります。通常、家族の全員がこの機能を使用できま すが、家族の中には技術的な経験をお持ちの方がいることも多くなっています。そのため、その方が 家族のデータを保護するのに適任と言えます。複数のデバイスの保護状況の追跡および制御には、 ウェブベースのオンラインダッシュボードを使用します。これはインターネットに接続しているコン ピュータであればアクセスが可能です。

• データの同期

すべてのコンピュータで同じデータ(ドキュメント、写真、ビデオなど)を保持できます。いつでも どこでも簡単にデータを利用できます。ファイルを電子メールで自分に送ったり、常に USB ドライ ブを携帯する必要はなくなります。

必要なだけ同期を作成でき、さまざまなバージョンの同期ファイルを Acronis Cloud に保存できま す。これにより、必要なときにいつでも前のファイルのバージョンに戻すことができます。また、ア プリケーションをインストールせずに、ウェブブラウザを使用してCloudにアクセスすることもでき ます。

#### • Acronis Survival Kit

障害発生時にコンピュータをリカバリするために必要な 2 つの重要なコンポーネントとして、システ ムディスクのバックアップとAcronis ブータブルメディアがあります。Acronis Survival Kit は、この 両方のコンポーネントが保存されている外付けハードディスクドライブです。これにより、コン ピューターをリカバリするために必要なすべてのデータを 1 つのデバイスに保存できます。

• Acronis Universal Restore

Acronis Universal Restore を使用すると、異なるハードウェア上にブータブルシステムのクローンを 作成することができます。元のバックアップを作成したシステムとは異なるプロセッサ、マザーボー ド、または大容量記憶装置を搭載したコンピュータにシステムディスクをリカバリする場合は、この ユーティリティを使用します。たとえば、壊れたマザーボードを交換した後や、システムをあるコン ピュータから別のコンピュータに移行するときなどに役に立ちます。

• Acronis Mobile

Acronis Mobile を使用すると、Acronis Cloud またはクラウドストレージにモバイルデータがバック アップされるため、データを損失または破損した場合にも復元することができます。Acronis Mobile は、iOS(iPhone、iPad、iPod)や Android(スマートフォンやタブレット)のオペレーティングシ ステムが動作するすべてのモバイルデバイスにインストールすることができます。

• Try&Decide

Try&Decide をオンにすると、コンピュータは Try モードになります。このようにしておけば、オペ レーティング システム、プログラム、データに損傷を与える可能性を心配することなく、潜在的な危 険性のある操作を実行できます。Try&Decide をオフにしたら、変更をコンピュータに適用するか、 変更を破棄するかを指定します。

• Acronis Secure Zone

Acronis Secure Zone は、コンピューター上に作成できる、バックアップ保存用の安全な専用パー ティションです。

<sup>l</sup> システムのクリーンアップ システム クリーンアップ ウィザードを使用して、ユーザー名、パスワードなどの個人情報を含む、 コンピュータ操作に関するすべての履歴を安全に削除することができます。

<span id="page-11-0"></span>すべての機能の一覧については、<https://acronis.com/promotion/b-oem-ssd/> を参照してください。

# サポートセンターのホームページ

Acronis True Image for Kingston に関してご質問がある場合は、ベンダの公式サポート情報を参照して ください。

# <span id="page-12-1"></span><span id="page-12-0"></span>**はじめに**

# ユーザーインターフェイスの言語

使用を開始する前に、Acronis True Image for Kingston ユーザーインターフェースで希望する言語を選 択します。デフォルトでは、Windowsの表示言語に従って設定されます。

#### **ユーザーインターフェースの言語を変更するには、次の手順を実行します。**

- 1. Acronis True Image for Kingston を開始します。
- <span id="page-12-2"></span>2. **[設定]** セクションで、リストの中からご希望の言語を選択します。

### システムの保護

- 1. [コンピュータをバックアップします](#page-12-3)。
- 2. Acronis [ブータブルメディア](#page-13-0) を作成します。

<span id="page-12-3"></span>また、[「必要なときにブータブルメディアを確実に使用できるようにする](#page-80-0)」で説明したとおりに、ブー タブルメディアをテストすることをお勧めします。

### コンピュータのバックアップ中

#### **コンピュータをバックアップするタイミング**

システムでの重要なイベントの後は毎回新しいバックアップ バージョンを作成します。

イベントの例:

- <sup>l</sup> 新しいコンピュータを購入した。
- <sup>l</sup> コンピュータに Windows を再インストールした。
- <sup>l</sup> 新しいコンピュータで、すべてのシステム設定(例: 時刻、日付、言語)を構成し、必要なプログラ ムをすべてインストールした。
- <sup>l</sup> 重要なシステム アップデート。

#### **注意**

正常な状態のディスクを保存するため、バックアップの前にウイルスをスキャンすることを勧めしま す。このためには、ウイルス対策ソフトウェアを使用してください。この操作には長時間かかる場合が あることに注意してください。

#### **コンピュータのバックアップを作成する方法**

システムを保護するには、次の2種類の方法があります。

#### <sup>l</sup> **PC全体のバックアップ(推奨)**

Acronis True Image for Kingston は、内蔵ハードドライブすべてをディスクモードでバックアップし ます。バックアップ対象は、オペレーティングシステム、インストールされているプログラム、シス テムの設定、写真、音楽、ドキュメントなどの個人データすべてです。

<sup>l</sup> **システムディスクのバックアップ**

システムパーティションまたはシステムドライブ全体をバックアップすることができます。詳細につ いては、「[ディスクとパーティションのバックアップ](#page-29-1)」を参照してください。

#### **コンピューターをバックアップするには、次の手順を実行します。**

- 1. Acronis True Image for Kingston を開始します。
- 2. サイドバーで **[バックアップ]** をクリックします。 今回が最初のバックアップの場合、バックアップ設定画面が表示されます。既に一覧表示されている バックアップがある場合は、**[バックアップアップの追加]** をクリックします。
- 3. **[バックアップ ソース]** アイコンをクリックし、**[コンピュータ全体]** を選択します。 システムディスクのみをバックアップする場合は、**[ディスクとパーティション]** をクリックし、シ ステムパーティション(通常はC:)とシステム予約パーティション(存在する場合)を選択します。
- 4. **[バックアップの保存先]** アイコンをクリックし、バックアップの保存場所を選択します(以下の推 奨事項を参照してください)。
- 5. **[今すぐバックアップ]** をクリックします。

以上により、バックアップの一覧に新しいバックアップボックスが表示されます。今後、新しいバー ジョンのバックアップを作成するには、リストからバックアップボックスを選択して、**[今すぐバック アップ]** をクリックします。

### <span id="page-13-0"></span>Acronis ブータブルメディア の作成

Acronis ブータブルメディア とは、CD、DVD、USB フラッシュドライブ、またはその他のリムーバブ ルメディアで、Windows が起動しなくなったときにそこから Acronis True Image for Kingston を実行 できるものです。Acronis メディアビルダー を使用してブート可能なメディアを作成できます。

#### **Acronis ブータブルメディア を作成するには、以下の手順に従います。**

- 1. CD/DVD を挿入するか USB ドライブ (USB フラッシュドライブ、または HDD/SSD 外付けドライ ブ) を接続します。
- 2. Acronis True Image for Kingston を開始します。
- 3. サイドバーで **[ツール]** をクリックし、**[ブータブル メディア ビルダ]** をクリックします。
- 4. 最初の手順では、**[シンプル]** を選択します。
- 5. ブータブル メディアの作成に使用するデバイスを選択します。
- 6. **[実行]** をクリックします。

#### **Acronis ブータブルメディア を使用するには、以下の手順に従います。**

Acronis ブータブルメディア は、Windows を起動できないときにコンピューターをリカバリするために 使用します。

- 1. ブータブルメディアをコンピュータに接続します(CD/DVD を挿入します。または、USB ドライブ を接続します)。
- 2. Acronis ブータブルメディア が最初の起動デバイスになるように、BIOS で起動順を並べ替えます。 詳細については、「BIOS [での起動順の並べ替え」](#page-64-0)を参照してください。

3. ブータブルメディアからコンピューターを起動して、**[Acronis True Image for Kingston]** を選択し ます。

Acronis True Image for Kingston が読み込まれたら、これを使用してコンピューターを復元できま す。

<span id="page-14-0"></span>詳細については、「Acronis [メディアビルダー](#page-77-1)」を参照してください。

# PCのすべてのデータのバックアップ

#### **PC全体のバックアップについて**

PC全体のバックアップは、コンピュータ上のすべてのコンテンツをバックアップする最も簡単な方法で す。どのデータを保護する必要があるかわからない場合には、このオプションを選択することをおすす めします。システムパーティションのみをバックアップする場合、詳細については「[ディスクとパー](#page-29-1) [ティションのバックアップ](#page-29-1)」を参照してください。

バックアップタイプとして [コンピュータ全体] を選択すると、Acronis True Image for Kingston はディ スクモードで内部のハードディスクドライブをすべてバックアップします。バックアップ対象は、オペ レーティングシステム、インストールされているプログラム、システムの設定、写真、音楽、ドキュメ ントなどの個人データすべてです。

PC全体のバックアップからの復元も簡単です。必要な操作は、データを戻す時点の選択だけです。 Acronis True Image for Kingston はバックアップからすべてのデータを元の場所に復元します。具体的 なディスクやパーティションを選択して復元することはできません。また、デフォルトの保存先を変更 することもできません。こうした制限を避ける必要がある場合は、通常のディスクレベルのバックアッ プ方法でデータをバックアップすることをおすすめします。詳細については、[「ディスクとパーティ](#page-29-1) [ションのバックアップ」](#page-29-1)を参照してください。

PC全体のバックアップにダイナミックディスクが含まれている場合、データをパーティションモードで 復元します。つまり、復元対象のパーティションを選択したり、復元先を変更したりできます。詳細に ついては、「[ダイナミック/GPTディスクおよびボリュームのリカバリについて](#page-61-0)」を参照してください。

#### **コンピュータ全体のバックアップを作成するには、次の手順を実行します。**

- 1. Acronis True Image for Kingston を開始します。
- 2. サイドバーで **[バックアップ]** をクリックします。
- 3. バックアップリストの下部にあるプラス記号をクリックします。
- 4. **[バックアップ ソース]** アイコンをクリックし、**[コンピュータ全体]** を選択します。
- 5. **[バックアップの保存先]** アイコンをクリックし、バックアップの保存先を選択します。
- 6. (オプションの手順)バックアップのオプションを設定するには、**[オプション]** をクリックしま す。詳細については、「[バックアップオプション」](#page-30-0)を参照してください。
- 7. **[今すぐバックアップ]** をクリックします。

# <span id="page-15-1"></span><span id="page-15-0"></span>ハードディスクドライブのクローン作成

### ハード ディスク ドライブのクローン作成が必要な理由

ハード ディスク ドライブの空き領域が不足してデータを保存できない場合は、容量の大きい新しいハー ド ディスク ドライブを購入し、すべてのデータをその新しいドライブに転送することが必要になる可能 性があります。通常のコピー処理では、新しいハード ディスク ドライブを古いハード ディスク ドライ ブとまったく同じように使用することはできません。たとえば、File Explorerを開いて、すべてのファ イルとフォルダを新しいハードディスクドライブにコピーしても、Windowsは新しいハードディスクド ライブから起動しません。ディスクのクローン作成ユーティリティでは、すべてのデータを複製し、 Windowsを新しいハードディスクドライブでブータブルにすることができます。

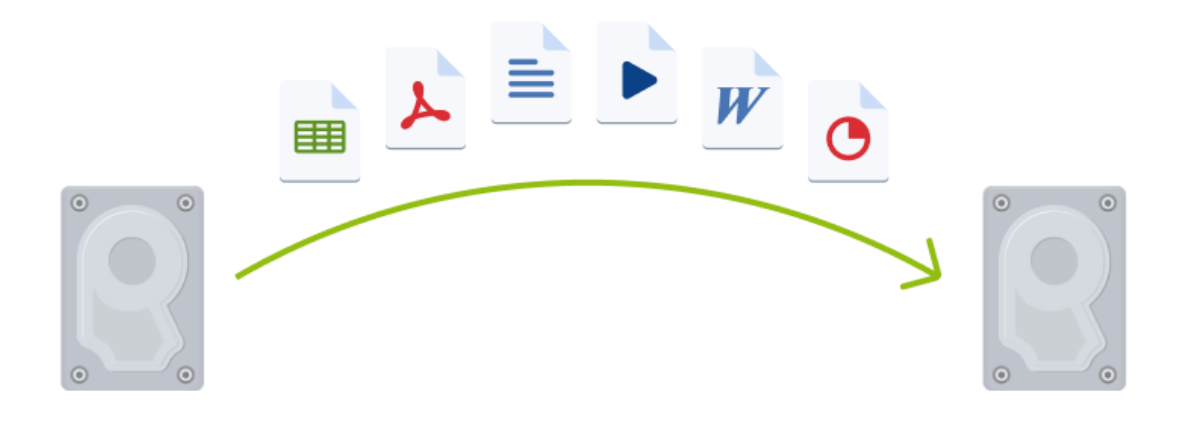

### <span id="page-15-2"></span>開始する前に

転送先(新しい)ドライブをコンピュータに取り付けてから、転送元ドライブを別の場所(外付けの USBエンクロージャなど)に取り付けることをお勧めします。これは特にラップトップ コンピュータの 場合に重要です。

#### **注意**

古いハードディスクドライブと新しいハードディスクドライブは、同じコントローラーモードで動作さ せることをお勧めします。モードが異なる場合、新しいハードドライブからコンピュータを起動できな くなる可能性があります。

### <span id="page-16-0"></span>ディスクのクローン作成

- 1. ツールバーの **[ツール]** をクリックし、**[ディスクのクローン作成]** をクリックします。
- 2. **[クローン作成モード]** で、転送モードとして **[自動]** を選択することをお勧めします。この場合、 パーティションは新しいハードディスクドライブの大きさに比例してサイズが変更されます。**[手動]** モードでは、さらに柔軟に対応できます。手動モードの詳細については、「[ディスクのクローン作成](#page-98-0) [ウィザード](#page-98-0)」を参照してください。

#### **注意**

ディスクが 2 つ検出されて、一方にパーティションがあり、他方にはない場合は、パーティション のあるディスクが自動的にソース ディスクとして認識され、パーティションのないディスクがター ゲット ディスクとして認識されます。これに該当する場合は、以降のステップが省略され、クロー ン作成の概要画面が表示されます。

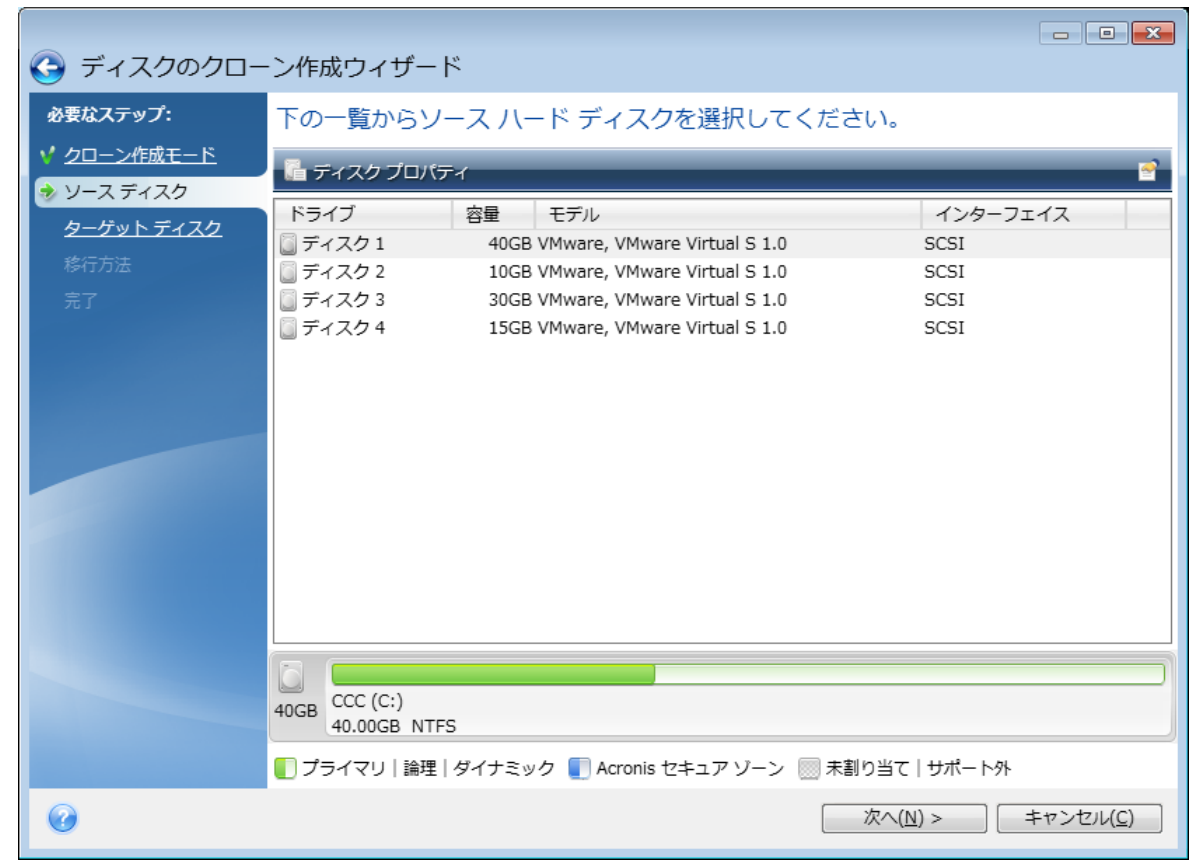

3. **[ソース ディスク]** で、クローンを作成するディスクを選択します。

4. **[ターゲット ディスク]** で、クローン データの保存先ディスクを選択します。

#### **注意**

パーティションが作成されていないディスクがある場合は、そのディスクが自動的に移行先と見な されるため、このステップは省略されます。

5. **[完了]** で、指定した設定がニーズに合っていることを確認してから、**[実行]** をクリックします。

<span id="page-17-0"></span>デフォルトでは、クローン作成処理が完了すると、コンピューターは Acronis True Image for Kingston により自動的にシャットダウンされます。

# コンピュータのリカバリ

システムディスクのリカバリは重要な処理です。開始する前に、以下のヘルプトピックにある詳細な説 明を参照することをお勧めします。

- [異常停止の原因を特定する](#page-49-3)
- <sup>l</sup> [リカバリの準備](#page-49-4)
- [同じディスクへのシステムのリカバリ](#page-50-0)

次の異なる2つのケースを例にあげます。

- 1. Windows は正しく動作していないが、Acronis True Image for Kingston は起動できる。
- 2. Windowsを起動できない(たとえば、コンピュータの電源を入れても画面に表示される内容が通常 とは異なる)。

#### **ケース1. Windowsが正しく動作しない場合のコンピュータのリカバリ方法**

- 1. Acronis True Image for Kingston を開始します。
- 2. サイドバーで **[バックアップ]** をクリックします。
- 3. バックアップ リストから、システム ディスクが格納されているバックアップを選択します。
- 4. 右側のペインで、**[リカバリ]** をクリックします。
- 5. バックアップの種類に応じて、**[PCをリカバリ]**、または **[ディスクをリカバリ]** をクリックします。
- 6. 表示されたウィンドウで、バックアップバージョン(特定の日時のデータ状態)を選択します。
- 7. リカバリするシステムパーティションとシステム予約パーティション(存在する場合)を選択しま す。
- 8. **[今すぐリカバリ]** をクリックします。

#### **注意**

処理を完了するには、Acronis True Image for Kingston でシステムを再起動する必要があります。

#### **ケース2. Windowsを起動できない場合のコンピュータのリカバリ方法**

- 1. Acronis ブータブルメディア をコンピューターに接続し、専用のスタンドアロン版の Acronis True Image for Kingston を実行します。 詳細については、「手順 2 Acronis [ブータブルメディア](#page-13-0) の作成」と「BIOS [での起動順の並べ替え」](#page-64-0) を参照してください。
- 2. [ようこそ] 画面で、**[リカバリ]** の下にある **[マイ ディスク]** を選択します。
- 3. リカバリに使用するシステム ディスク バックアップを選択します。バックアップを右クリックし て、**[リカバリ]** を選択します。 バックアップが表示されない場合には、**[参照]** をクリックし、バックアップのパスを手動で指定し ます。
- 4. **[リカバリの方法]** で、**[ディスクまたはパーティション全体をリカバリする]** を選択します。
- 5. **[リカバリ元]** 画面で、システム パーティション(通常は C)を選択します。システム パーティショ ンは Pri フラグ、Act フラグでも識別できます。システム予約パーティションも選択します(存在す る場合)。
- 6. パーティションの設定をすべてそのままにし、**[完了]** をクリックしてもかまいません。
- 7. 処理の概要を確認して **[実行]** をクリックします。
- 8. 処理が終了したら、スタンドアロン版の Acronis True Image for Kingston を終了し、ブータブルメ ディアがある場合はそれを取り外して、リカバリされたシステムパーティションから起動します。必 要な状態まで Windows をリカバリしたことを確認してから、元の起動順序を復元します。

# <span id="page-18-0"></span>二要素認証(2FA)

二要素認証が設定されている場合は、オンラインダッシュボードにログインする際に、パスワード(第 1の要素)とワンタイムパスワード(第2の要素)の入力が求められます。ワンタイムのコードは認証 アプリにより生成されます。これは、ご自分のモバイルフォンやその他のデバイスにインストールする 必要があります。ログインアカウントとパスワードが他人に知られても、第 2 要素のデバイスにアクセ スできない限り、ログインされることはありません。

#### 前提条件

二要素認証を有効にする前に、互換性のあるバージョンがインストールされていることを確認してくだ さい。二要素認証は以下のバージョンと互換性があります。

- Acronis True Image for Kingston ビルド 40561 以降。 ビルド番号の確認方法 左サイドバーで **[ヘルプ]** をクリックし、**[バージョン情報]** オプションを選択します。
- Android 向け Acronis Mobile アプリ: バージョン 6.2
- iOS 向け Acronis Mobile アプリ: バージョン 6.2

#### **アカウントに二要素認証を設定する方法**

- 1. [https://cloud.acronis.comで](https://cloud.acronis.com/)Web管理画面を開きます。
- 2. **[アカウント]** タブをクリックします。**[アカウント]** ウィンドウに **[二要素認証(2FA)]** セクション が表示されます。
- 3. トグルを使用してアカウントの二要素認証を有効にします。**[二要素認証(2FA)の設定]** ウィンドウ が表示されます。
- 4. モバイルデバイスに認証アプリをインストールします。 認証アプリには、たとえば以下を使用できます。
	- Twilio Authy
	- Microsoft Authenticator
	- Google Authenticator
- 5. 認証アプリを使用して QR コードをスキャンし、認証アプリに表示された 6 桁のコードを**[二要素認 証 (2FA) の設定**] ウィンドウに入力します。
- 6. **[次へ]** をクリックします。二要素認証デバイスを紛失したり、認証アプリをアンインストールした りした場合にアカウントへのアクセスを復元するための手順が表示されます。

7. PDF ファイルを保存または印刷します。

#### **注意**

後で参照できるように、必ず安全な場所に保存するか印刷してください。これはアクセスを復元す る場合の最善の方法です。

#### **二要素認証を復元できることを確認する方法**

- OR コードの代わりに使用できる英数字のコードが記載された PDF ファイルを保存または印刷しま す。
- <sup>l</sup> モバイルアプリでサポートされている場合は、認証アカウントのバックアップを作成します。
- <sup>l</sup> アカウントをサポートするモバイルアプリを使用します。

#### **新しいデバイスで二要素認証(2FA)を復元する方法**

以前に設定したモバイル認証アプリにアクセスできる場合は、以下のようにします。

- 1. 新しいデバイスに認証アプリをインストールします。
- 2. デバイスに二要素認証を設定する際に、保存した PDF ファイルを使用します。このファイルには、 認証アプリをアクロニス アカウントに再度リンクさせるために認証アプリに入力する必要のある 32 桁のコードが記載されています。

#### **重要**

コードが正しいにもかかわらずうまくいかない場合は、認証モバイルアプリの時刻をデバイスと同 期させます。

- 3. 設定時に PDF ファイルを保存しなかった場合は、以下のようにします。
	- a. **[二要素認証をリセット]** をクリックしてから、モバイル認証アプリに表示されるワンタイムパス ワードを入力します。
	- b. 画面の指示に従います。

以前に設定したモバイル認証アプリにアクセスできない場合は、以下のようにします。

**方法 1**: 保存した PDF ファイルを使用して新しいデバイスをリンクします。デフォルトのファイル名 は、cyberprotect-2fa-backupcode.pdf です。

**方法 2**: バックアップからアカウントへのアクセスを復元します。モバイルアプリでバックアップがサ ポートされていることを確認してください。

**方法 3**: 別のモバイルデバイスから同じアカウントでアプリを開きます(アプリでこの機能がサポートさ れている場合)。

# <span id="page-20-0"></span>**基本的な概念**

ここでは、プログラムの動作のしくみを理解するうえで役立つと思われる、基本的な概念について説明 します。

#### **注意**

ご使用のエディションでは一部の機能を使用できない場合があります。

#### **バックアップとリカバリ**

**バックアップ**とは、元のデータが失われてもそのコピーから**リカバリ**できるように、データのコピーを 作成しておくことを指します。

バックアップの主な目的は 2 つあります。

- 1つは、オペレーティングシステムが破損した場合や起動しない場合に復元するという目的です(災 害復旧といいます)。災害からのコンピュータの保護の詳細については、「[システムの保護](#page-12-2)」を参照 してください。
- <sup>l</sup> もう1つは、ファイルやフォルダが誤って削除されたり破損した後に、特定のファイルやフォルダを 復元するという目的です。

Acronis True Image for Kingston は、この最初の目的を達成するために、ディスク(またはパーティ ション)イメージの作成機能を備え、第 2 の目的のために、ファイルレベルバックアップ作成機能を備 えています。

#### **バックアップ バージョン**

バックアップ バージョンは、それぞれのバックアップ処理中に作成された単独または複数のファイルで す。作成されるバージョンの数は、バックアップが実行された回数と常に同じになります。つまり、 バージョンはそれぞれ特定の時点を表しており、その時点の状態にシステムやデータを復元することが できます。

バックアップ バージョンは、完全バックアップ、増分バックアップ、および差分バックアップを表して います。「[完全バックアップ、増分バックアップ、差分バックアップ」](#page-22-0)を参照してください。

バックアップ バージョンは、ファイル バージョンと似ています。ファイルバージョンという考えは、 「以前のバージョンのファイル」と呼ばれているWindowsの機能を使用しているユーザーにはよく知ら れています。この機能を使用すると、ファイルを特定の日時における状態に復元できます。バックアッ プ バージョンを使用すると、同様の方法でデータをリカバリできます。

#### **ディスクのクローン作成**

これは、1 つのディスク ドライブの内容全体を別のディスク ドライブにコピーする処理です。たとえ ば、オペレーティング システム、アプリケーション、およびデータのクローンを、より容量の多い新し いディスクに作成する場合などに、この機能が必要となる場合があります。このことは 2 つの方法で実 行できます。

- <sup>l</sup> ディスクのクローン作成ユーティリティを使用する方法。
- <sup>l</sup> 古いディスクドライブをバックアップし、その後新しいディスクドライブにリカバリする方法。

#### **バックアップのベリファイ**

バックアップのベリファイ機能を使用すれば、データをリカバリできるかどうかを確認できます。バッ クアップされるデータブロックにはチェックサム値が追加されます。バックアップベリファイの実行時 に、Acronis True Image for Kingston はバックアップファイルを開いてチェックサム値を再計算し、保 存されているチェックサム値と比較します。比較した値がすべて一致していれば、そのバックアップ ファイルは破損していません。

#### **スケジュール設定**

作成したバックアップを実際に役立てるには、可能な限り最新のバックアップを作成しておく必要があ ります。バックアップを自動的かつ定期的に実行するには、バックアップのスケジュールを作成しま す。

#### **バックアップの削除**

Acronis True Image for Kingston は、バックアップに関する情報をメタデータ情報データベースに保存 します。そのため、不要なバックアップファイルをFile Explorerで削除しても、バックアップに関する 情報はデータベースから削除されません。その結果、既に存在していないバックアップに対してもプロ グラムが処理を実行しようとして、エラーが発生します。

# <span id="page-21-0"></span>ファイル バックアップとディスク/パーティション イ メージの違い

ファイルとフォルダをバックアップする場合、ファイルとフォルダ ツリーのみが圧縮されて保存されま す。

ディスク/パーティションのバックアップは、ファイルとフォルダのバックアップとは異なります。 Acronis True Image for Kingston では、ディスクまたはパーティションの正確なスナップショットが保 存されます。この処理は「ディスク イメージの作成」または「ディスク バックアップの作成」と呼ば れ、作成されたバックアップは一般的に「ディスク/パーティション イメージ」または「ディスク/パー ティション バックアップ」と呼ばれます。

#### **ディスク/パーティション バックアップに含まれるもの**

ディスク/パーティションのバックアップには、ディスクまたはパーティションに保存されているすべて のデータが含まれます。

- 1. マスター ブート レコード(MBR)があるハード ディスクのゼロ トラック(MBR ディスク バック アップのみに適用)。
- 2. 以下を含む、1 つ以上のパーティション
	- a. ブート コード。
	- b. サービス ファイル、ファイル アロケーション テーブル(FAT)、およびパーティション ブート レコードを含むファイルシステム メタ データ。
	- c. オペレーティング システム(システム ファイル、レジストリ、ドライバ)、ユーザー データ、 およびソフトウェア アプリケーションを含むファイルシステム データ。
- 3. システム予約済みパーティション(存在する場合)。
- 4. EFI システム パーティション (存在する場合) (GPT ディスク バックアップにのみ適用)。

#### **ディスク バックアップから除外されるもの**

イメージファイルのサイズを減らしてイメージの作成速度を速めるため、Acronis True Image for Kingston では、データが含まれているハードディスクセクタのみがデフォルトで保存されます。

Acronis True Image for Kingston では、次のファイルがディスクバックアップから除外されます。

- pagefile.sys
- <sup>l</sup> hiberfil.sys(コンピュータが休止状態に移行するときに RAM の内容を保持するファイル)

このデフォルトの方法は、セクタ単位モードをオンにすることで、変更できます。この場合、Acronis True Image for Kingston では、含まれるデータだけではなく、すべてのハードディスクセクタがコピー されます。

# <span id="page-22-0"></span>完全バックアップ

#### **注意**

この製品のエディションでは、増分バックアップおよび差分バックアップは使用できません。

完全バックアップ処理(別名「完全バックアップ バージョン」)の結果には、バックアップ作成時のす べてのデータが含まれます。

**例:** 毎日、ドキュメントの 1 ページを書き、完全バックアップを使用してバックアップします。Acronis True Image for Kingston は、バックアップを実行するたびにドキュメント全体を保存します。

1.tibx、2.tibx、3.tibx、4.tibx — 完全バックアップバージョンのファイル。

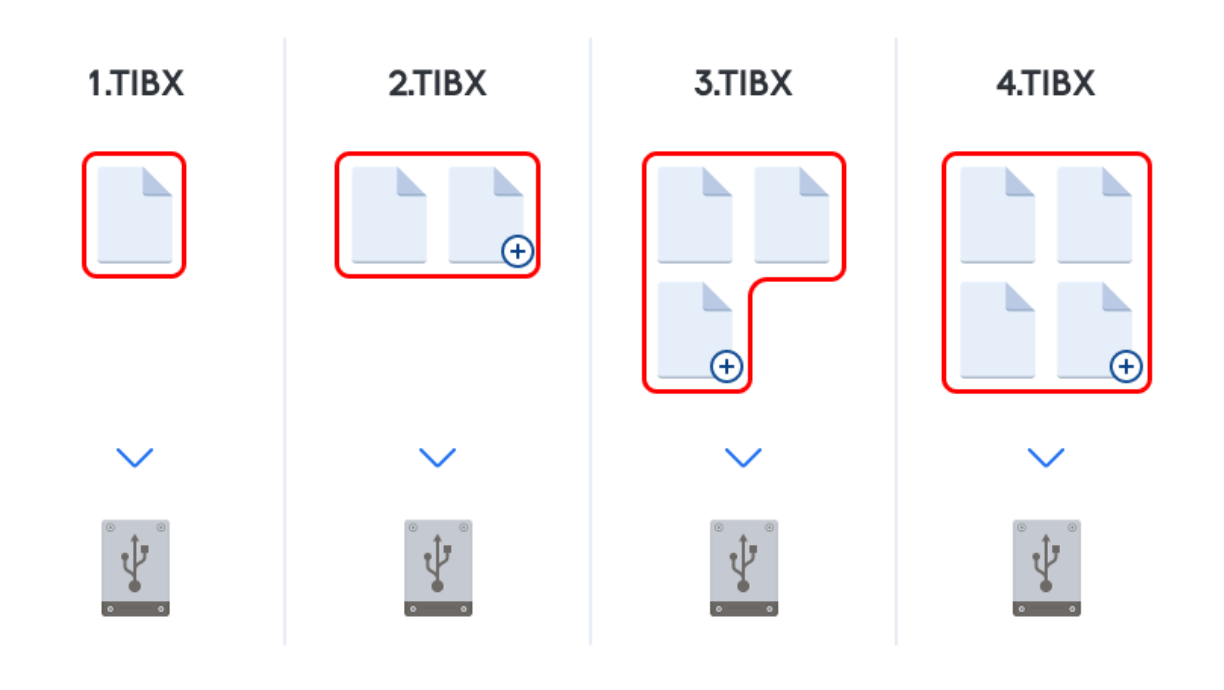

#### **追加情報**

完全バックアップ バージョンは、増分バックアップや差分バックアップの基になるデータとなります。 スタンドアロンのバックアップとしても使用できます。スタンドアロンの完全バックアップは、システ ムを最初の状態に戻すことが多い場合や、複数のバックアップ バージョンを管理することが望ましくな い場合に最適なソリューションです。

<span id="page-23-0"></span>**復元:** 上の例では、4.tibx ファイルから作業全体を復元するには、1 つのバックアップバージョン (4.tib) だけが必要になります。

# バックアップの保存場所の決定

<span id="page-23-1"></span>Acronis True Image for Kingston では、さまざまなストレージデバイスがサポートされています。詳細 については、["サポートされるストレージ](#page-8-0) メディア"(9ページ) をご参照ください。

### バックアップ用の新しいディスクを準備する

新しい内蔵または外付けのハードドライブは Acronis True Image for Kingston で認識されない場合があ ります。この場合、オペレーティングシステムのツールを使用してディスクステータスを **[オンライン]** にして、ディスクを初期化します。

#### **ディスクステータスを [オンライン] に変更する手順は、次のとおりです。**

- 1. **[ディスクの管理]** を開きます。これを行うには、**[コントロール パネル]** → **[システムとセキュリ ティ]** → **[管理ツール]** の順に選択します。**[コンピューターの管理]** を選択して **[ディスクの管理]** を クリックします。
- 2. **[オフライン]** と表示されているディスクを見つけます。ディスクを右クリックして、**[オンライン]** をクリックします。
- 3. ディスクステータスが **[オンライン]** に変更されます。その後、ディスクを初期化することができま す。

#### **ディスクを初期化する手順は、次のとおりです。**

- 1. **[ディスクの管理]** を開きます。これを行うには、**[コントロール パネル]** → **[システムとセキュリ ティ]** → **[管理ツール]** の順に選択します。**[コンピューターの管理]** を選択して **[ディスクの管理]** を クリックします。
- 2. **[初期化されていません]** と表示されているディスクを見つけます。ディスクを右クリックして、 **[ディスクの初期化]** をクリックします。
- 3. ディスクのパーティションテーブル(MBRまたはGPT)を選択して、**[OK]** をクリックします。
- 4. (オプションの手順)ディスクにボリュームを作成するには、ディスクを右クリックし、**[新しいシ ンプル ボリューム]** をクリックして、ウィザードの手順に従って新しいボリュームを設定します。ボ リュームをもう1つ作成するには、この手順を繰り返します。

### <span id="page-23-2"></span>FTP接続

Acronis True Image for Kingston を使用すれば、FTP サーバーにバックアップを保存できます。

新しいFTP接続を作成するには、バックアップストレージの選択時に **[FTP接続]** をクリックし、開いた ウィンドウに次の情報を入力します。

- <sup>l</sup> FTPサーバーへのパス(例: my.server.com)
- ポート
- ユーザー名
- <sup>l</sup> パスワード

設定を確認するには、**[接続のテスト]** ボタンをクリックします。コンピュータで、指定したFTPサー バーに対する接続が試行されます。テスト接続が確立された場合、**[接続]** ボタンをクリックして、FTP 接続を追加します。

作成したFTP接続は、フォルダツリーに表示されます。接続を選択し、使用するバックアップストレー ジを参照します。

#### **注意**

単に FTP サーバーのルートフォルダを開いても、ユーザーのホームディレクトリに移動することはあり ません。

#### **注意**

FTPサーバーから直接復元するデータの場合、バックアップはそれぞれが2 GB以下のファイルで構成さ れる必要があります。

#### **注意**

このため、Acronis True Image for Kingston は、FTP サーバーに直接バックアップするときにバック アップを 2 GB ずつのサイズのファイルに分割します。バックアップを後でFTPサーバーに転送するた めにハードディスクにバックアップする場合は、バックアップオプションでファイルサイズを設定する ことでバックアップを2 GBずつのファイルに分割することができます。

#### **注意**

FTPサーバー側がパッシブモードのファイル転送を許可している必要があります。

#### **注意**

バックアップ元のコンピュータのファイアウォール設定では、ポート20および21がTCPプロトコルと UDPプロトコル用に開いており、機能するようになっていることが必要です。Windows の**ルーティン グとリモート アクセス** サービスは無効にする必要があります。

#### <span id="page-24-0"></span>認証設定

ネットワーク上のコンピュータに接続する場合、通常、ネットワーク共有にアクセスするために必要な ログイン情報を入力する必要があります。たとえば、バックアップストレージを選択する際にこの操作 が必要になることがあります。ネットワーク上のコンピュータの名前を選択すると、**[認証設定]** ウィン ドウが自動的に表示されます。

必要に応じて、ユーザー名とパスワードを指定し、**[接続のテスト]** をクリックします。テストが成功し た場合は、**[接続]** をクリックします。

### トラブルシューティング

バックアップストレージとして使用する予定のネットワーク共有を作成する場合は、以下の条件のうち 少なくとも 1 つを満たしていることを確認してください。

- <sup>l</sup> 共有フォルダが置かれているコンピュータのWindowsアカウントにパスワードが設定されている。
- <sup>l</sup> Windowsのパスワード保護共有が無効になっている。 たとえば、Windows 7では、**[コントロール パネル]** → **[ネットワークとインターネット]** → **[ネット ワークと共有センター]** → **[共有の詳細設定]** → [パスワード保護の共有を無効にする] でこの設定を確 認できます。

<span id="page-25-0"></span>これらの条件のいずれも満たしていない場合は、共有フォルダに接続できません。

# バックアップファイルの命名

TIB バックアップファイル名には次の属性があります。

- バックアップ名
- <sup>l</sup> バックアップ方法(full、inc、diff: 完全、増分、差分)
- バックアップチェーン $1$ 番号 (b#形式)
- バックアップバージョン $2$ 番号 (s# 形式)
- ボリューム番号 (v#形式) たとえば、バックアップを複数のファイルに分割するとこの属性は変更されます。詳細については、 「[バックアップの分割」](#page-36-0)を参照してください。

たとえば、バックアップ名は次のようになります。

- 1. my documents full b1 s1 v1.tib
- 2. my\_documents\_full\_b2\_s1\_v1.tib
- $3.$  my documents inc b2 s2 v1.tib
- 4. my documents inc b2 s3 v1.tib

新たにバックアップを作成しているときに、既に同じ名前のファイルが存在する場合、プログラムに よって古いファイルは削除されず、新しいファイルに「-number」サフィックスが追加されて、my\_ documents\_inc\_b2\_s2\_v1-2.tib のようになります。

<sup>1</sup>最初の完全バックアップバージョンと、後続の 1 つまたは複数の増分または差分バックアップバージョンから構成され る、最低 2 つのバックアップバージョンからなる一連のバックアップバージョンです。バックアップ バージョン チェーン

は、次の完全バックアップ バージョン(存在する場合)まで続きます。

<sup>2</sup>単一のバックアップ操作の結果。物理的には、特定の日時にバックアップされたデータのコピーを含む単独または一連の ファイルです。Acronis True Image for Kingston によって作成されるバックアップバージョンファイルの拡張子は .tibx で す。バックアップバージョンの統合による TIBX ファイルもバックアップバージョンと呼ばれます。

# <span id="page-26-0"></span>ウィザード

利用可能な Acronis True Image for Kingston ツールおよびユーティリティを使用する際、ほとんどの場 合ウィザードが表示されるので、指示に従って処理を進めることが可能です。

たとえば、次のスクリーンショットをご覧ください。

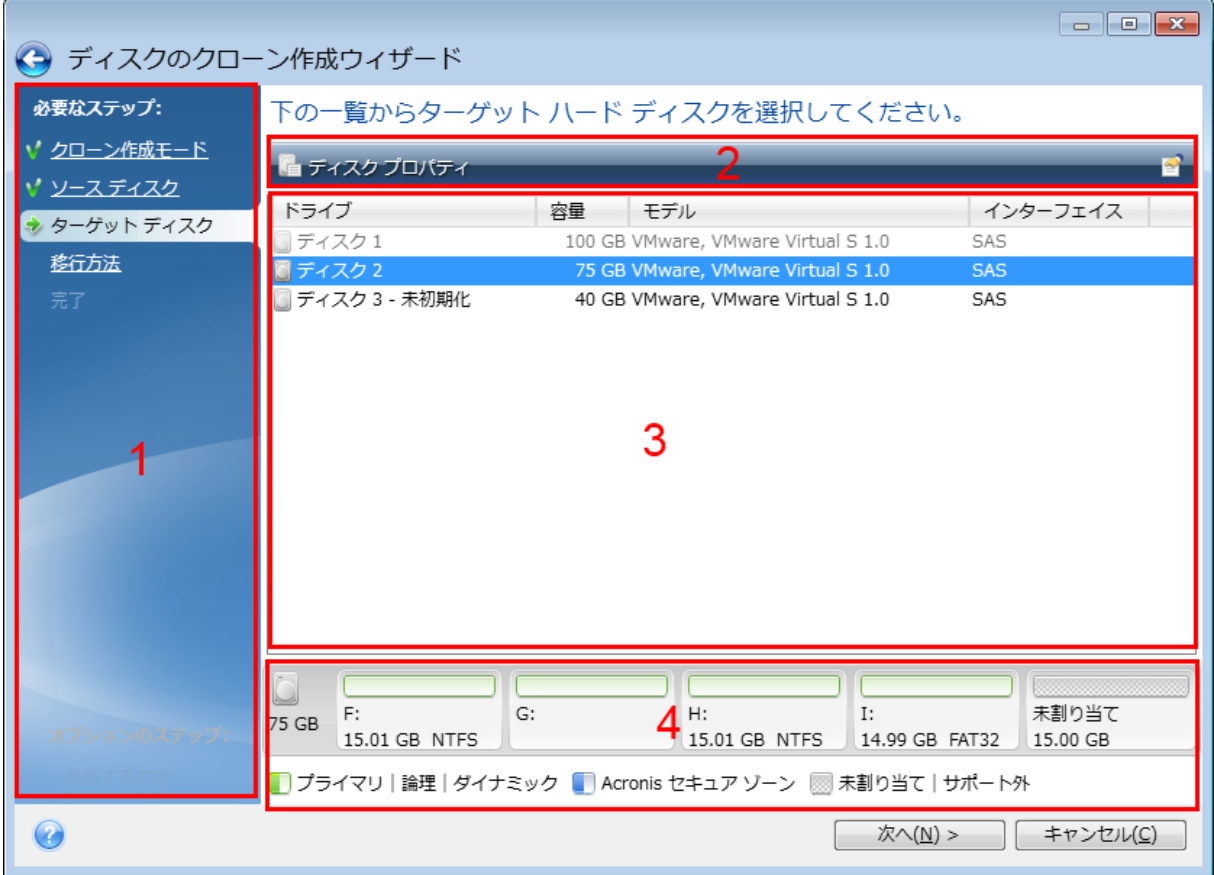

ウィザード ウィンドウは、通常、次の領域で構成されています。

- 1. 処理を完了するうえで必要なステップのリスト。完了したステップの横には緑のチェックマークが表 示されます。緑の矢印は現在処理中のステップを示します。すべてのステップが完了すると、**[完了]** ステップで概要画面が表示されます。概要を確認し、**[実行]** をクリックして処理を開始します。
- 2. 領域 3 で選択するオブジェクトを管理するためのボタンが表示されたツールバー。 たとえば、次のようになります。
	- <sup>l</sup> **[詳細]**: 選択したバックアップに関する詳細な情報を提供するウィンドウが表示されます。
	- <sup>l</sup> **[プロパティ]**: 選択した項目のプロパティウィンドウが表示されます。
	- <sup>l</sup> **[新しいパーティションの作成]**: 新しいパーティションの設定を行えるウィンドウが表示されま す。
	- <sup>l</sup> **[項目]**: 表示する表の列とその表示順序を選択できます。

3. 項目を選択し、設定を変更する主要領域。

4. 領域 3 で選択する項目についての追加情報が表示される領域。

# <span id="page-27-0"></span>バックアップ、リカバリ、およびクローン作成に関する FAQ

- <sup>l</sup> **150 GB のシステムパーティションがありますが、このパーティションで使用されている領域は 80 GB のみです。Acronis True Image for Kingston にはバックアップには何が含められますか?**- デ フォルトで、Acronis True Image for Kingston には、データを含むハードディスクセクタのみをコ ピーするため、バックアップには 80 GB のみが含まれます。セクタ単位モードを選択することもでき ます。このようなバックアップモードが必要なのは特殊な場合のみです。詳細については、「[イメー](#page-34-0) [ジ作成モード」](#page-34-0)を参照してください。セクタ単位モードのバックアップの作成中には、プログラムに よって使用済みと未使用の両方のハードディスクセクタがコピーされるため、通常バックアップファ イルは非常に大きくなります。
- <sup>l</sup> **システムディスクのバックアップにドライバ、ドキュメント、画像などが含まれますか?** はい、シ ステムディスクのバックアップにはドライバが含まれ、さらにマイドキュメントフォルダのデフォル トのロケーションを変えていない場合、マイドキュメントフォルダとそのサブフォルダの内容も含ま れます。PCに搭載されたハードディスクが1台のみの場合、このバックアップに、オペレーティング システム、アプリケーション、およびデータのすべてが含まれます。
- <sup>l</sup> **ノートブックに搭載されている古いハードディスクドライブがほとんどいっぱいになりました。容量 の大きなHDDを新しく購入しました。Windows、プログラム、およびデータを新しいディスクに転 送するにはどうすればよいですか?** - 古いハードディスクのクローンを新しいハードディスク上に作 成するか、古いハードディスクをバックアップして、そのバックアップを新しいハードディスクにリ カバリします。通常は、古いハードディスクのパーティションレイアウトに応じて最適な方法が決ま ります。
- <sup>l</sup> **古いシステムのハードディスクをSSDに移行したいと思います。Acronis True Image for Kingston を使用してこの操作を実行できますか?**- はい、Acronis True Image for Kingston にはその機能があ ります。.詳細については、「HDD から SSD [へのシステムの移行」](#page-103-0)を参照してください。
- <sup>l</sup> **システムを新しいディスクに移行するための最適な方法は何ですか?クローン作成またはバックアッ プとリカバリのどちらですか?**- バックアップと復元による方法の方が柔軟性があります。クローン 作成を使用する場合でも、古いハードディスクのバックアップを作成することを強くお勧めします。 それによって、クローン作成中に元のハードディスクに問題が発生した場合でも、データは安全に守 られます。たとえば、ユーザーが間違ったディスクをターゲットとして選択し、そのためにシステム ディスクが消去されることがあります。また、複数のバックアップを作成することで冗長性を持たせ たりセキュリティを強化したりすることができます。
- <sup>l</sup> **パーティションまたはディスク全体のどちらをバックアップすればよいですか?** ほとんどの場合、 ディスク全体をバックアップする方がまさっています。ただし、場合によってはパーティションの バックアップが推奨されることもあります。たとえば、1 つのハードディスクに、システム(ドライ ブ文字 C)とデータ(ドライブ文字 D)という 2 つのパーティションがあるとします。システムパー ティションの**マイドキュメント**フォルダとサブフォルダには仕事用のドキュメントが保存されていま す。データパーティションにはビデオ、画像、音楽のファイルが保存されています。システムパー ティションのみをバックアップする場合は、ディスク全体をバックアップする必要はありません。こ の場合、パーティションバックアップで十分です。さらに、(システムファイルではなく)データの みをバックアップする場合は、ファイルバックアップを作成できます。ただし、バックアップスト

レージに十分な領域がある場合は、ディスク全体のバックアップを少なくとも 1 つ作成することをお 勧めします。

<sup>l</sup> **Acronis True Image for Kingston は RAID をサポートしますか?** - Acronis True Image for Kingston は、一般的なハードウェア RAID アレイをすべてサポートします。ダイナミックディスクで のソフトウェア RAID 構成もサポートされています。Acronis ブータブルメディア は、一般的なハー ドウェア RAID コントローラーのほとんどをサポートしています。標準的な Acronis ブータブルメ ディア で RAID が 1 つのボリュームとして認識されない場合、メディアに適切なドライバがありませ ん。その場合は WinPE ベースのメディアを作成して、必要なドライバをそこに追加することができ ます(詳細モードで)。

# <span id="page-29-1"></span><span id="page-29-0"></span>**データのバックアップ**

# ディスクとパーティションのバックアップ

#### **注意**

ご使用のエディションでは一部の機能を使用できない場合があります。

ファイルのバックアップとは対照的に、ディスクやパーティションのバックアップには、ディスクや パーティションに保存されているすべてのデータが含まれます。この種類のバックアップは通常、シス テムディスク全体のシステムパーティションの正確なコピーを作成するために使用されます。このバッ クアップを行うと、Windowsが正しく動作しなかったり起動しない場合にコンピュータを復元すること が可能になります。

#### **パーティションまたはディスクをバックアップするには、次の手順を実行します。**

- 1. Acronis True Image for Kingston を開始します。
- 2. サイドバーで **[バックアップ]** をクリックします。
- 3. **[バックアップの追加]** をクリックします。
- 4. (オプション)バックアップの名前を変更するには、バックアップ名の横にある矢印をクリックし、 **[名前の変更]** をクリックして、新しい名前を入力します。
- 5. **[バックアップ対象]** 領域をクリックし、**[ディスクとパーティション]** を選択します。
- 6. 表示されたウィンドウで、バックアップするディスクやパーティションの横にあるチェックボックス をオンにし、**[OK]** をクリックします。 非表示のパーティションを表示するには、**[パーティションの完全な一覧]** をクリックします。

#### **注意**

ダイナミック ディスクをバックアップするには、パーティション モードのみを使用できます。

- 7. **[バックアップの保存先]** 領域をクリックし、バックアップの保存先を選択します。
	- <sup>l</sup> **外付けドライブ**: 外付けドライブがコンピュータに接続されている場合は、リストからそのドライ ブを選択できます。
	- <sup>l</sup> **NAS**: 検出されたNASデバイスのリストからNASを選択します。NAS が 1 つしかない場合、 Acronis True Image for Kingston はデフォルトでその NAS をバックアップの保存先として使用す るように提案します。
	- <sup>l</sup> **参照**: フォルダ ツリーから保存先を選択します。

#### **注意**

システム パーティションのバックアップをダイナミック ディスクに保存することは避けるようにし てください。システム パーティションは Linux 環境でリカバリされるからです。Linux と Windows では、ダイナミック ディスクの動作が異なります。その結果、リカバリ中に問題が発生する可能性 があります。

- 8. (オプションの手順)バックアップのオプションを設定するには、**[オプション]** をクリックしま す。詳細については、「[バックアップオプション」](#page-30-0)を参照してください。
- 9. (オプションの手順)**[コメントを追加]** アイコンをクリックして、バックアップバージョンにコメ ントを入力します。バックアップのコメントは、データをリカバリするときなど、あとで必要なバー ジョンを検索するときに役立ちます。
- 10. 次のいずれかを実行します。
	- <sup>l</sup> バックアップを直ちに実行するには、**[今すぐバックアップ]** をクリックします。
	- <sup>l</sup> 後でバックアップを実行する、またはスケジュールに基づいてバックアップを実行するには、**[今 すぐバックアップ]** ボタンの右側にある矢印をクリックし、**[後で実行]** をクリックします。

# <span id="page-30-0"></span>バックアップ オプション

バックアップを作成するときに、追加オプションを変更して、バックアップ処理を微調整することがで きます。オプションのウィンドウを開くには、バックアップのソースまたはターゲットを選択してから **[オプション]** をクリックします。

アプリケーションをインストールすると、すべてのオプションは初期値に設定されます。これらのオプ ションは、現在のバックアップ処理のためだけに変更することも、今後のすべてのバックアップ向けに 変更することも可能です。**[デフォルトとして保存する]** チェックボックスをオンにすると、変更した設 定が今後のバックアップ作業すべてにデフォルトで適用されます。

製品の初回インストール後に変更したオプションをすべてリセットする場合は、**[初期設定にリセット]** ボタンをクリックします。これにより現在のバックアップの設定のみがリセットされることに注意して ください。今後のすべてのバックアップでの設定をリセットするには、**[初期設定にリセット]** をクリッ クし、**[設定をデフォルトとして保存する]** のチェックボックスをオンにしてから、**[OK]** をクリックし ます。

<span id="page-30-1"></span>さらに[、https://goo.gl/bKZyaG](https://goo.gl/bKZyaG) のビデオ解説(英語)をご覧ください。

### バックアップ スキーム

#### **注意**

ご使用のエディションでは一部の機能を使用できない場合があります。

#### 場所: **[オプション]** > **[バックアップスキーム]**

バックアップスキームとスケジューラを使用して、バックアップ ストラテジーを設定できます。このス キームを使用することで、バックアップ ストレージ領域の使用を最適化し、データ ストレージの信頼性 を向上させ、使用しなくなったバックアック バージョンを自動的に削除することができます。

バックアップスキームでは、以下のパラメータを定義します。

- 別の方法で作成したバックアップ バージョンのシーケンス
- <sup>l</sup> バージョンのクリーンアップ ルール

Acronis True Image for Kingston で選択可能なバックアップスキームは次のとおりです。

- <sup>l</sup> **[単一バージョンスキーム](#page-31-0)** 最小限のバックアップストレージを使用する場合にこのスキームを選択し ます。
- <sup>l</sup> **[カスタムスキーム](#page-31-1)** バックアップスキームを手動で設定する場合に選択します。

既存のバックアップのバックアップスキームは簡単に変更できます。バックアップスキームを変更して もバックアップチェーンの整合性には影響しないため、以前の任意のバックアップバージョンからデー タをリカバリすることができます。

#### **注意**

DVD/BD などの光学メディアにバックアップするときは、バックアップスキームを変更できません。こ の場合、Acronis True Image for Kingston はデフォルトで完全バックアップのみのカスタムスキームを 使用します。これは、プログラムが光学メディアに保存されたバックアップを統合できないためです。

#### <span id="page-31-0"></span>単一バージョン スキーム

プログラムにより完全バックアップバージョンが作成されます。この完全バックアップバージョンは、 手動でバックアップを行った際に毎回上書きされます。この処理では、新しいバージョンが作成された 後に古いバージョンが削除されます。

#### **注意**

一番最初のファイルは補助的な用途のために継続的に使用され、これには実際のデータが保存されませ ん。これを削除しないでください。

結果: 単一で最新の完全バックアップ バージョンが作成されます。

<span id="page-31-1"></span>必要なストレージ領域: 最小

#### カスタム スキーム

Acronis True Image for Kingston を使用して、独自のバックアップスキームを作成することもできま す。事前定義されたバックアップ スキームに基づいてスキームを作成することもできます。事前定義さ れたスキームを選択して自身の要件に合わせて変更し、その変更後のスキームを新しいものとして保存 します。

#### **注意**

既存の事前定義されたバックアップ スキームは、上書きできません。

また、完全バックアップメソッドを参考にして、カスタムスキームをゼロから作成することもできま す。そのためには、**[バックアップメソッド]** で **[完全]** を選択します。

#### **自動クリーンアップをオンにする**

- <sup>l</sup> **[古いバージョンのクリーンアップルール]** 使用しなくなったバックアップバージョンを自動的に削 除するには、以下のクリーンアップルールのうちの 1 つを設定します。
	- o **[次の期間が経過したバージョンを削除する [定義した期間]]**(完全バックアップの場合のみ使用可 能) - バックアップバージョンの保存期間を限定する場合は、このオプションを選択します。指定 した期間を超過したバージョンは、すべて自動的に削除されます。
- o **[次の期間が経過したバージョン チェーンを削除する [定義した期間]]**(増分バックアップと差分 バックアップでのみ使用可能) - バックアップバージョンチェーンの保存期間を限定する場合は、 このオプションを選択します。最も古いバージョンチェーンは、指定した期間をそのチェーンの最 新のバックアップバージョンが超過した場合にのみ削除されます。
- o **[最大 [n] つの最新バージョンを保存する]**(完全バックアップの場合のみ使用可能) バックアッ プバージョンの最大数を制限する場合は、このオプションを選択します。バージョン数が指定値を 超えると、最も古いバックアップ バージョンが自動的に削除されます。
- o **[バックアップを次のサイズ以下に保つ [定義したサイズ]]**(ローカルバックアップには使用不可) - バックアップの最大サイズを制限する場合は、このオプションを選択します。新しいバックアッ プ バージョンが作成された後に、バックアップの合計サイズが、指定した値を超えているかどう かが確認されます。指定した値を超えている場合は、古いバックアップ バージョンが削除されま す。
- <sup>l</sup> **[バックアップの最初のバージョンは削除しない]** 初期のデータ状態を維持する場合は、このチェッ クボックスをオンにします。最初の完全バックアップ バージョンが 2 つ作成されます。最初のバー ジョンは自動クリーンアップから除外され、手動で削除するまで保存されます。 増分または差分バッ クアップを選択した場合、最初のバックアップ チェーンは 2 番目の完全バックアップ バージョンか ら開始されます。3 番目のバックアップ バージョンのみが増分または差分バックアップになります。 完全メソッドでこのチェックボックスをオンにすると、**[最大 [n] つの最新バージョンを保存する]** チェックボックスが、**[1+[n] つの最新バージョンを保存する]** に変わります。

#### カスタムバックアップスキームの管理

既存のバックアップスキームに何らかの変更を加えた場合、変更したスキームを新しいものとして保存 できます。その場合、そのバックアップスキームに新しい名前を指定する必要があります。

- 既存のカスタムスキームを上書きすることもできます。
- <sup>l</sup> 既存の事前定義されたバックアップ スキームは、上書きできません。
- <sup>l</sup> スキーム名には、そのOSでファイル名に使用できるすべての文字(記号)を使用できます。バック アップスキーム名の最大長は、255文字です。
- カスタムバックアップスキームは、最高16個まで作成できます。

カスタムバックアップスキームを作成した後は、バックアップを設定するときに他の既存のバックアッ プスキームと同様に使用できます。

また、カスタムバックアップスキームを保存しないで使用することもできます。その場合は、作成した ときのバックアップでのみ使用され、他のバックアップには使用できません。

カスタムバックアップスキームが必要なくなった場合は、削除できます。バックアップスキームを削除 するには、バックアップスキームのリストで削除するスキームを選択し、**[削除]** をクリックして、**[ス キームを削除]** ウィンドウで確認します。

#### **注意**

事前定義されたバックアップスキームは、削除できません。

### <span id="page-33-0"></span>バックアップ処理の通知

#### 場所: **[オプション]** > **[通知]**

バックアップまたはリカバリの処理には 1 時間以上かかる場合があります。Acronis True Image for Kingston では、この処理の終了時に E メールで通知を受け取ることができます。また、処理中に発行さ れたメッセージや、処理完了後の完全な処理ログもプログラムによって送信されます。

デフォルトでは、すべての通知設定が無効になっています。

#### 空きディスク領域のしきい値

バックアップストレージの空き領域が指定のしきい値より少なくなったときに、通知を受け取ることが できます。バックアップの開始後、選択したバックアップ保存先の空き領域が指定値よりも既に少ない ことが Acronis True Image for Kingston によって検出された場合には、プログラムで実際のバックアッ プ処理は開始されず、空き領域が少ない旨の通知メッセージが直ちに表示されます。メッセージには次 の3つの選択肢が示されます。メッセージを無視してバックアップを続行する、バックアップを保存する 別の場所を参照する、バックアップをキャンセルする、の中からいずれかを選択します。

バックアップの実行中に空き領域が指定値より少なくなった場合にも、プログラムにより同じメッセー ジが表示されるため、同様の選択を行う必要があります。

Acronis True Image for Kingston では、次のストレージデバイスの空き領域をチェックすることができ ます。ローカルハードドライブ、USB カードと USB ドライブ、ネットワーク共有(SMB)。FTPサー バーとCD/DVDドライブでは、このオプションを有効にすることはできません。

#### **ディスクの空き領域のしきい値を設定するには、次の手順を実行します。**

- 1. **[ディスクの空き領域が不十分なときに通知メッセージを表示する]** チェックボックスをオンにしま す。
- 2. **[ディスクの空き領域が次のサイズ未満になったときに通知する]** ボックスにしきい値を入力しま す。

#### **注意**

**[エラー処理]** 設定で **[処理中にメッセージやダイアログを表示しない(サイレントモード)]** チェック ボックスがオンになっている場合、メッセージは表示されません。

#### 電子メールによる通知

- 1. **[処理状態に関する電子メール通知を送信する]** チェックボックスを選択します。
- 2. 電子メールを設定します。
	- <sup>l</sup> **[宛先]** フィールドに電子メール アドレスを入力します。複数のアドレスをセミコロンで区切って 入力することもできます。
	- <sup>l</sup> **[サーバー設定]** フィールドに送信メールサーバー(SMTP)を入力します。
	- <sup>l</sup> 送信メール サーバーのポート番号を設定します。デフォルトでは、ポートは25に設定されます。
	- <sup>l</sup> メールに必要な暗号化を選択します。
- <sup>l</sup> 必要に応じて、**[SMTP 認証]** チェック ボックスを選択し、対応するフィールドにユーザー名とパ スワードを入力します。
- 3. 設定が正しいかどうかをチェックするには、**[テスト メッセージを送信する]** ボタンをクリックしま す。

#### **テストメッセージの送信に失敗した場合**

- 1. **[拡張設定を表示]** をクリックします。
- 2. 追加の電子メール設定を行います。
	- <sup>l</sup> **[差出人]** フィールドに送信者のメールアドレスを入力します。指定するアドレスが不明な場合 は、たとえば、aaa@bbb.com のような標準形式で任意のアドレスを入力します。
	- <sup>l</sup> 必要に応じて、**[件名]** フィールドのメッセージの件名を変更します。 バックアップステータスを簡単にチェックするために、電子メールメッセージの件名に最も重要 な情報を追加できます。入力可能なテキストラベルは次のとおりです。
		- %BACKUP\_NAME%: バックアップ名
		- %COMPUTER NAME%: バックアップが開始されたコンピューター名
		- %OPERATION STATUS%: バックアップまたは他の処理の結果 たとえば、次のように入力します: バックアップのステータス %BACKUP\_NAME%: %OPERATION\_STATUS% (%COMPUTER\_NAME%)
	- <sup>l</sup> **[受信メールサーバーにログオンする]** チェックボックスをオンにして、その下に受信メールサー バー(POP3)を入力します。
	- <sup>l</sup> 受信メール サーバーのポート番号を設定します。デフォルトでは、ポートは110に設定されま す。
- 3. **[テストメッセージを送信する]** ボタンをもう一度クリックします。

#### **その他の通知設定**

- <sup>l</sup> **[処理が正常に完了したら通知を送信する]** 処理の完了に関する通知を送信するには、このチェック ボックスをオンにします。
- <sup>l</sup> **[処理が失敗したら通知を送信する]** 処理の失敗に関する通知を送信するには、このチェックボック スをオンにします。
- <sup>l</sup> **[ユーザーの操作が必要な場合に通知を送信する]** 処理メッセージを添付して通知を送信するには、 このチェックボックスをオンにします。
- <sup>l</sup> **[完全なログを通知に含める]** 処理の詳細なログを添付して通知を送信するには、このチェックボッ クスをオンにします。

#### **注意**

<span id="page-34-0"></span>特定のバックアップについてのみ電子メール通知を受け取ります。

### イメージ作成モード

#### 場所: **[オプション]** > **[詳細]** > **[イメージ作成モード]**

これらのパラメータを使用して、データが含まれるセクタと、パーティションまたはハードディスク全 体のコピーを作成できます。たとえば、Acronis True Image for Kingston がサポートしていないオペ

レーティングシステムが含まれているパーティションまたはディスクをバックアップする場合に便利な ことがあります。このモードでは、より多くの処理時間がかかり、通常より大きいイメージファイルが 作成されることに留意してください。

- <sup>l</sup> セクタ単位のイメージを作成するには、**[セクタ単位でバックアップする]** チェックボックスをオンに します。
- <sup>l</sup> ディスクのすべての未割り当ての領域をバックアップに含めるには、**[未割り当て領域をバックアッ プする]** チェックボックスをオンにします。

<span id="page-35-0"></span>このチェックボックスは、**[セクタ単位でバックアップする]** チェックボックスがオンの場合にのみ使 用できます。

### バックアップ処理前後に実行するコマンド

#### 場所: **[オプション]** > **[詳細]** > **[処理の前後に実行するコマンド]**

バックアップ処理の前後に自動的に実行するコマンド(またはバッチファイル)を指定することができ ます。

たとえば、バックアップを開始する前に特定のWindowsプロセスを開始/停止することや、バックアッ プ対象のデータを調べることができます。

#### **コマンド(バッチファイル)を指定する手順は、次のとおりです。**

- <sup>l</sup> **[カスタムコマンドを使用する]** チェックボックスをオンにします。
- <sup>l</sup> バックアップ処理の開始前に実行するコマンドを **[処理前に実行するコマンド]** フィールドで選択しま す。新しいコマンドを作成する、または新しいバッチファイルを選択するには、**[編集]** ボタンをク リックします。
- <sup>l</sup> バックアップ処理の終了後に実行するコマンドを **[処理後に実行するコマンド]** フィールドで選択しま す。新しいコマンドを作成する、または新しいバッチファイルを選択するには、**[編集]** ボタンをク リックします。

対話式のコマンド、すなわちユーザーの入力を要求するコマンド(例えば pause)は実行しないでくだ さい。これらのコマンドは、サポートされていません。

#### バックアップ用ユーザーコマンドの編集

バックアップ処理の前または後に実行するユーザーコマンドを指定することができます。

- <sup>l</sup> **[コマンド]** フィールドにコマンドを入力するか、一覧から選択します。**[...]** をクリックすると、バッ チファイルを選択できます。
- <sup>l</sup> **[作業ディレクトリ]** フィールドに、コマンド実行のためのパスを入力するか、入力済みのパスの一覧 から選択します。
- <sup>l</sup> **[引数]** フィールドに、コマンド実行引数を入力するか、一覧から選択します。

**[コマンドの実行が完了するまで処理を行わない]** パラメータを無効にすると(デフォルトでは有効)、 コマンド実行と並行してバックアップ処理を実行できます。

**[ユーザーコマンドが失敗したら処理を中止する]** パラメータを有効にした場合は(デフォルトでは有 効)、コマンド実行でエラーが発生すると処理が中止されます。
入力したコマンドをテストするには、**[コマンドのテスト]** ボタンをクリックします。

## バックアップの分割

#### 場所: **[オプション]** > **[詳細]** > **[バックアップの分割]**

### **注意**

Acronis True Image for Kingston では、既存のバックアップを分割することはできません。バックアッ プの分割は作成時のみ可能です。

サイズの大きいバックアップを、元のバックアップを構成するいくつかのファイルに分割することがで きます。また、リムーバブルメディアに書き込めるようにバックアップを分割することもできます。

デフォルトの設定は **[自動]** です。この設定では、Acronis True Image for Kingston は次のように動作し ます。

#### **ハードディスクにバックアップする場合:**

- <sup>l</sup> 選択したディスクに十分な空き領域があり、予想ファイル サイズがファイルシステムの許容範囲内で ある場合は、1 つのバックアップ ファイルを作成します。
- <sup>l</sup> ストレージディスクに十分な空き領域があっても、予想ファイル サイズがファイルシステムの許容範 囲を超える場合、プログラムは自動的にイメージを複数のファイルに分割します。
- <sup>l</sup> ハードディスクに、イメージを保存するだけの十分な空き領域がない場合、プログラムは警告を表示 し、問題への対処方法の入力を求めます。空き領域を増やして続行するか、別のディスクを選択する ことができます。

#### **CD-R/RW、DVD-R/RW、DVD+R/RW、および BD-R/RE にバックアップする場合:**

<sup>l</sup> Acronis True Image for Kingston は、前のディスクの残り容量がなくなると新しい空ディスクを挿入 するようにメッセージを表示します。

また、ドロップダウンリストからファイル サイズを選択することもできます。バックアップは、指定し たサイズの複数のファイルに分割されます。後で CD-R/RW、DVD-R/RW、DVD+R/RW、または BD-R/RE にバックアップを書き込むためにハードディスクにバックアップを保存する場合には、この機能 が役立ちます。

#### **注意**

CD-R/RW、DVD-R/RW、DVD+R/RW、および BD-R/RE に直接イメージを作成すると、ハードディス クに作成するよりも大幅に時間がかかる場合があります。

## バックアップのベリファイ オプション

#### 場所: **[オプション]** > **[詳細]** > **[ベリファイ]**

次のような設定が可能です。

<sup>l</sup> **[完了するたびにバックアップをバリデートする]** - バックアップの直後にバックアップバージョンの 整合性をチェックする場合に選択します。重要なデータやシステムディスクをバックアップする場合 はこのオプションを有効にすることをお勧めします。

- **「最新のバックアップバージョンのみをバリデートする**] バックアップの最新のスライスをクイッ ク検証します。
- o **[バックアップ全体をバリデート]**
- <sup>l</sup> **[スケジュールに従ったバックアップのベリファイ]** バックアップのベリファイのスケジュールを設 定して、バックアップが正常な状態に保たれていることを確認する場合に選択します。
	- o **[完了後に最新バージョンのバックアップ]**
	- o **[完了時にバックアップ全体]**

デフォルトの設定は次のとおりです。

- o **間隔** 月 1 回。
- o **日付** バックアップが開始された日。
- o **時間** バックアップが開始された時刻 + 15 分。

バックアップのコンテキストメニューから、手動でベリファイの開始を設定することもできます。

これを実行するには、バックアップを右クリックして次から選択します。

#### <sup>l</sup> **[すべてのバージョンをバリデート]**

<sup>l</sup> **[最新バージョンのベリファイ]**

## バックアップの予備コピー

#### 場所: **[オプション]** > **[詳細]** > **[バックアップの予備コピー]**

バックアップの予備コピーは、通常のバックアップの直後に作成された、独立した完全バックアップ バージョンです。データの変更分しか含まれない増分バックアップまたは差分バックアップのバージョ ンを作成する場合でも、予備コピーには、通常のバックアップとして選択したすべてのデータが含めら れます。バックアップの予備コピーは、ファイルシステム、ネットワーク ドライブ、USB フラッシュド ライブなどに保存できます。

#### **注意**

予備コピーの保存先として、CD/DVD はサポートされていません。

#### **予備コピーを作成する手順は、次のとおりです。**

- 1. **[バックアップの予備コピーを作成する]** チェックボックスをオンにします。
- 2. バックアップ コピーの保存先を指定します。
- 3. 予備コピーの形式を選択します。これは、Acronis バックアップ(.tibx ファイル)として作成するこ ともできますし、選択した場所にソースファイルをそのまま変更せずにコピーすることもできます。
- 4. (オプションの手順)予備コピーをパスワードで保護します。 他のバックアップ オプションはすべてソース バックアップから引き継がれます。

### エラー処理

Acronis True Image for Kingston でバックアップの実行中にエラーが発生すると、バックアップ処理が 停止され、メッセージが表示されて、エラーへの対応に関するユーザーからの指示を待つ状態になりま

す。エラー処理ポリシーを設定し、この設定ルールに従って Acronis True Image for Kingston にエラー を処理させることで、バックアップ処理を停止せずに継続させることができます。

#### **注意**

このトピックは、バックアップ先がローカルまたはネットワークにある場合に適用されます。

#### **エラー処理ポリシーを設定する手順は、次のとおりです。**

1. [バックアップ] ダッシュボード > **[オプション]** > **[詳細]** > **[エラー処理]** の順に選択します。

- 2. エラー処理ポリシーを設定します。
	- <sup>l</sup> **[処理中にメッセージやダイアログを表示しない(サイレントモード)]**: この設定を有効にする と、バックアップ処理中のエラーが無視されます。バックアップ処理を制御できない場合に便利 です。
	- <sup>l</sup> **[不良セクタを無視する]**: このオプションは、ディスクとパーティションのバックアップの場合の み使用できます。このオプションを有効にすると、ハードディスク上に不良セクタがある場合で もバックアップを正常に完了できます。

たとえば次のような場合など、ハードディスクが故障しつつある場合に、このチェックボックス をオンにすることをおすすめします。

- o ハードディスクドライブの動作中にかなり大きな異音や摩擦音が発生している場合。
- o S.M.A.R.T.システムによってハードディスクドライブの問題が検出され、可能な限り早くドラ イブをバックアップするよう促された場合。

このチェックボックスをオフのままにした場合、ドライブ上に不良セクタがあると考えられるた めにバックアップが失敗することがあります。

- <sup>l</sup> **[バックアップが失敗した場合は再試行する]**: このオプションを指定すると、何らかの理由でバッ クアップが失敗したときにバックアップが自動的に再試行されます。試行回数および試行間隔を 指定できます。バックアップが繰り返しエラーで中断される場合、バックアップは作成されませ ん。
- 3. **[OK]** をクリックします。

## コンピュータのシャットダウン

場所: **[オプション]** > **[詳細]** > **[コンピュータのシャットダウン]**

次のようなオプションの設定が可能です。

- <sup>l</sup> **[コンピューターをシャットダウンするときに現在の処理をすべて停止する]** ディスクバックアップ など、Acronis True Image for Kingston が長い処理を実行中にコンピューターをオフにしようとする と、この処理によりシャットダウンが抑制されます。このチェックボックスをオンにすると、シャッ トダウンの前に Acronis True Image for Kingston が自動的に現在の処理をすべて停止します。これに は約 2 分かかります。次回の Acronis True Image for Kingston の実行時に、停止したバックアップ が再開されます。
- <sup>l</sup> **[バックアップの完了後にコンピュータをシャットダウンする]** 設定するバックアップ処理に時間が かかることが分かっている場合は、このオプションを選択します。これにより、処理が完了するまで 待つ必要がなくなります。プログラムはバックアップを実行し、自動的にコンピュータの電源を切り ます。

このオプションは、バックアップのスケジュールを設定する場合にも便利です。たとえば、すべての 作業を保存するには、平日の夕方に毎日バックアップを実行できます。バックアップのスケジュール を設定して、チェックボックスをオンにします。この設定の場合、仕事が完了したら、そのままコン ピュータから離れることができます。なぜなら、重要なデータがバックアップされ、コンピュータの 電源が切られることがわかっているからです。

## バックアップ処理のパフォーマンス

ローカルの保存先へバックアップする場合の場所: **[オプション]** > **[詳細]** > **[パフォーマンス]**

#### 圧縮レベル

バックアップの圧縮レベルを次の中から選択することができます。

- <sup>l</sup> **[なし]**: データが圧縮されずにコピーされるため、バックアップファイルのサイズは非常に大きくな ります。
- <sup>l</sup> **[通常]**: 推奨されるデータ圧縮レベルです(デフォルトの設定)。
- <sup>l</sup> **[高]**: バックアップファイルが高い圧縮レベルで圧縮されるため、バックアップの作成時間が長くな ります。
- <sup>l</sup> **[最大]**: バックアップは最高圧縮レベルで圧縮されるため、バックアップの作成時間が最も長くなり ます。

#### **注意**

最適なデータ圧縮レベルは、バックアップに保存されるファイルの種類によって異なります。たとえ ば、.jpg、.pdf、.mp3など、既に圧縮されたファイルを含むバックアップでは、最高圧縮レベルで圧縮 してもバックアップサイズが大幅に縮小されることはありません。

#### **注意**

既存のバックアップの圧縮レベルを設定または変更することはできません。

### 処理の優先順位

バックアップ処理や復元処理の優先度を変更すると、(優先度の上げ下げによって)バックアップの処 理速度を速くしたり遅くしたりできますが、実行中の他のプログラムのパフォーマンスに悪影響を及ぼ す可能性もあります。システムで実行中の処理の優先度に応じて、処理に割り当てられるCPUやシステ ムリソースの使用量が決定されます。処理の優先度を下げると、他のCPUタスクで使用されるリソース を増やすことができます。バックアップや復元の優先度を上げると、実行中の他の処理からリソースを 取得することができ、処理の速度が向上します。優先度変更の効果は、全体的な CPU の使用状況およ びその他の要因に応じて異なります。

処理の優先度は、次のいずれかに設定することができます。

- <sup>l</sup> **[低]**(デフォルトで有効): バックアップ処理や復元処理の速度は低下しますが、他のプログラムの パフォーマンスは向上します。
- <sup>l</sup> **[通常]**: バックアップ処理や復元処理に他の処理と同じ優先度が割り当てられます。

<sup>l</sup> **[高]**: バックアップ処理や復元処理の速度は向上しますが、他のプログラムのパフォーマンスは低下 します。このオプションを選択すると、Acronis True Image for Kingston による CPU 使用率が 100% になる場合があるので注意してください。

### ネットワーク接続の転送速度

ネットワークドライブまたは FTP にデータをバックアップする場合、Acronis True Image for Kingston の接続速度を変更できます。速度の低下を気にすることなくインターネットやネットワークリソースを 使用できる接続速度を設定します。

接続速度を設定する場合は、次のいずれかのオプションを選択します。

<sup>l</sup> **最大**

データ転送速度は、システム構成の最大値になります。

**• カスタム** 

データのアップロード速度の最大値を指定できます。

バックアップのスナップショット

#### **警告**

このオプションは、詳しい知識のあるユーザー向けです。どのオプションを選択すれば良いかわからな い場合は、デフォルト設定を変更しないでください。

ディスクまたはパーティションのバックアップ処理には時間がかかることがあるため、この処理の実行 中に、一部のバックアップファイルが使用中であったり、ロックされていたり、または変更中であるこ とがあります。たとえば、ドキュメントを編集し、頻繁に保存することがあります。Acronis True Image for Kingston がファイルを 1 つずつバックアップした場合、開いているファイルはバックアップ の開始以降に変更され、異なる時点でバックアップに保存されている可能性があります。したがって、 バックアップのデータの整合性が失われる可能性があります。これを回避するため、Acronis True Image for Kingston によりいわゆるスナップショットが作成されます。スナップショットは、バック アップ対象データを特定の時点の状態に修正します。この処理はバックアップ開始前に実行されるた め、データの整合性が保証されます。

**[バックアップのスナップショット]** リストからオプションを 1 つ選択します。

- <sup>l</sup> **[スナップショットなし]** スナップショットは作成されません。通常のコピー操作としてファイルが 1つずつバックアップされます。
- <sup>l</sup> **[VSS]** このオプションはディスクレベルおよびコンピュータ全体のバックアップのデフォルトであ り、バックアップのデータの整合性が保証されます。

**警告**

システムのバックアップでは、このオプションのみが推奨されます。異なるスナップショットタイプ を使用して作成されたバックアップから復元すると、コンピュータが起動しなくなる可能性がありま す。

- <sup>l</sup> **[Acronis スナップショット]** 古いバージョンの Acronis True Image for Kingston で使用された Acronis ドライバを使用してスナップショットが作成されます。
- <sup>l</sup> **[ライタなしの VSS]** このオプションは、ファイルレベルのバックアップのデフォルトです。VSS ラ イタは、スナップショットが作成されることをアプリケーションに通知する特殊な VSS コンポーネ ントです。これにより、アプリケーションはデータをスナップショットに向けて準備できます。この ライタは、大量のファイル操作を実行しデータの整合性を必要とするアプリケーション(データベー スなど)に必要です。このようなアプリケーションはホームコンピュータにはインストールされない ため、ライタを使用する必要はありません。また、このオプションはファイルレベルのバックアップ にかかる時間を削減します。

## ラップトップ電源の設定

#### 場所: **[設定]** > **[バッテリセーバー]**

#### **注意**

この設定は、バッテリを搭載したコンピュータ(ラップトップ、UPSに接続されたコンピュータ)での み使用できます。

バックアップを長時間実行すると、バッテリの電源が非常に速く消耗する可能性があります。ラップ トップで作業するときに電源が周りにない場合や、コンピュータが停電後にUPSに切り替えられている 場合は、バッテリ電源を節約することをお勧めします。

#### **バッテリの充電を節約する手順は、次のとおりです。**

<sup>l</sup> サイドバーの **[設定]** > **[バッテリセーバー]** をクリックし、**[バッテリ電力がこれを下回る場合はバッ クアップしない]** チェックボックスをオンにして、電力の節約を開始するバッテリレベルをスライダ で正確に設定します。

この設定をオンにすると、ラップトップ電源アダプタを取り外すか、停電時にコンピュータで UPS を使 用した場合、バッテリの残り電力がスライダレベル以下になったら、現在のすべてのバックアップが一 時停止されて、スケジュール済みバックアップは開始しません。電源アダプタを再び取り付けるか電源 が復旧すると、一時停止されていたバックアップが再開されます。この設定のために実行されていな かったスケジュール済みバックアップも開始されます。

この設定は、バックアップ機能を完全にはブロックしません。いつでもバックアップを手動で開始でき ます。

# バックアップの操作

## バックアップ処理メニュー

バックアップ処理メニューからは、選択したバックアップに関して実行できるその他の操作に簡単にア クセスできます。

バックアップ処理メニューには次の項目が含まれる場合があります。

- <sup>l</sup> **[名前の変更]**(Acronis Cloud へのバックアップには使用できません) リスト内のバックアップに 新しい名前を設定します。バックアップファイルの名前は変更されません。
- <sup>l</sup> **[再設定]**(バックアップの一覧に手動で追加したバックアップの場合) 以前のバージョンによって 作成されたバックアップの設定を行います。この項目は、別のコンピュータで作成し、設定をイン ポートせずにバックアップ リストに追加したバックアップでも表示されます。 バックアップの設定がない場合、**[今すぐバックアップ]** をクリックしてバックアップを更新すること はできません。また、バックアップの設定を編集することも、設定のクローンを作成することもでき ません。
- <sup>l</sup> **[最新バージョンをバリデート]** バックアップの最新スライスのクイック検証を開始します。
- **「すべてのバージョンをバリデート**] バックアップのすべてのスライスのベリファイを開始します。
- <sup>l</sup> **[古いバージョンのクリーンアップ]** 不要になったバックアップ バージョンを削除します。
- <sup>l</sup> **[設定のクローン作成]** 初期のバックアップ設定を持つ、**(1)[最初のバックアップの名前]** という 名前の新しい空のバックアップボックスを作成します。設定を変更して保存し、クローンのバック アップボックスで **[今すぐバックアップ]** をクリックします。
- <sup>l</sup> **[移動]** すべてのバックアップファイルを他の保存先に移動します。後続のバックアップ バージョン は新しい場所に保存されます。 バックアップ設定を編集してバックアップの保存先を変更した場合は、新しいバックアップ バージョ ンのみが新しい場所に保存されます。以前のバックアップ バージョンは、元の場所に残ります。
- <sup>l</sup> **[削除]** バックアップの種類に応じて、そのロケーションからバックアップを完全に消去するか、 バックアップボックスのみを削除するかを選択できます。バックアップ ボックスを削除する場合、 バックアップファイルはそのロケーションに残り、後でバックアップをリストに追加することができ ます。バックアップを完全に削除した場合、削除を元に戻すことはできません。
- <sup>l</sup> **[場所を開く]** バックアップファイルが格納されているフォルダを開きます。
- <sup>l</sup> **[ファイルの検索]** 検索フィールドにファイルやフォルダの名前を入力して、バックアップに含まれ る特定のファイルまたはフォルダを検索します。
- <sup>l</sup> **[VHD に変換]**(ディスクレベルのバックアップの場合) 選択した Acronis バックアップバージョン (.tibx ファイル)を仮想ハードディスク(.vhd(x)ファイル)に変換します。最初のバックアップ バージョンは変更されません。

## バックアップアクティビティと統計

バックアップ履歴やバックアップに含まれているファイルの種類などのバックアップに関する追加情報 を、**[アクティビティ]** タブと **[バックアップ]** タブに表示することができます。**[アクティビティ]** タブに は、選択したバックアップに対して実行された(作成以降の)操作リスト、操作状況、統計が含まれて います。これは、バックアップモードでバックアップに何が生じていたかを突き止める必要があるとき に便利です。たとえば、スケジュールされたバックアップ操作の数や状況、バックアップデータのサイ ズ、バックアップ検証の結果などです。

バックアップの最初のバージョンを作成するときに、**[バックアップ]** タブに、バックアップの内容が ファイルの種類ごとに図表形式で表示されます。

## [アクティビティ] タブ

**バックアップアクティビティを表示する手順は、次のとおりです。**

- 1. サイドバーで **[バックアップ]** をクリックします。
- 2. バックアップリストで、履歴を表示するバックアップを選択します。
- 3. 右側のペインで **[アクティビティ]** をクリックします。

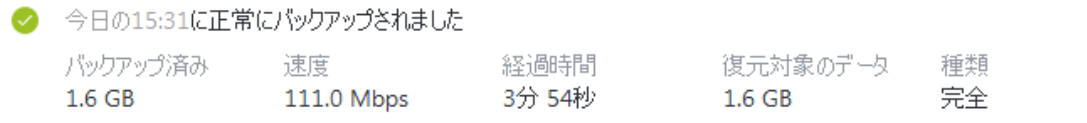

#### **表示対象と分析対象:**

- バックアップ操作とその状況(正常、失敗、キャンセル、中断など)
- バックアップに対して実行された操作とその状況
- <sup>l</sup> エラーメッセージ
- <sup>l</sup> バックアップのコメント
- <sup>l</sup> バックアップ操作の詳細。これには、次のものが含まれます。
	- o **[バックアップ済み]**: 最新のバックアップバージョンのデータのサイズ。 ファイルレベルのバックアップの場合、Acronis True Image for Kingston によってバックアップす るファイルのサイズが計算されます。このパラメータの値は、完全バックアップバージョンの [復 元するデータ] の値と同等です。差分バックアップと増分バックアップでは通常、[復元するデー
		- タ] よりも小さくなります。これは、Acronis True Image for Kingston ではリカバリに以前のバー ジョンのデータが追加で使用されるためです。

ディスクレベルのバックアップの場合、Acronis True Image for Kingston によってバックアップす るデータが含まれているハードドライブセクタのサイズが計算されます。セクタにはファイルへの ハードリンクが含まれている可能性があるため、ディスクレベルの完全バックアップバージョンで も、このパラメータの値は、[復元するデータ] パラメータの値よりも小さくなる可能性がありま す。

- o **[速度]**: バックアップ操作の速度。
- o **[経過時間]**: バックアップ操作にかかった時間。
- o **[復元するデータ]**: 最新のバックアップバージョンからリカバリできるデータのサイズ。
- o **[方式]**: バックアップ操作の方法(完全、増分、または差分)。

詳細については、ナレッジベース [http://kb.acronis.com/content/60104](https://kb.acronis.com/content/60104) を参照してください。

## [バックアップ] タブ

 $\cdots$   $\cdots$ 

バックアップを作成するときに、最新のバックアップバージョンに含まれている各種のバックアップ ファイルの統計を表示することができます。

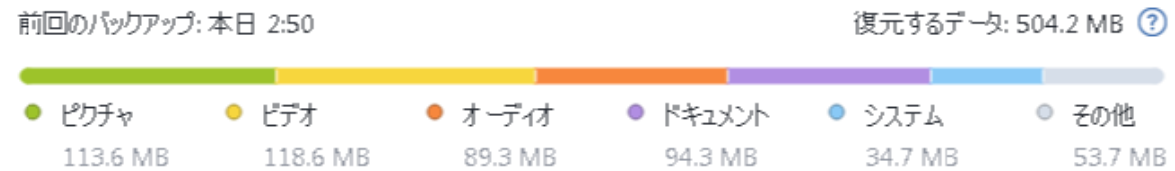

カラーセグメントをポイントして、ファイルの数と各データカテゴリの合計サイズを表示します。

- <sup>l</sup> ピクチャ
- ビデオファイル
- オーディオファイル
- <sup>l</sup> ドキュメント
- <sup>l</sup> システムファイル
- <sup>l</sup> 隠しシステムファイルを含む、他のファイルタイプ

**[復元対象のデータ]** には、バックアップ対象として選択した元のデータのサイズが表示されます。

## リスト内でのバックアップの並べ替え

デフォルトでは、バックアップは作成日の新しい順に並べ替えられます。順序を変更するには、バック アップリストの上部にある並べ替えの種類から適切なものを選択します。次の選択肢があります。

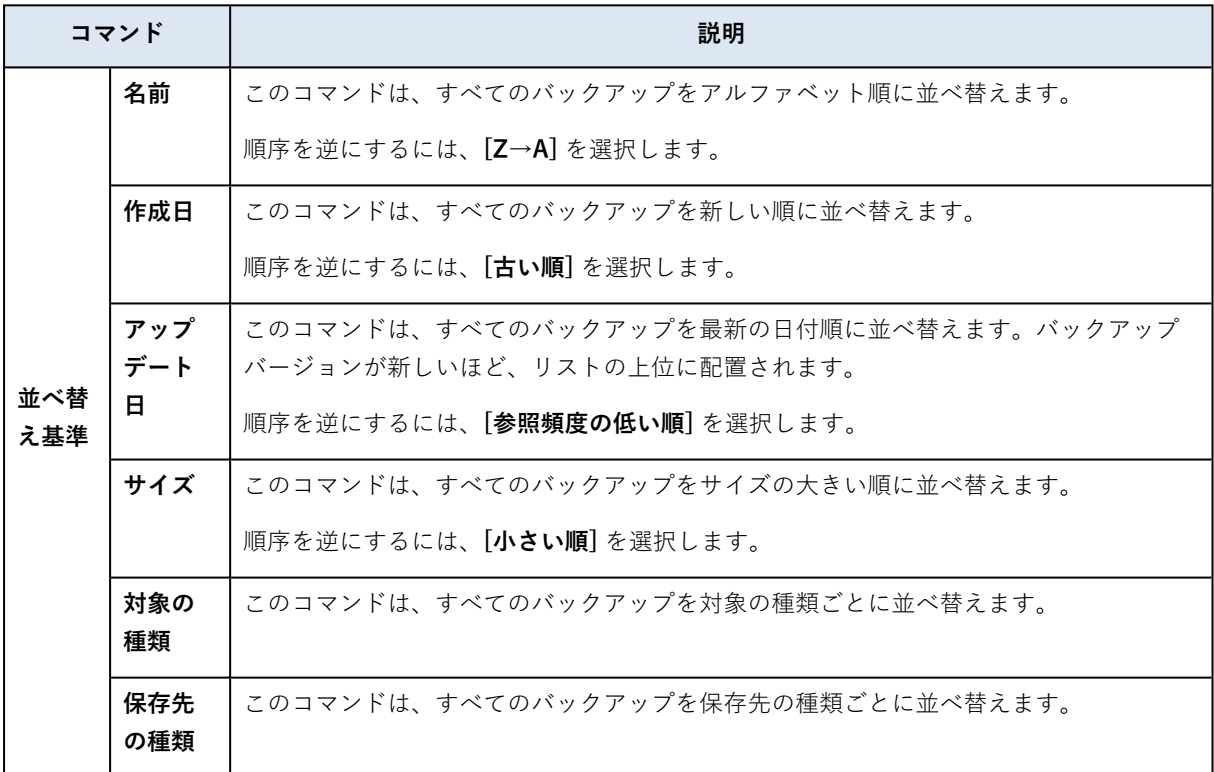

## バックアップのベリファイ

ベリファイ処理でバックアップからデータを復元できるかどうかが確認されます。

たとえば、システムのリカバリ前のバックアップの検証は重要です。破損したバックアップでリカバリ を開始すると、処理が失敗し、コンピューターが起動できなくなる可能性があります。ブータブルメ ディアを使用してシステムパーティションのバックアップを検証することをお勧めします。その他の バックアップは Windows で検証できます。[「リカバリの準備」](#page-49-0)と「[基本的な概念](#page-20-0)」も参照してくださ い。

#### **Windows でバックアップ全体を検証するには、次の手順を実行します。**

- 1. Acronis True Image for Kingston を起動し、サイドバーの **[バックアップ]** をクリックします。
- 2. [バックアップ] リストで、検証対象バックアップの横にある下矢印アイコンをクリックし、**[ベリ ファイ]** をクリックします。

### **スタンドアロン版の Acronis True Image for Kingston(ブータブルメディア)で、特定のバックアッ プバージョンまたはバックアップ全体を検証するには、次の手順を実行します。**

- 1. **[復元]**タブで、ベリファイするバージョンを含むバックアップを見つけます。バックアップがリスト に表示されていない場合、**[バックアップの参照]** をクリックし、バックアップのパスを指定しま す。Acronis True Image for Kingston がこのバックアップをリストに追加します。
- 2. バックアップまたは特定のバージョンを右クリックし、**[ベリファイ]** をクリックします。**ベリファ イウィザード**が開きます。
- 3. **[実行]** をクリックします。

## バックアップの保存先の分散

バックアップの設定を編集するときにバックアップの保存先を変更して、バックアップのバージョンを それぞれ別の場所に保存することができます。たとえば、最初の完全バックアップを外付けの USB ハー ドドライブに保存した後に、バックアップの設定を編集して、バックアップの保存先を USB スティック に変更することができます。

#### **注意**

バックアップを光学ディスクに継続して実行することはできません。

### バックアップをその場で分割する

現在のバックアップ操作を完了するための十分な空き領域が宛先ストレージ (CD-R/RW または DVD-R/RW) にない場合、警告メッセージが表示されます。

バックアップを完了するには、以下のいずれかを実行します。

- <sup>l</sup> ディスク上の領域の一部を解放して、**[再試行]** をクリックします。
- <sup>l</sup> **[参照]** をクリックし、別のストレージデバイスを選択します。
- <sup>l</sup> **[フォーマット]** をクリックし、ディスク上のすべてのデータを消去してから、バックアップ操作に進 みます。

バックアップのバージョンが別の場所に保存されている場合は、復元時にそれらの場所を指定しなけれ ばならないことがあります。

## 既存のバックアップをリストに追加する

Acronis True Image for Kingston バックアップを過去の製品バージョンで作成したり、他のコンピュー タからコピーしたりした場合、

リストに表示されないバックアップについては、手動で追加することができます。

**バックアップを手動で追加するには、次のようにします。**

- 1. **[バックアップ]** セクションで、バックアップリストの下部にある矢印アイコンをクリックし、**[既存 のバックアップを追加]** をクリックします。ウィンドウが開き、コンピュータ上に存在するバック アップを参照できます。
- <span id="page-46-0"></span>2. バックアップバージョン(.tibx ファイル)を選択し、**[追加]** をクリックします。 バックアップ全体がリストに追加されます。

## バックアップの削除

不要になったバックアップとバックアップバージョンを削除するには、Acronis True Image for Kingston が提供するツールを使用します。

Acronis True Image for Kingston は、バックアップに関する情報をメタデータ情報データベースに保存 します。そのため、不要なバックアップファイルを File Explorer で削除しても、バックアップに関する 情報はデータベースから削除されません。その結果、既に存在していないバックアップに対してもプロ グラムが処理を実行しようとして、エラーが発生します。

#### **Acronis True Image for Kingston でバックアップ全体をローカルに削除する手順**

**[バックアップ]** セクションで、削除対象バックアップの横にある下矢印アイコンをクリックし、**[削除]** をクリックします。

バックアップの種類に応じて、バックアップをそのロケーションから完全に削除したり、バックアップ ファイルを完全に削除するか Acronis True Image for Kingston のバックアップ名のみを削除するかを選 択したりすることができます。バックアップを完全に削除した場合、削除を元に戻すことはできませ ん。Acronis True Image for Kingston からバックアップ名のみを削除すると、バックアップファイルは 現在のロケーションに残り、後で既存のバックアップを Acronis True Image for Kingston に追加するこ とができます。

バックアップのロケーションが使用できなくなった場合、そこでバックアップファイルを削除すること はできません。ただし、このバックアップの名前を Acronis True Image for Kingston から削除すること はできます。ローカルに参照する削除対象のバックアップファイルが Acronis True Image for Kingston にない場合は、既存のこのバックアップを Acronis True Image for Kingston に追加します。その後、 Acronis True Image for Kingston を使用してこのバックアップとそのファイルを完全に削除できます。

#### **Acronis Cloud を使用してバックアップ全体を削除する手順**

- 1. **[バックアップ]** タブで、削除するバックアップのサイズをクリックします。その後、詳細情報が表 示されます。
- 2. 詳細ビューで **[削除]** をクリックします。

#### **注意**

バックアップは Acronis Cloud から削除されますが、その設定とスケジュールはすべて Acronis True Image for Kingston アプリケーションに残ったままになります。

#### **参照**

["バックアップとバックアップバージョンのクリーンアップ"\(48ページ\)](#page-47-0)

## <span id="page-47-0"></span>バックアップとバックアップバージョンのクリーンアップ

### 手動でのバックアップのクリーンアップ

不要になったバックアップバージョンを削除する場合は、アプリケーションに用意されているツールを 使用してください。たとえば、エクスプローラーを使用して Acronis True Image for Kingston の外部で バックアップバージョンファイルを削除すると、バックアップに対する操作でエラーが発生します。

次のバックアップのバージョンは手動では削除できません。

- CD、DVD、BD、Acronis Secure Zone に保存されているバックアップ。
- <sup>l</sup> ノンストップバックアップ。

**Acronis True Image for Kingston でローカルにバックアップバージョンをクリーンアップする手順 は、次のとおりです。**

- 1. **[バックアップ]** セクションで、クリーンアップするバックアップの横にある下矢印アイコンをク リックし、**[Clean up versions]** をクリックします。
	- これにより、**[Clean up backup versions]** ウィンドウが開きます。
- 2. 必要なバージョンを選択し、**[削除]** をクリックします。
- 3. 確認要求で **[削除]** をクリックします。

クリーンアップ処理が終わるまで待ちます。クリーンアップ後、いくつかの補助的なファイルがスト レージに残る場合があります。それらを削除しないでください。

#### **依存するバージョンがあるバージョンのクリーンアップ**

バックアップの種類やスキームによっては、バックアップバージョンがバックアップバージョンチェー ン1の一部になっている場合があります。その場合、このバックアップバージョンの削除がチェーン全体 に影響します。このようなバージョンからデータを復元することは不可能になるため、影響を受ける依 存バージョンも削除対象として選択されます。

- 完全バックアップ2を選択した場合: 次の完全バージョンまでの、依存するすべての差分バージョンと 増分バージョンも選択されます。つまり、バックアップチェーン全体が削除されます。ただし、 チェーンが完全バージョンのみで構成されている場合、各バージョンを個別に削除できます。
- <sup>l</sup> 差分バージョンを選択した場合: 個別に削除できます。
- 増分バックアップを選択した場合: バックアップバージョンチェーン<sup>3</sup>内の依存するすべての増分バー ジョンも選択されます。

#### **参照**

1最初の完全バックアップバージョンと、後続の 1 つまたは複数の増分または差分バックアップバージョンから構成され る、最低 2 つのバックアップバージョンからなる一連のバックアップバージョンです。バックアップ バージョン チェーン は、次の完全バックアップ バージョン(存在する場合)まで続きます。

<sup>2</sup>バックアップ対象として選択されたすべてのデータを含む、それ自体で完結するバックアップバージョン。完全バック アップバージョンからデータを復元する場合は、他のバックアップバージョンにアクセスする必要はありません。 3最初の完全バックアップバージョンと、後続の 1 つまたは複数の増分または差分バックアップバージョンから構成され る、最低 2 つのバックアップバージョンからなる一連のバックアップバージョンです。バックアップ バージョン チェーン

は、次の完全バックアップ バージョン(存在する場合)まで続きます。

[完全バックアップ、増分バックアップ、差分バックアップ](#page-22-0) ["バックアップの削除"\(47ページ\)](#page-46-0)

# **データの復元**

# ディスクとパーティションのリカバリ

## クラッシュ後のシステムの復元

コンピュータが起動に失敗した場合、「[クラッシュの原因を特定する」](#page-49-1)で説明されているヒントを参考 にして、まず原因を特定することをおすすめします。クラッシュがオペレーティングシステムの破損に よって発生した場合は、バックアップを使用してシステムを復元します。「[リカバリの準備](#page-49-0)」を参照し て準備を完了し、システム復元の手順に進みます。

### <span id="page-49-1"></span>異常停止の原因を特定する

システムが異常停止する原因には、2つの基本的な要因があります。

#### **• ハードウェア障害**

この場合は、ハードウェア メーカーのサービス センターに問い合わせることをお勧めします。その 前に、いくつかの検査を実行することもできます。ケーブル、コネクタ、外付けデバイスの電源など を確認します。その後、コンピュータを再起動してください。ハードウェアに問題がある場合は、 Power-On Self Test (POST) を通じて障害が通知されます。

POSTによってハードウェア障害が見つからなかった場合、BIOSを開始して、システムのハードディ スクドライブが認識されているかどうかを確認します。BIOSを開始するには、POSTシーケンス中に 必要なキーの組み合わせ(**Del** キー、**F1** キー、**Ctrl+Alt+Esc** キー、**Ctrl+Esc** キーなど。ご使用の BIOSによります)を押します。通常は起動テスト中に、必要なキーの組み合わせを示すメッセージが 表示されます。このキーの組み合わせを押すと、セットアップメニューが表示されます。ハードディ スク自動検出ユーティリティを選択します。通常は、「Standard CMOS Setup」または「Advanced CMOS setup」の下に表示されています。ユーティリティによってシステムドライブが検出されな かった場合、システムドライブに障害が発生しているので、ドライブを交換する必要があります。

#### <sup>l</sup> **オペレーティングシステムの損傷(Windowsを起動できない場合)**

POSTによって、システムのハードディスクドライブが正常に検出された場合、異常停止の原因は、 ウイルス、マルウェア、または起動に必要なシステムファイルの破損が考えられます。この場合は、 システムディスクまたはシステムパーティションのバックアップを使用してシステムをリカバリして ください。詳細については、「[システムの復元](#page-50-0)」を参照してください。

### <span id="page-49-0"></span>リカバリの準備

リカバリの前に以下の操作を実行することをお勧めします。

- <sup>l</sup> ウィルスまたはマルウェア攻撃のためにクラッシュが発生したことが疑われる場合、コンピュータが ウィルスに感染しているかどうかスキャンします。
- <sup>l</sup> ブータブルメディアの配下に予備のハードドライブがある場合、予備のハードドライブへの復元テス トを試します。

<sup>l</sup> ブータブルメディアの配下でイメージをベリファイします。Windowsでのベリファイ中に読み取るこ とのできるバックアップは、**Linux環境でも常に読み取れるとは限りません**。

**ブータブル メディアでは、バックアップをベリファイする方法が 2 つあります。**

- o バックアップを手動でベリファイするには、**[リカバリ]** タブでバックアップを右クリックし、**[ベ リファイ]** を選択します。
- o リカバリの前に自動的にバックアップをベリファイするには、**リカバリ ウィザード**の **[オプショ ン]** 手順で、**[リカバリ前にバックアップ アーカイブをベリファイする]** チェック ボックスをオン にします。

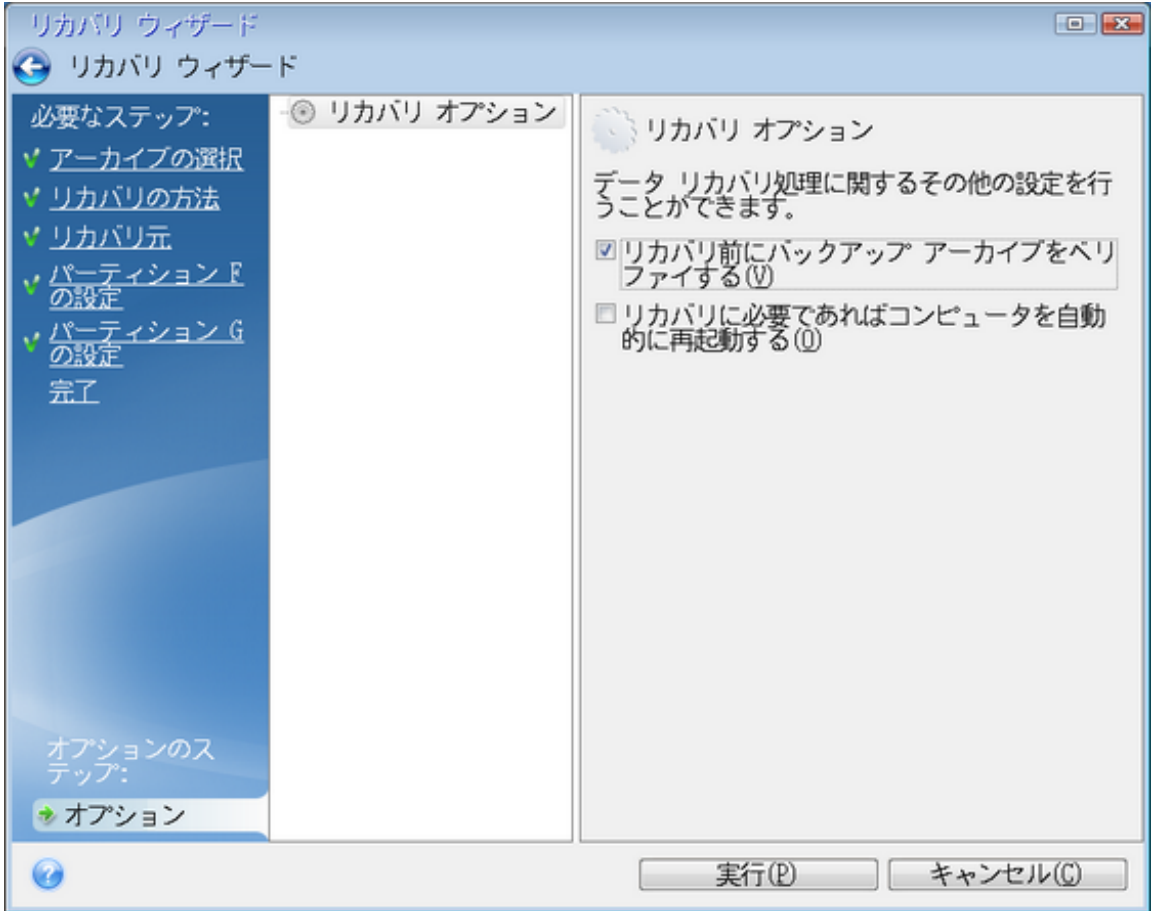

<sup>l</sup> ハードドライブのすべてのパーティションに一意の名前(ラベル)を割り当てます。これにより、 バックアップを含むディスクを見つけることが容易になります。

ブータブルメディアを使用すると、Windows でのドライブの識別方法とは異なるディスクドライブ 文字が作成されることがあります。たとえば、ブータブルメディアでの D: ディスクが、Windows の E: ディスクに対応していることもあります。

### <span id="page-50-0"></span>同じディスクへのシステムのリカバリ

始める前に、「[リカバリの準備」](#page-49-0)で説明している手順を実行することをお勧めします。

#### **システムをリカバリするには、次の手順を実行します。**

1. リカバリに使用するバックアップが外部ドライブに格納されている場合は、その外部ドライブを接続 して電源を入れます。

2. BIOS で起動順序を設定して、Acronis ブータブルメディア (CD、DVD、または USB ドライブ)を 最初の起動デバイスにします。「BIOSまたはUEFI [BIOSでの起動順の並べ替え](#page-64-0)」を参照してくださ い。

UEFI コンピュータを使用する場合、UEFI BIOS のブータブルメディアの起動モードに注意してくだ さい。起動モードはバックアップのシステムの種類と一致するようにしてください。バックアップに BIOSシステムが含まれている場合はBIOSモードでブータブルメディアを起動してください。システ ムがUEFIの場合は、UEFIモードが設定されていることを確認してください。

- 3. Acronis ブータブルメディア から起動して、**[Acronis True Image for Kingston]** を選択します。
- 4. **[ホーム]** 画面で、**[リカバリ]** の下にある **[マイディスク]** を選択します。
- 5. リカバリに使用するシステムディスクまたはパーティションバックアップを選択します。 バックアップが表示されない場合には、**[参照]** をクリックし、バックアップのパスを手動で指定し ます。

#### **注意**

バックアップがUSBドライブにあり、ドライブが正しく認識されない場合は、USBポートのバー ジョンを確認してください。バージョンがUSB 3.0またはUSB 3.1の場合は、ドライブをUSB 2.0 ポートに接続し直してください。

6. **[リカバリの方法]** ステップで **[ディスクまたはパーティション全体をリカバリする]** を選択します。

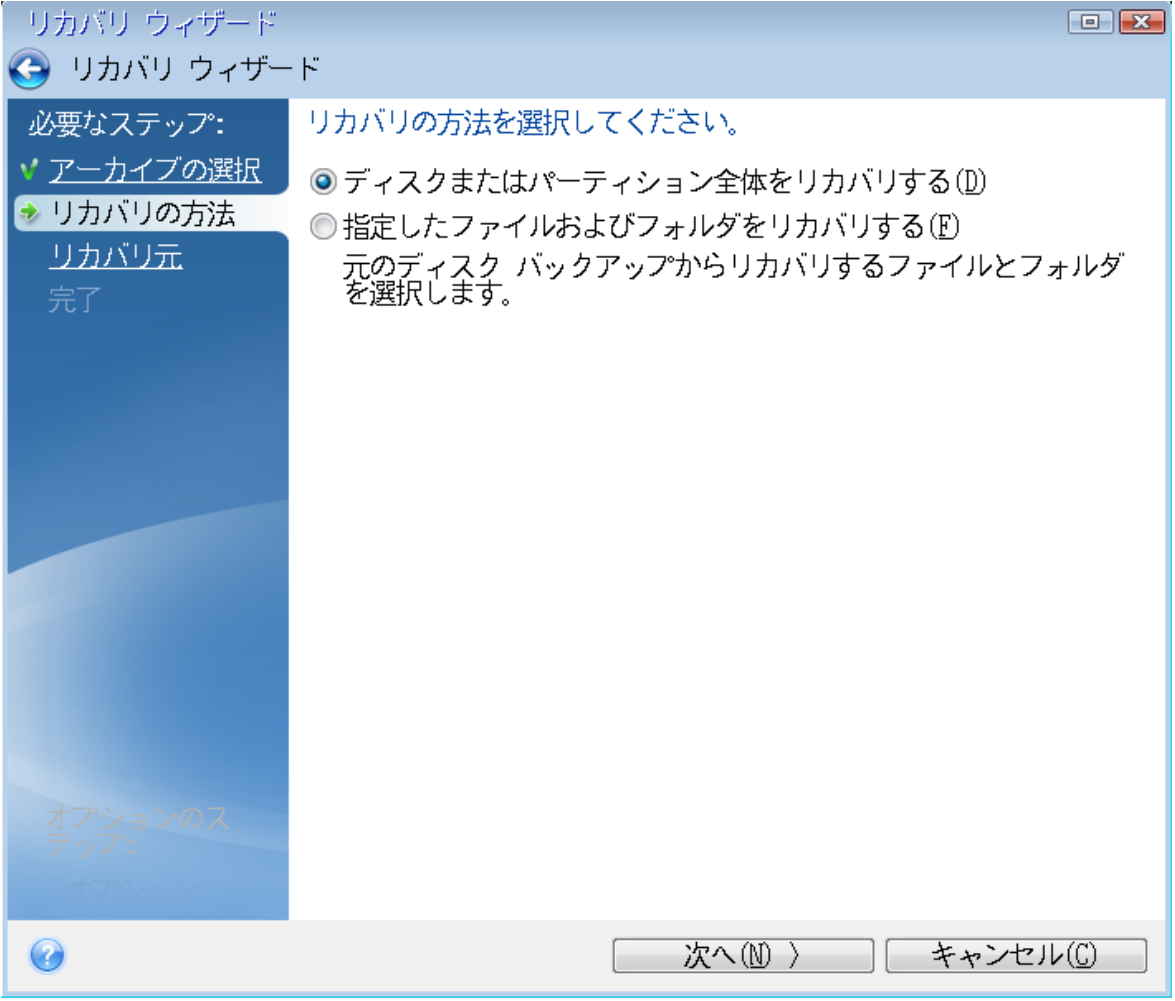

- 7. [オプションl] **復元ポイント** ステップで、システムをどの時点の状態に復元するか、日時を選択しま す。
- 8. **[リカバリ元]** 画面で、システム パーティション(通常は C)を選択します。システム パーティショ ンの文字が異なる場合は、**[フラグ]** 列を使用してパーティションを選択します。**[プライマリ]** およ び **[アクティブ]** フラグが設定されている必要があります。システム予約済みパーティションがある 場合には、それも選択します。

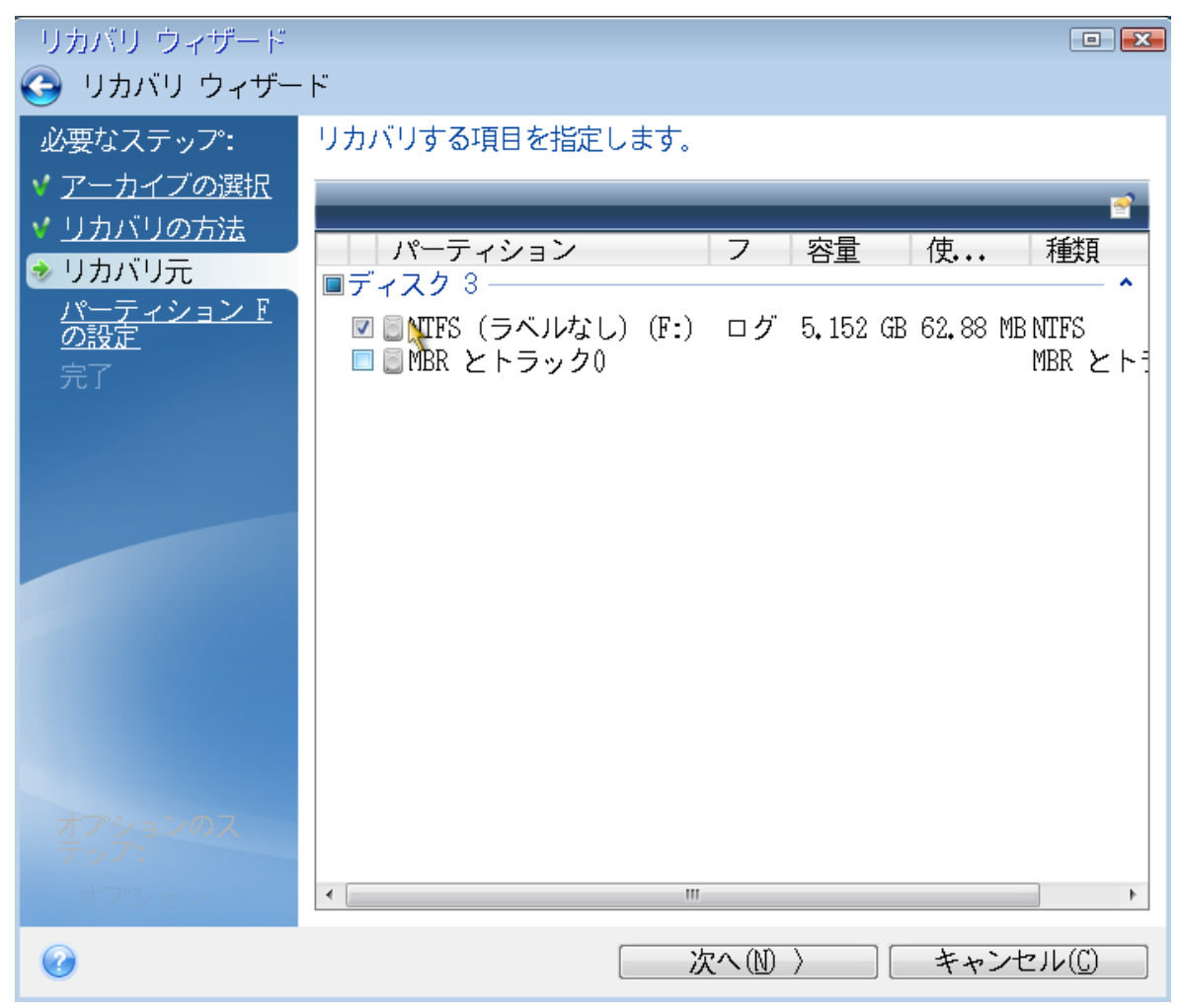

- 9. パーティション C の設定(または、異なる場合は実際のシステムパーティションの文字)の手順 で、デフォルトの設定を確認し、正しい場合は **[次へ]** をクリックします。正しくない場合は、必要 に応じて設定を変更した後、**[次へ]** をクリックします。容量が異なる新しいハードディスクにリカ バリする場合は設定を変更する必要があります。
- 10. **[完了]** の画面で処理の概要を確認します。パーティションのサイズを変更していない場合は、**[パー ティションの削除]** 項目と **[パーティションのリカバリ]** 項目のサイズが一致している必要がありま す。概要を確認して、**[実行]** をクリックします。

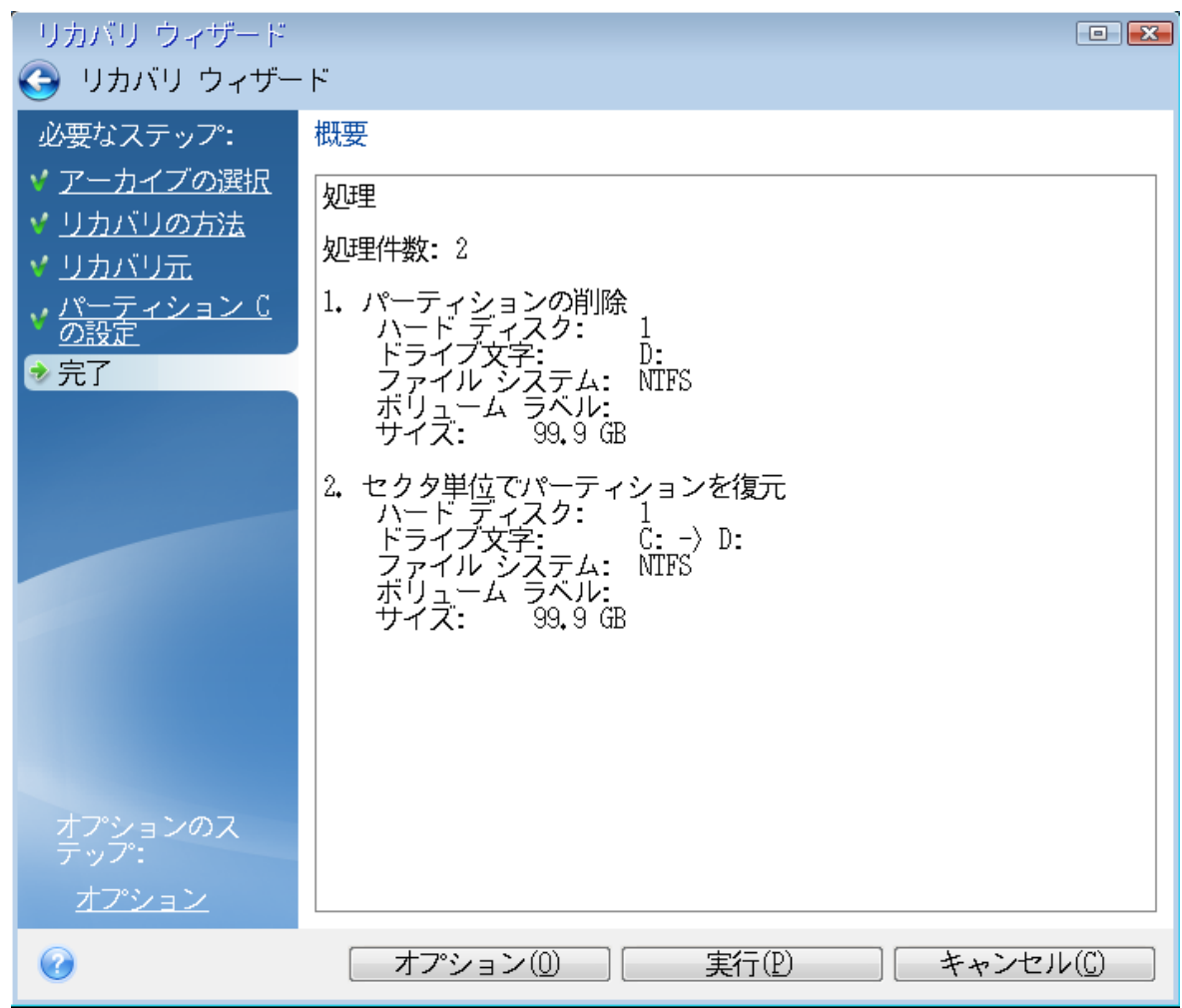

11. 処理が終了したら、Acronis True Image for Kingston のスタンドアロン版を終了し、Acronis ブータ ブルメディアを取り出して、リカバリされたシステムパーティションから起動します。必要な状態ま で Windows をリカバリしたことを確認してから、元の起動順序を復元します。

## ブータブルメディア配下の新しいディスクへのシステムのリカバリ

始める前に、「[リカバリの準備」](#page-49-0)で説明している準備作業の実行をおすすめします。新しいディスクの フォーマットは、リカバリ処理の中で実行されるので、実行する必要はありません。

#### **注意**

古いハードディスクドライブと新しいハードディスクドライブは、同じコントローラーモードで動作さ せることをお勧めします。モードが異なる場合、新しいハードドライブからコンピュータを起動できな くなる可能性があります。

#### **新しいディスクにシステムをリカバリするには、次の手順を実行します。**

1. 新しいハードディスクドライブはコンピュータ内の同じ場所に取り付け、元のドライブで使用したも のと同じケーブルおよびコネクタを使用します。難しい場合には、新しいドライブを使用する場所に 取り付けてください。

- 2. リカバリに使用するバックアップが外部ドライブに格納されている場合は、その外部ドライブを接続 して電源を入れます。
- 3. BIOS で起動順序を設定して、ブータブルメディア(CD、DVD、または USB スティック)を最初の ブートデバイスにします。「BIOSまたはUEFI [BIOSでの起動順の並べ替え」](#page-64-0)を参照してください。 UEFI コンピュータを使用する場合、UEFI BIOS のブータブルメディアの起動モードに注意してくだ さい。起動モードはバックアップのシステムの種類と一致するようにしてください。バックアップに BIOSシステムが含まれている場合はBIOSモードでブータブルメディアを起動してください。システ ムがUEFIの場合は、UEFIモードが設定されていることを確認してください。
- 4. ブータブルメディアから起動して、**[Acronis True Image for Kingston]** を選択します。
- 5. **[ホーム]** 画面で、**[リカバリ]** の下にある **[マイディスク]** を選択します。
- 6. リカバリに使用するシステムディスクまたはパーティションバックアップを選択します。バックアッ プが表示されない場合には、**[参照]** をクリックし、バックアップのパスを手動で指定します。

#### **注意**

バックアップがUSBドライブにあり、ドライブが正しく認識されない場合は、USBポートのバー ジョンを確認してください。バージョンがUSB 3.0またはUSB 3.1の場合は、ドライブをUSB 2.0 ポートに接続し直してください。

7. 隠しパーティション(システム予約パーティション、PCの製造元が作成した隠しパーティションな ど)がある場合は、ウィザードのツールバーの **[詳細]** をクリックします。隠しパーティションの場 所とサイズは新しいディスクで同じにする必要があるため、それらのパラメータを控えておいてくだ さい。

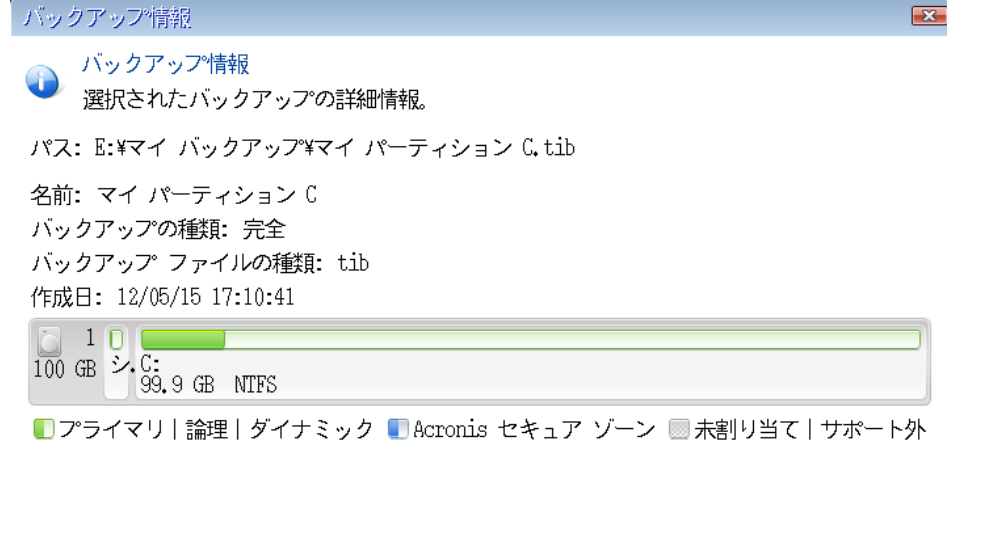

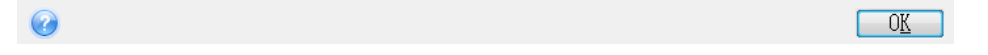

- 8. **[リカバリの方法]** ステップで **[ディスクまたはパーティション全体をリカバリする]** を選択します。
- 9. **[リカバリ元]** の手順で、リカバリするパーティションのチェックボックスをオンにします。 ディスク全体を選択する場合、ディスクの [MBRとトラック 0] も復元されます。

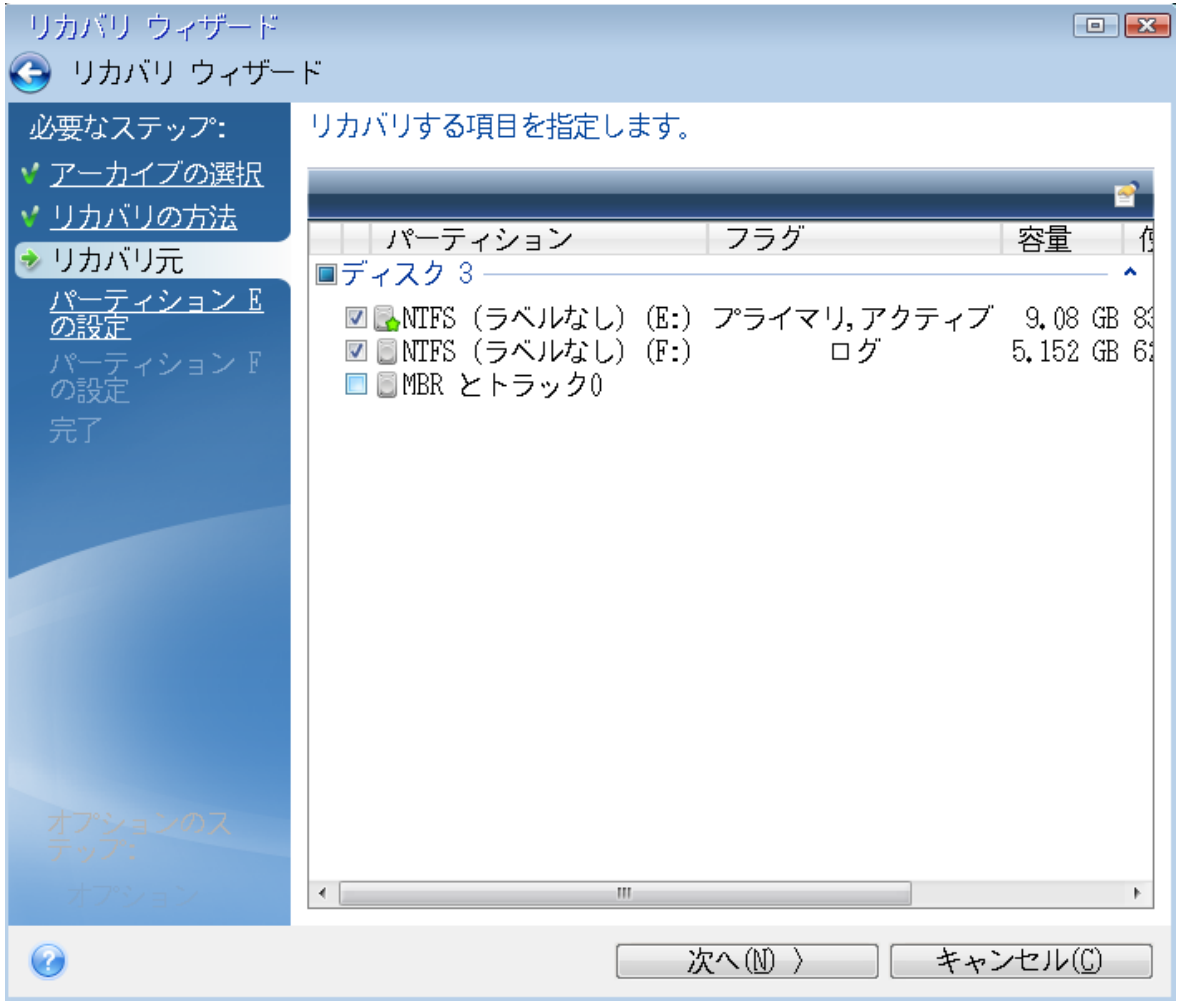

パーティションを選択すると、該当する [**パーティションの設定**] の手順が表示されます。これらの 手順は、ドライブ文字のないパーティション(隠しパーティションには通常、ドライブ文字はありま せん)から開始します。次に、パーティションのドライブ文字の昇順に進みます。この順序は変更で きません。この順序は、ハードディスク上のパーティションの物理的順序とは異なる場合がありま す。

- 10. 隠しパーティションの設定の手順(通常は「パーティション1-1の設定」という名前)で、次の設定 を指定します。
	- <sup>l</sup> **場所 [新しい場所]** をクリックし、割り当てられた名前または容量によって新しいディスクを選 択し、**[確定]** をクリックします。

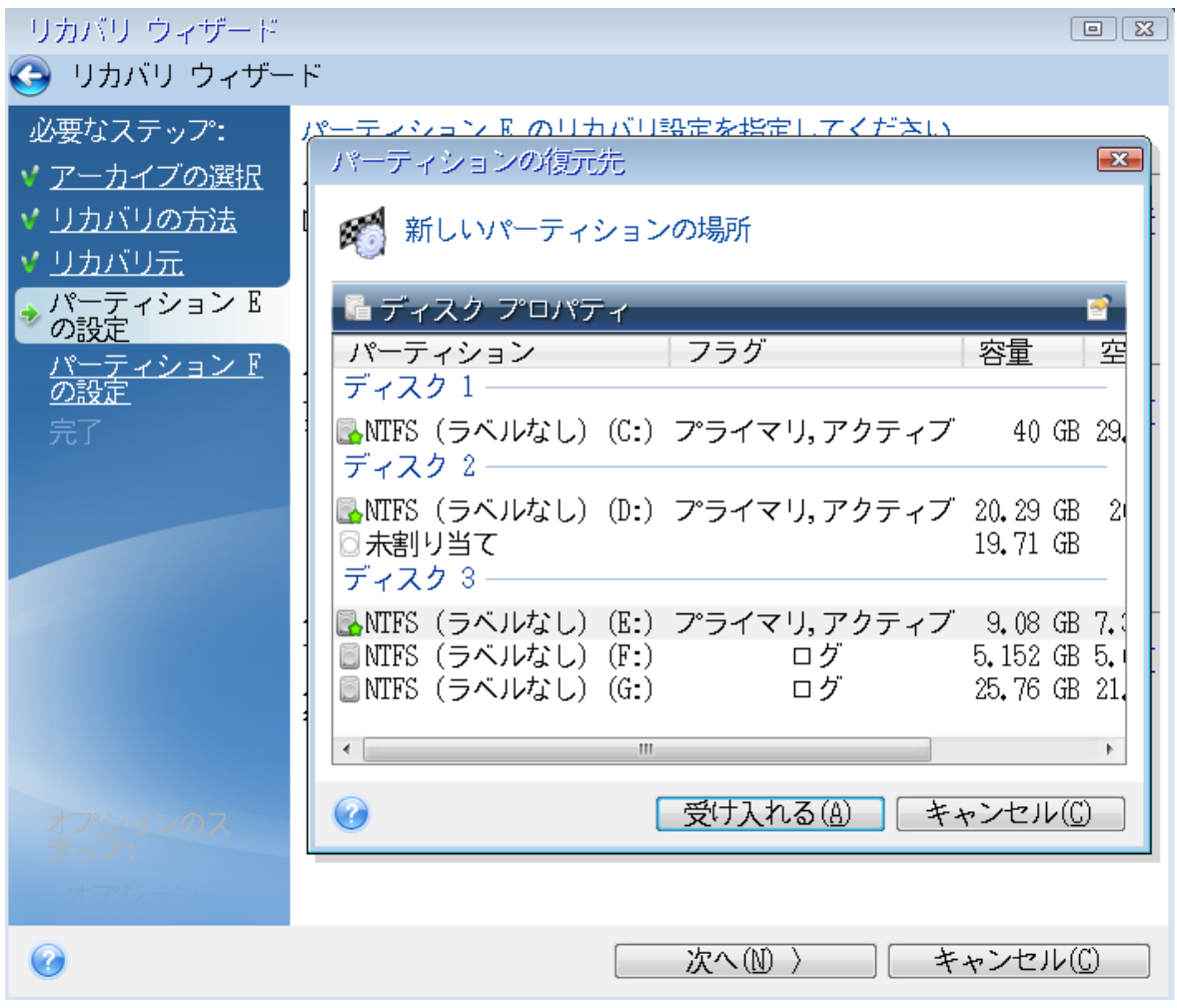

- <sup>l</sup> **種類** パーティションの種類を確認し、必要に応じて変更します。システム予約済みパーティ ション(存在する場合)がプライマリパーティションであり、アクティブに設定されていること を確認します。
- <sup>l</sup> **サイズ** [パーティションサイズ] の領域で **[デフォルトを変更]** をクリックします。デフォルトで は、新しいディスク全体がパーティションに使用されます。[パーティションサイズ] フィールド に正しいサイズを入力します(この値は **[リカバリ元]** の手順で確認できます)。次に、必要に応 じて、[バックアップ情報] ウィンドウに表示されていた場所と同じ場所に、このパーティション をドラッグします。**[確定]** をクリックします。

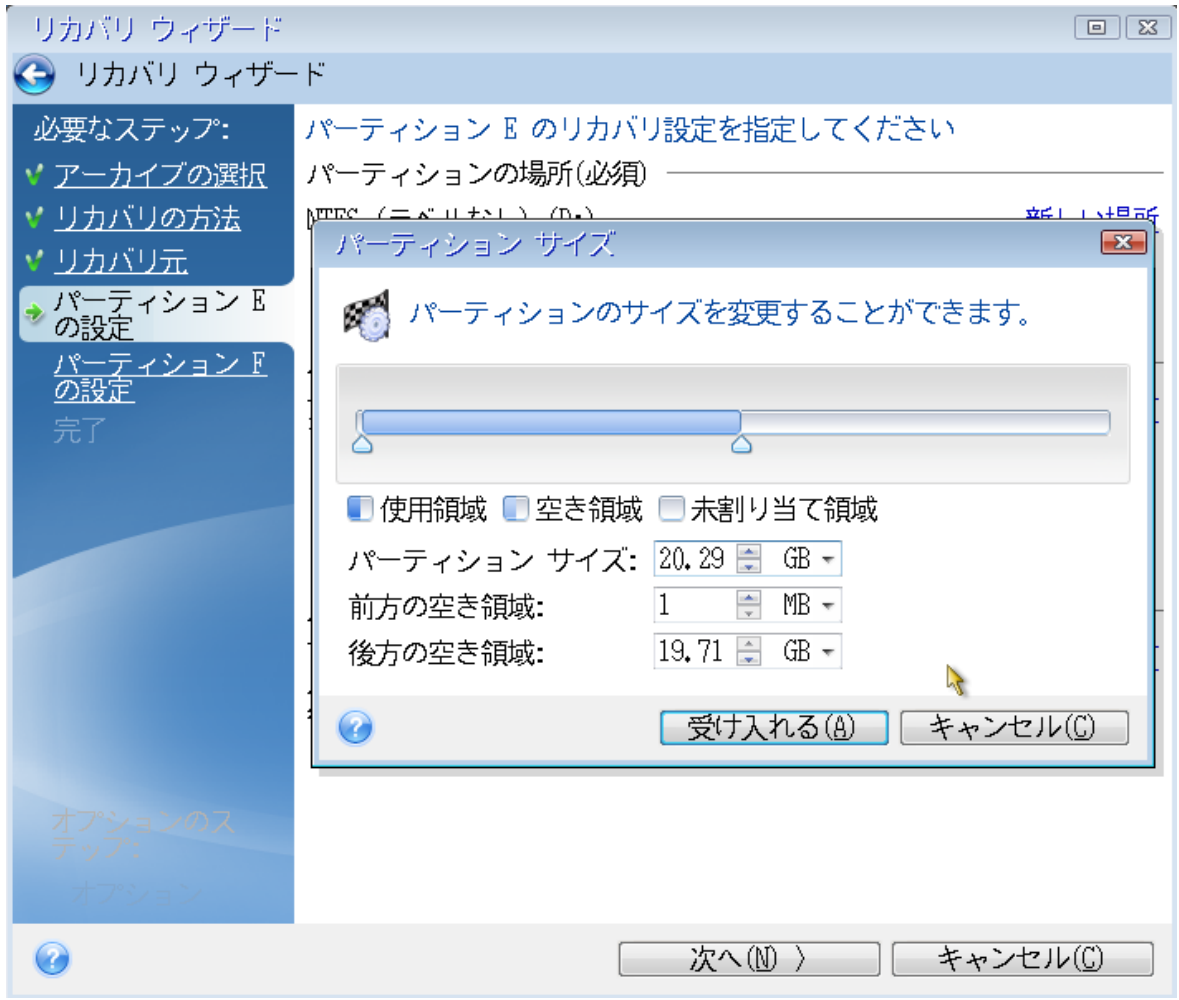

- 11. **[パーティションCの設定]** の手順で、2番目のパーティションの設定を指定します。このパーティ ションは、ここではシステムパーティションです。
	- <sup>l</sup> **[新しい場所]** をクリックしてから、パーティションを配置するディスク上の未割り当て領域を選 択します。

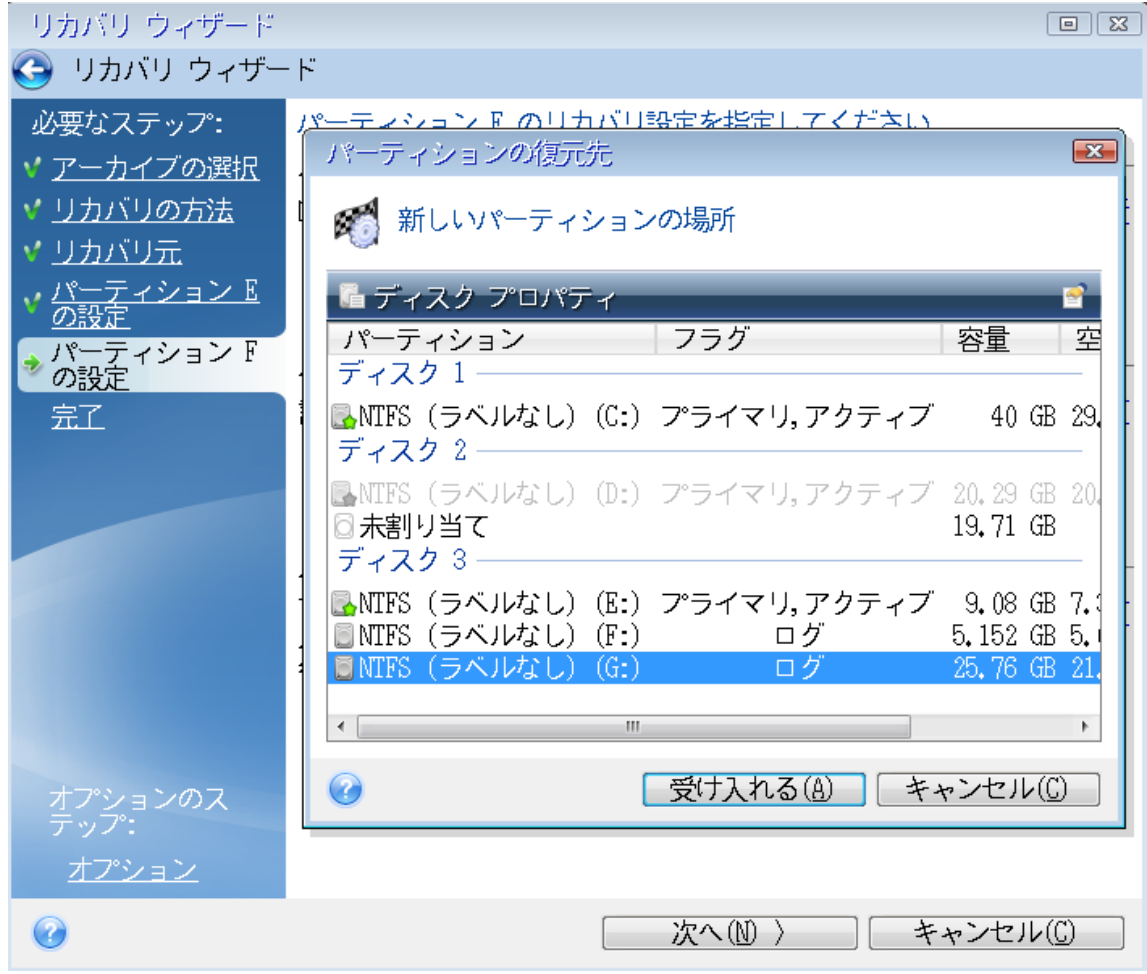

- <sup>l</sup> パーティションの種類を必要に応じて変更します。システム パーティションは、プライマリにす る必要があります。
- パーティションのサイズを指定します。デフォルトでは元のサイズと同じです。通常、このパー ティションの後ろには空き領域はないため、新しいディスク上の未割り当て領域のすべてを 2 番 目のパーティションに割り当てます。**[確定]** をクリックしてから **[次へ]** をクリックします。

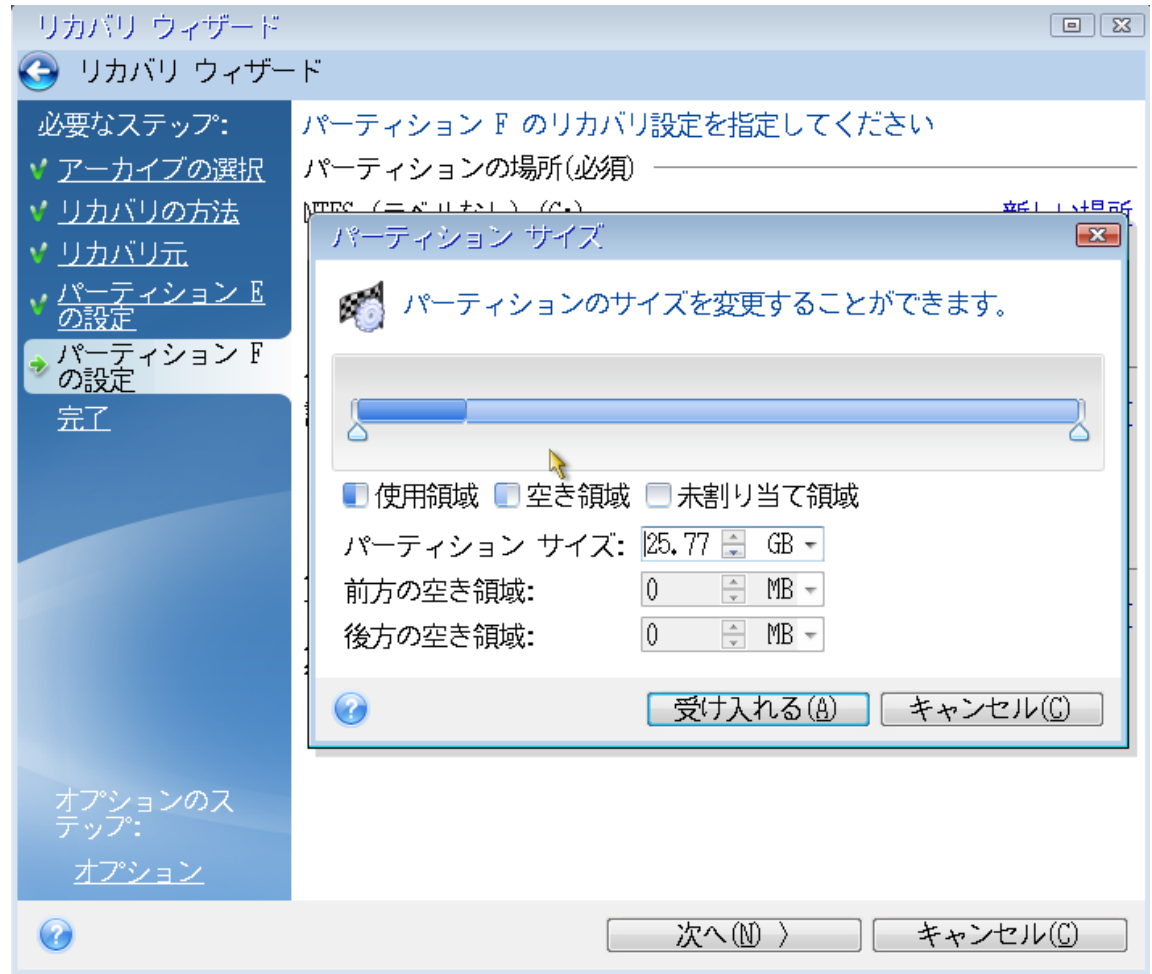

12. 実行する処理の概要を注意深く確認して、**[実行]** をクリックします。

#### リカバリ完了時

コンピューターを起動する前に、古いドライブがあれば取り外してください。Windowsの起動中に新し いドライブと古いドライブの両方が認識された場合、Windowsの起動に問題が生じます。古いドライブ を容量の大きい新しいドライブにアップグレードする場合は、初回起動前に古いドライブを取り外して ください。

ブータブルメディアを取り外し、コンピュータで Windows を起動します。新しいハードウェア(ハー ド ドライブ)が見つかったため Windows を再起動する必要があると表示される場合があります。シス テムが正常に動作することを確認してから、元の起動順序に戻します。

## <span id="page-59-0"></span>パーティションとディスクのリカバリ

#### **パーティションやディスクをリカバリする手順は、次のとおりです。**

- 1. Acronis True Image for Kingston を開始します。
- 2. **[バックアップ]** セクションで、リカバリするパーティションまたはディスクが含まれているバック アップを選択し、**[リカバリ]** タブを開き、**[ディスクのリカバリ]** をクリックします。
- 3. **[バックアップバージョン]** の一覧で、リカバリするバックアップバージョンをバックアップの日付 と時刻で選択します。
- 4. ディスクをリカバリするには **[ディスク]** タブを選択し、特定のパーティションをリカバリするには **[パーティション]** タブを選択します。リカバリするオブジェクトを選択します。
- 5. パーティション名の下にあるリカバリ先のフィールドで、リカバリ先パーティションを選択します。 適切でないパーティションは赤い枠線で示されます。リカバリ先のパーティション上のデータは、リ カバリされるデータおよびファイルシステムによって置き換えられるため、すべて失われます。

#### **注意**

元のパーティションにリカバリする場合、パーティション領域に少なくとも5 %の空き領域が必要で す。その領域がない場合、**[今すぐリカバリ]** ボタンは使用できません。

- 6. (オプション)ディスク リカバリ処理に追加パラメータを設定する場合には、**[復元オプション]** を クリックします。
- 7. 選択し終わったら、**[今すぐリカバリ]** をクリックしてリカバリを開始します。

### パーティションのプロパティ

ベーシックディスクにパーティションを復元するときに、パーティションのプロパティを変更できま す。**[パーティションのプロパティ]** ウィンドウを開くには、復元先のパーティションの横にある **[プロ パティ]** をクリックします。

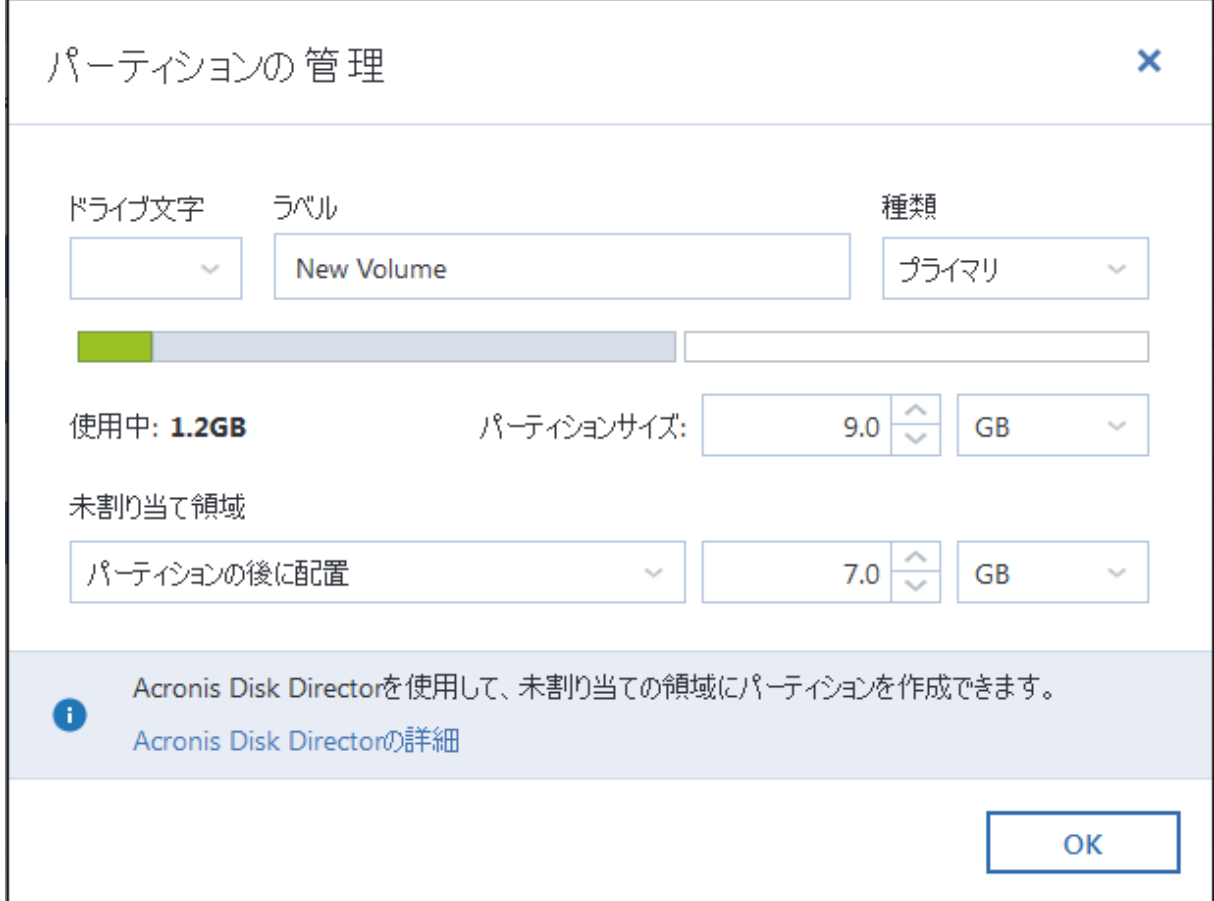

以下のパーティションプロパティを変更できます。

- <sup>l</sup> **文字**
- **.** ラベル
- <sup>l</sup> **種類**

パーティションをプライマリ、プライマリアクティブ、論理にすることができます。

**.** サイズ

パーティションのサイズを変更するには、画面の水平バー上でマウスを使用して右の境界をドラッグ します。パーティションに特定のサイズを割り当てるには、**[合計サイズ]** フィールドに適切な数字を 入力します。未割り当て領域の位置をパーティションの前後で選択することもできます。

## ダイナミック/GPTディスクおよびボリュームの復元について

### ダイナミックボリュームの復元

ローカルハードドライブの次のロケーションへダイナミックボリュームを復元することができます。

<sup>l</sup> **ダイナミックボリューム**

#### **注意**

ダイナミックディスクに復元する際に、手動でダイナミックボリュームのサイズを変更することはサ ポートされていません。リカバリ中にダイナミックボリュームのサイズを変更する必要がある場合 は、ベーシックディスクに復元する必要があります。

#### o **元の場所(同じダイナミックボリュームへ)**

ターゲットボリュームの種類は変更されません。

o **別のダイナミックディスクまたはボリューム**

ターゲットボリュームの種類は変更されません。たとえば、ダイナミックストライプボリュームを ダイナミックスパンボリュームに復元すると、ターゲットボリュームはスパンのままです。

o **ダイナミックグループの未割り当て領域**

リカバリしたボリュームの種類は、バックアップでの種類と同じになります。

<sup>l</sup> **ベーシックボリュームまたはディスク**

ターゲットボリュームはベーシックのままです。

**• ベアメタルリカバリ** 

ダイナミックボリュームを新しい未フォーマットディスクに「ベアメタルリカバリ」を行うと、復元 されたボリュームはベーシックになります。復元されたボリュームをダイナミックのままにしておき たい場合は、ターゲットディスクをダイナミックとして準備(パーティションが設定され、フォー マットされている)する必要があります。これは、Windows ディスク管理スナップインなどの、 サードパーティのツールを使用して行うことができます。

## ベーシックボリュームおよびディスクの復元

<sup>l</sup> ベーシックボリュームをダイナミックグループの未割り当て領域に復元すると、復元されたボリュー ムはダイナミックになります。

<sup>l</sup> ベーシックディスクを2つのディスクから構成されるダイナミックグループのダイナミックディスク に復元すると、復元されたディスクはベーシックのままです。リカバリの実行先のダイナミックディ スクは「見つからない」状態となり、2つ目のディスク上のスパン/ストライプダイナミックボリュー ムは「エラー」になります。

### リカバリ後のパーティションのスタイル

ターゲットディスクのパーティションのスタイルは、ご使用のコンピュータがUEFIをサポートしている かどうか、およびシステムがBIOS起動であるか、UEFI起動であるかどうかによって異なります。以下 の表を参照してください。

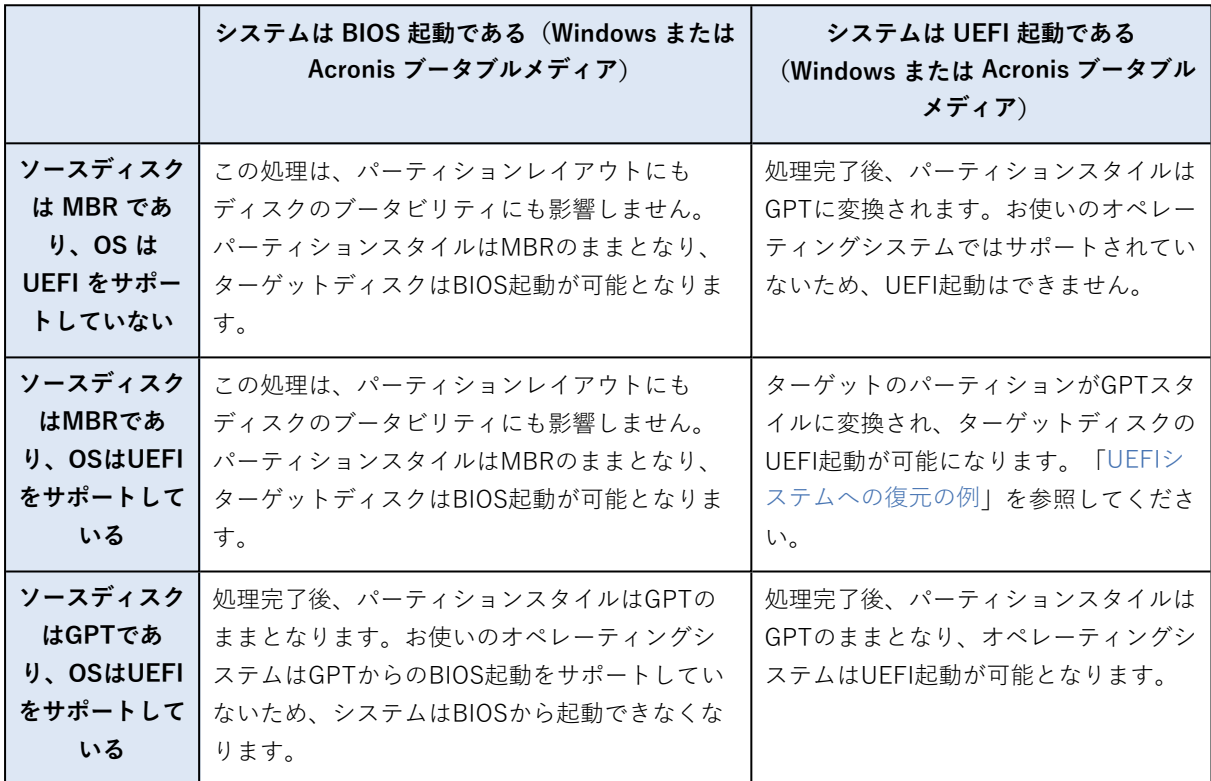

## <span id="page-62-0"></span>UEFIシステムへの復元の例

次に、以下の条件でシステムを転送する例を挙げます。

- <sup>l</sup> ソースディスクはMBRであり、OSはUEFIをサポートしている。
- <sup>l</sup> ターゲットシステムはUEFI起動である。
- <sup>l</sup> 古いハードディスクドライブと新しいハードディスクドライブは、同じコントローラーモードで動作 します。

手順を開始する前に、以下があることを確認してください。

- <sup>l</sup> **Acronis ブータブルメディア。** 詳細については、Acronis [ブータブルメディア](#page-13-0) の作成を参照してください。
- <sup>l</sup> **ディスクモードで作成されたシステムディスクのバックアップ。**

このバックアップを作成するには、ディスクモードに切り替えてから、システムパーティションがあ るハードドライブを選択します。詳細については、[「ディスクとパーティションのバックアップ](#page-29-0)」を 参照してください。

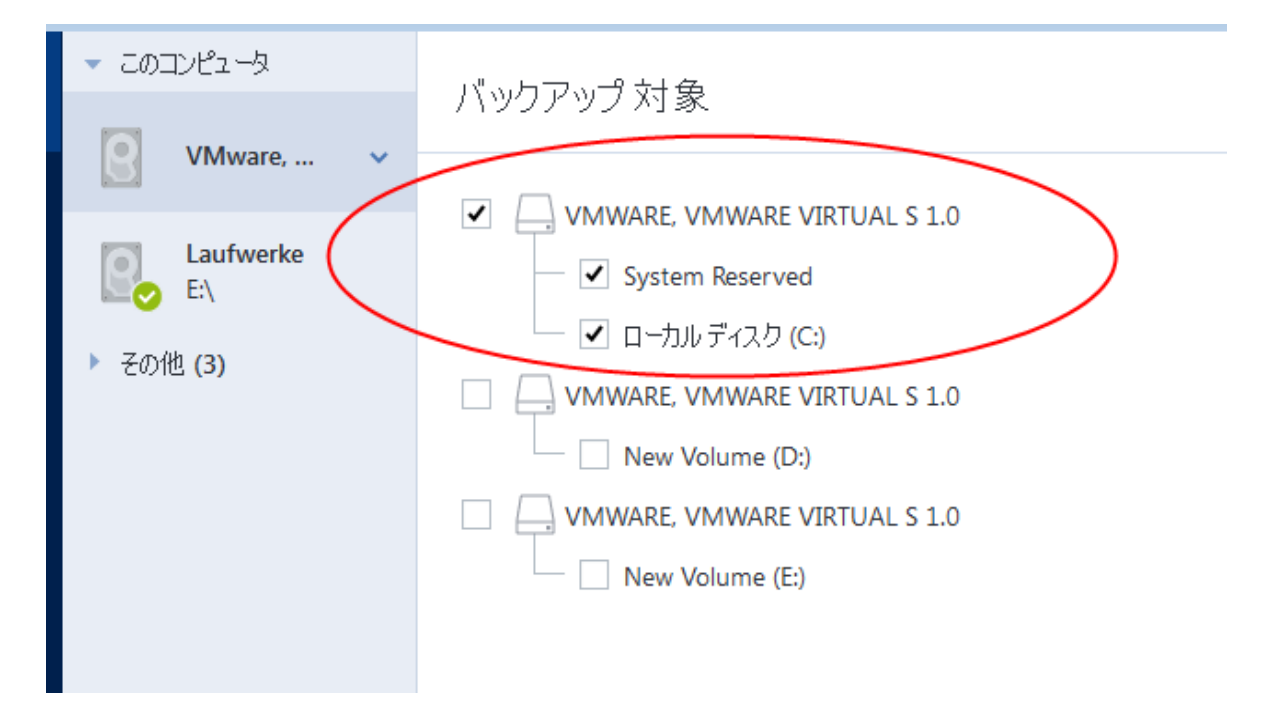

### **MBR ディスクから UEFI 起動のコンピューターにシステムを転送するには、次の手順を実行します。**

- 1. UEFI モードで Acronis ブータブルメディア から起動して、[Acronis True Image for Kingston] を選 択します。
- 2. **リカバリウィザード**を実行して、[「システムの復元](#page-50-0)」で説明されている手順を実行します。
- 3. **[復元元]** で、ディスク名の横にあるチェックボックスをオンにして、システムディスク全体を選択 します。

下の例では、**[ディスク1]** のチェックボックスをオンにします。

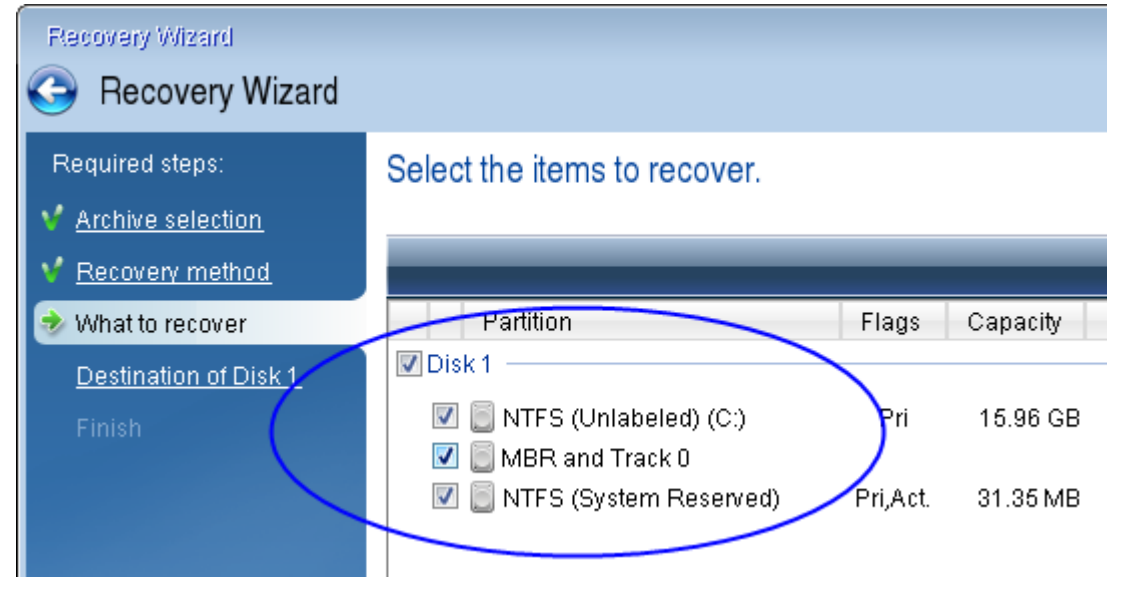

4. **[完了]** で、**[実行]** をクリックします。

操作が完了すると、復元先ディスクはGPTスタイルに変換されて、UEFIモードで起動できるようになり ます。

<span id="page-64-0"></span>リカバリ後は、UEFI モードでコンピューターを起動してください。システムディスクの起動モードを UEFIのブートマネージャのユーザーインターフェイスで変更する必要がある場合があります。

## BIOSまたはUEFI BIOSでの起動順の並べ替え

Acronis ブータブルメディア からコンピューターを起動するためには、そのメディアが最初の起動デバ イスとなるように、起動順序を割り当てる必要があります。起動順は、コンピュータのファームウェア インターフェイスに応じて、BIOSかUEFI BIOSで変更されます。手順は、どちらの場合も非常によく似 ています。

### **Acronis ブータブルメディア からブートする手順は、次のとおりです。**

- 1. USB フラッシュドライブまたは外付けドライブをブータブルメディアとして使用している場合は、 USB ポートに接続します。
- 2. コンピュータの電源を入れます。Power-On Self Test (POST) の実行中、BIOSまたはUEFI BIOSに 移るために押す必要があるキーの組み合わせが表示されます。
- 3. キーの組み合わせを押します(たとえば、**Delキー、F1キー、Ctrl+Alt+Escキー、Ctrl+Esc キー**)。BIOSまたはUEFI BIOSのセットアップユーティリティが開きます。なお、ユーティリティ ごとに表示、項目のセット、名称などが異なります。

#### **注意**

マザーボードの中には、いわゆるブートメニューが用意されているものもあります。ブートメ ニューは、特定のキーまたはキーの組み合わせ、たとえば **F12** キーなどを押すと開きます。ブート メニューを使用すれば、BIOSまたはUEFI BIOS設定を変更することなく、ブータブルデバイスのリ ストからブートデバイスを選択できます。

- 4. CDまたはDVDをブータブルメディアとして使用している場合は、CDまたはDVDをCDドライブまた はDVDドライブに挿入します。
- 5. ブータブルメディア (CD、DVD、または USB ドライブ)を最初の起動デバイスにします。
	- a. キーボードの矢印キーを使用してブート順序の設定に移動します。
	- b. ブータブルメディアのデバイスの上にマウスポインタを置き、リスト内の最初の項目にします。

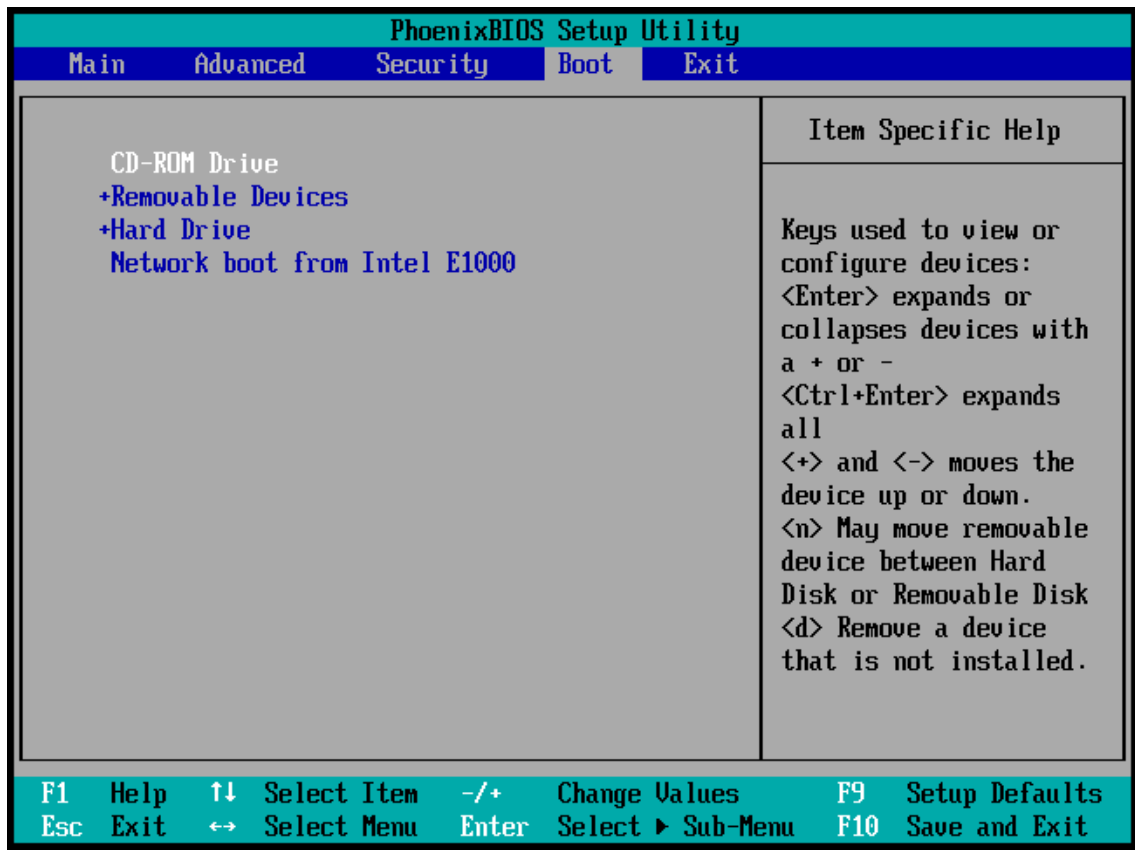

通常は、プラス記号キーとマイナス記号キーを使用して順序を変更できます。

6. BIOSまたはUEFI BIOSを終了して変更内容を保存します。コンピューターが Acronis ブータブルメ ディア から起動します。

#### **注意**

<span id="page-65-0"></span>コンピュータが最初のデバイスからの起動に失敗した場合は、起動するまで、2台目以降のデバイスか らの起動が試みられます。

# ファイルとフォルダのリカバリ

ファイルレベルとディスクレベルのバックアップからファイルやフォルダをリカバリできます。

#### **Acronis True Image for Kingston でデータを復元する場合は、次のようにします。**

- 1. サイドバーで **[バックアップ]** をクリックします。
- 2. バックアップの一覧から、リカバリするファイルやフォルダを含むバックアップを選択し、**[復元]** タブを開きます。
- 3. [オプション] ツールバーの **[バージョン]** ドロップダウンリストで、バックアップの必要な日時を選 択します。デフォルトでは、最新のバックアップが復元されます。
- 4. 復元するファイルまたはフォルダに対応するチェックボックスを選択し、**[次へ]** をクリックしま す。
- 5. [オプション] デフォルトで、データは元のロケーションに復元されます。変更するには、ツールバー の **[参照]** をクリックしてから、必要な宛先フォルダを選択します。
- 6. [オプション] リカバリ処理のオプション(リカバリ処理の優先度、ファイルレベルのセキュリティ設 定など)を設定します。オプションを設定するには、**[復元オプション]** をクリックします。ここで 設定するオプションは、現在のリカバリ処理にのみ適用されます。
- 7. リカバリ処理を開始するには、**[今すぐリカバリする]** ボタンをクリックします。 選択されたファイルバージョンは指定された宛先にダウンロードされます。 **[キャンセル]** をクリックすると、リカバリは中止されます。なお、リカバリを中止してもリカバリ 先のフォルダが変更される場合があります。

#### **File Explorer でデータをリカバリするには、次の手順を実行します。**

- 1. 対応する .tibx ファイルをダブルクリックし、リカバリするファイルまたはフォルダまで移動して参 照します。
- 2. ファイルまたはフォルダをハード ディスクにコピーします。

#### **注意**

コピーしたファイルの「圧縮」属性と「暗号化」属性は失われます。これらの属性を維持したい場合 は、バックアップをリカバリすることをお勧めします。

### **注意**

複数のファイルとフォルダを選択した場合は、それらが zip アーカイブに格納されます。

# バックアップの内容の検索

ローカルバックアップからデータを復元する際、選択したバックアップ内に保存された特定のファイル やフォルダを検索できます。

#### **ファイルやフォルダを検索する手順は、次のとおりです。**

- 1. 「[パーティションとディスクのリカバリ」](#page-59-0)または[「ファイルとフォルダのリカバリ](#page-65-0)」の説明に従って データの復元を開始します。
- 2. 復元するファイルやフォルダを選択する際、**[検索]** フィールドにファイル名またはフォルダ名を入 力します。検索結果が表示されます。 一般的なWindowsのワイルドカード文字(\*および?)も使用できます。たとえば、拡張子が 「**.exe**」のファイルを検索するには、「**\*.exe**」と入力します。「my」で始まる5文字のファイル名 が付いた「.exe」ファイルをすべて検索するには、**「my???.exe」**と入力します。

3. デフォルトでは、Acronis True Image for Kingston は前の手順で選択したフォルダを検索します。 バックアップ全体を検索対象にするには、下矢印をクリックして、**[すべてのバックアップ]** をク リックします。

前の手順に戻るには、検索テキストを削除して、クロスアイコンをクリックします。

4. 検索完了後、復元するファイルを選択したら、**[次へ]** をクリックします。

#### **注意**

[バージョン] 項目に注意してください。異なるバックアップバージョンに属するファイルやフォル ダを同時に復元することはできません。

# リカバリ オプション

ディスク/パーティションやファイル リカバリ処理のオプションを設定できます。アプリケーションを インストールすると、すべてのオプションは初期値に設定されます。それらのオプションは、現在のリ カバリ処理用のみに、または、その後のすべてのリカバリ処理用に変更できます。**[設定をデフォルトと して保存する]** チェックボックスをオンにすると、変更した設定が今後のリカバリ作業すべてにデフォ ルトで適用されます。

ディスク リカバリ オプションとファイル リカバリ オプションは完全に独立しており、個別に設定する 必要があるので注意してください。

製品のインストール後に変更したオプションをすべて初期値にリセットする場合は、**[初期設定にリセッ ト]** ボタンをクリックします。

## ディスクリカバリモード

#### 場所: **[復元オプション]** > **[拡張]** > **[ディスクリカバリモード]**

このオプションを使用して、イメージバックアップのディスクリカバリモードを選択できます。

<sup>l</sup> **[セクタ単位の復元]** - ディスクまたはパーティションの使用済み クタと未使用セクタの両方を復 元する場合にこのチェックボックスをオンにします。このオプションが有効になるのは、セクタ単位 バックアップの復元を選択した場合のみです。

## リカバリの前後に実行するコマンド

#### 場所: **[復元オプション]** > **[詳細]** > **[処理の前後に実行するコマンド]**

リカバリ処理の前後に自動的に実行するコマンド(またはバッチファイル)を指定することができま す。

たとえば、復元を開始する前に特定のWindowsプロセスを開始/停止することや、リカバリ対象データ のウィルスの有無を調べることができます。

コマンド(バッチファイル)を指定する手順は、次のとおりです。

- <sup>l</sup> リカバリ処理の開始前に実行するコマンドを **[処理前に実行するコマンド]** フィールドで選択します。 新しいコマンドを作成する、または新しいバッチファイルを選択するには、**[編集]** ボタンをクリック します。
- <sup>l</sup> リカバリ処理の終了後に実行するコマンドを **[処理後に実行するコマンド]** フィールドで選択します。 新しいコマンドを作成する、または新しいバッチファイルを選択するには、**[編集]** ボタンをクリック します。

ユーザーの入力を必要とする対話型のコマンド(pauseなど)は実行しないでください。これらのコマ ンドは、サポートされていません。

## リカバリ用ユーザーコマンドの編集

リカバリの前または後に実行するコマンドを指定することができます。

- <sup>l</sup> **[コマンド]** フィールドにコマンドを入力するか、一覧から選択します。**[...]** をクリックすると、バッ チファイルを選択できます。
- <sup>l</sup> **[作業ディレクトリ]** フィールドに、コマンド実行のためのパスを入力するか、入力済みのパスの一覧 から選択します。
- <sup>l</sup> **[引数]** フィールドに、コマンド実行引数を入力するか、一覧から選択します。

[**コマンドの実行が完了するまで処理を行わない**](デフォルトでは有効)パラメータを無効にすると、 コマンド実行と同時にリカバリ処理を実行できます。

**[ユーザーコマンドが失敗したら処理を中止する]** パラメータを有効にした場合は(デフォルトでは有 効)、コマンド実行でエラーが発生すると処理が中止されます。

入力したコマンドをテストするには、**[コマンドのテスト]** ボタンをクリックします。

## ベリファイオプション

場所: **[復元オプション]** > **[詳細]** > **[ベリファイ]**

- <sup>l</sup> **[リカバリ前にバックアップをベリファイする]**: リカバリ前にバックアップの整合性を確認するに は、このオプションを有効にします。
- **•「リカバリ後にファイルシステムをチェックする**]: 復元されたパーティションでファイルシステムの 整合性を確認するには、このオプションを有効にします。

#### **注意**

確認できるのはFAT16/32およびNTFSファイルシステムのみです。

#### **注意**

システムパーティションを元の場所に復元する場合のように、リカバリ中に再起動が必要な場合は、 ファイルシステムはチェックされません。

### コンピュータの再起動

#### 場所: **[復元オプション]** > **[詳細]** > **[コンピュータの再起動]**

リカバリで必要な場合に自動的にコンピュータを再起動させるには、**[復元に必要であればコンピュータ を自動的に再起動する]** チェックボックスをオンにします。このオプションは、オペレーティングシス テムによってロックされているパーティションを復元する必要がある場合に使用します。

## ファイルリカバリオプション

#### 場所:**[復元オプション]** > **[詳細]** > **[ファイルリカバリオプション]**

次のファイルリカバリオプションを選択できます。

<sup>l</sup> **[元のセキュリティ設定でファイルを復元する]** - ファイルのセキュリティ設定がバックアップ中に保 存された場合 、ファイルのセキュリティ設定を復元するか、復元先のフォルダのセキュリティ設定を ファイルに継承させるかを選択できます。このオプションは、ファイルまたはフォルダのバックアッ プからファイルをリカバリする場合にのみ有効です。

<sup>l</sup> **[リカバリされたファイルに現在の日時を設定する]** - ファイルの日付/時刻をバックアップからリカバ リするか、現在の日付/時刻を割り当てるかを選択することができます。デフォルトでは、バック アップの日付と時刻が割り当てられます。

## ファイル上書きオプション

ロケーション: **[復元オプション]** > **[詳細]** > **[ファイル上書きオプション]**

バックアップにあるファイルと同じファイル名が復元先フォルダで見つかった場合の処理を選択しま す。

#### **注意**

このオプションは、(ディスクとパーティションではなく)ファイルとフォルダの復元時のみ利用でき ます。

ハードディスク上のファイルをバックアップのファイルで上書きする場合は、**[既存のファイルを上書き する]** チェックボックスをオンにします。このチェックボックスがオフの場合、バックアップよりも新 しいファイルとフォルダはディスク上に保持されます。

一部のファイルは上書きする必要がない場合:

- <sup>l</sup> すべての隠しファイルと隠しフォルダの上書きを無効にするには、**[隠しファイルと隠しフォルダ]** チェックボックス選択します。このオプションは、ローカルの保存先およびネットワーク共有への ファイルレベルのバックアップで利用できます。
- <sup>l</sup> すべてのシステムファイルとシステムフォルダの上書きを無効にするには、**[システムファイルとシ ステムフォルダ]** チェックボックスを選択します。このオプションは、ローカルの保存先およびネッ トワーク共有へのファイルレベルのバックアップで利用できます。
- <sup>l</sup> すべての新しいファイルとフォルダの上書きを無効にするには、**[復元するものよりも新しいファイ ルとフォルダ]** チェックボックスを選択します。
- <sup>l</sup> 上書きしたくないカスタムファイルとカスタムフォルダの一覧を管理するには、**[特定のファイルや フォルダを追加する]** をクリックします。このオプションは、ローカルの保存先およびネットワーク 共有へのファイルレベルのバックアップで利用できます。
	- o 特定のファイルの上書きを無効にするには、[+] アイコンをクリックして除外条件を作成します。
	- o 条件の指定には、一般的な Windows のワイルドカード文字を使用できます。たとえば、拡張 子**.exe**を持つすべてのファイルを保護するには、**\*.exe**を追加します。**My???.exe**を追加すると、 「my」で始まり 5 文字で構成される名前が付いた拡張子 .exe のファイルがすべて保護されます。

条件を削除するには、目的の条件を選択して [-] アイコンをクリックします。

## リカバリ処理のパフォーマンス

#### 場所: **復元オプション** > **拡張** > **パフォーマンス**

次のような設定の構成が可能です。

### 処理の優先順位

バックアップ処理や復元処理の優先度を変更すると、(優先度の上げ下げによって)バックアップの処 理速度を速くしたり遅くしたりできますが、実行中の他のプログラムのパフォーマンスに悪影響を及ぼ す可能性もあります。システムで実行中の処理の優先度に応じて、処理に割り当てられるCPUやシステ ムリソースの使用量が決定されます。処理の優先度を下げると、他のCPUタスクで使用されるリソース を増やすことができます。バックアップや復元の優先度を上げると、実行中の他の処理からリソースを 取得することができ、処理の速度が向上します。優先度変更の効果は、全体的な CPU の使用状況およ びその他の要因に応じて異なります。

処理の優先度は、次のいずれかに設定することができます。

- <sup>l</sup> **[低]**(デフォルトで有効): バックアップ処理や復元処理の速度は低下しますが、他のプログラムの パフォーマンスは向上します。
- <sup>l</sup> **[通常]**: バックアップ処理や復元処理に他の処理と同じ優先度が割り当てられます。
- <sup>l</sup> **[高]**: バックアップ処理や復元処理の速度は向上しますが、他のプログラムのパフォーマンスは低下 します。このオプションを選択すると、Acronis True Image for Kingston による CPU 使用率が 100% になる場合があるので注意してください。

## リカバリ処理の通知

#### 場所: **[復元オプション]** > **[通知]**

バックアップまたはリカバリの処理には 1 時間以上かかる場合があります。Acronis True Image for Kingston では、この処理の終了時に E メールで通知を受け取ることができます。また、処理中に発行さ れたメッセージや、処理完了後の完全な処理ログもプログラムによって送信されます。

デフォルトでは、すべての通知は無効になっています。

## 空きディスク領域のしきい値

復元ストレージの空き領域が指定のしきい値より少なくなったときに、通知を受け取ることができま す。バックアップの開始後、選択したバックアップ保存先の空き領域が指定値よりも既に少ないことが Acronis True Image for Kingston によって検出された場合には、プログラムで実際の復元処理は開始さ れず、空き領域が少ない旨の通知メッセージが直ちに表示されます。メッセージには次の 3 つの選択肢 が示されます。メッセージを無視して復元を続行する、復元を保存する別の場所を参照する、復元を キャンセルする、の中からいずれかを選択します。

復元の実行中に空き領域が指定値より少なくなった場合にも、プログラムにより同じメッセージが表示 されるため、同様の選択を行う必要があります。

#### **ディスクの空き領域のしきい値を設定するには、次の手順を実行します。**

- <sup>l</sup> **[ディスクの空き領域が不十分なときに通知メッセージを表示する]** チェックボックスをオンにしま す。
- <sup>l</sup> **[サイズ]** ボックスでしきい値を入力または選択し、単位を選択します。

Acronis True Image for Kingston では、次のストレージデバイスの空き領域をチェックすることができ ます。

- <sup>l</sup> ローカルハードドライブ
- USBカードおよびドライブ
- ネットワーク共有 (SMB)

#### **注意**

**[エラー処理]** 設定で **[処理中にメッセージやダイアログを表示しない(サイレントモード)]** チェック ボックスがオンになっている場合、メッセージは表示されません。

#### **注意**

CD/DVDドライブについては、このオプションを有効にすることはできません。

### 電子メールによる通知

- 1. **[処理状態に関する電子メール通知を送信する]** チェックボックスを選択します。
- 2. 電子メールを設定します。
	- <sup>l</sup> **[宛先]** フィールドに電子メール アドレスを入力します。複数の電子メール アドレスをセミコロン で区切って入力することもできます。
	- **「サーバー設定**] フィールドに送信メールサーバー (SMTP) を入力します。
	- 送信メール サーバーのポート番号を設定します。デフォルトの場合、ポート番号は 25 に設定さ れます。
	- <sup>l</sup> 必要に応じて、**[SMTP 認証]** チェック ボックスを選択し、対応するフィールドにユーザー名とパ スワードを入力します。
- 3. 設定が正しいかどうかをチェックするには、**[テスト メッセージを送信する]** ボタンをクリックしま す。

#### **テストメッセージの送信に失敗した場合**

- 1. **[拡張設定を表示]** をクリックします。
- 2. 追加の電子メール設定を行います。
	- <sup>l</sup> **[差出人]** フィールドに電子メール送信者のアドレスを入力します。指定するアドレスが不明な場 合は、たとえば、aaa@bbb.com のような標準形式で任意のアドレスを入力します。
	- <sup>l</sup> 必要に応じて、**[件名]** フィールドのメッセージの件名を変更します。
	- <sup>l</sup> **[受信メール サーバーにログオンする]** チェック ボックスをオンにします。
	- **•** 受信メール サーバー(POP3)を [POP3 サーバー] フィールドに入力します。
	- <sup>l</sup> 受信メール サーバーのポート番号を設定します。デフォルトの場合、ポート番号は 110 に設定さ れます。
- 3. **[テストメッセージを送信する]** ボタンをもう一度クリックします。

#### **その他の通知設定**

<sup>l</sup> 処理の完了に関する通知を送信するには、**[処理が正常に完了したら通知を送信する]** チェックボック スをオンにします。
- <sup>l</sup> 処理の失敗に関する通知を送信するには、**[処理が失敗したら通知を送信する]** チェックボックスをオ ンにします。
- <sup>l</sup> 処理メッセージを添付して通知を送信するには、**[ユーザーの操作が必要な場合に通知を送信する]** チェックボックスをオンにします。
- <sup>l</sup> 処理の詳細なログを添付して通知を送信するには、**[完全なログを通知に含める]** チェックボックスを オンにします。

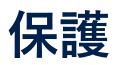

### **注意**

この保護は、Acronis True Image for Kingston UI でのみ有効または無効にできます。タスク マネー ジャまたは他の外部ツールを使って手動でプロセスを停止することはできません。

## [保護] ダッシュボード

[保護] ダッシュボードにアクセスするには、 サイドバーにある **[保護]** をクリックします。

ダッシュボードの **[概要]** タブでは、次の操作が行えます。

- Active Protection の状況に関する統計情報を表示する。
- <sup>l</sup> 検出された問題数、検疫された項目数、保護の除外数を表示する。
- <sup>l</sup> 事前に設定した期間(30 分、1 時間、4 時間、再起動まで)、保護全体を停止します。これを行うに は、**[保護の停止]** をクリックして期間を選択します。

### **注意**

保護をオフにすると、Active Protection が無効になります。

ダッシュボードの **[アクティビティ]** タブで、保護の状況および設定に適用した変更のログを表示できま す。

## Active Protection

コンピューターを悪意のあるソフトウェアからリアルタイムで保護するため、Acronis True Image for Kingston は Acronis Active Protection 技術を使用します。

Active Protection は、コンピュータの通常運用中に常にチェックを行います。Acronis Active Protection は、ユーザーのファイルの他に、Acronis True Image for Kingston アプリケーションファイ ル、バックアップ、ハードドライブのマスターブートレコードを保護します。

### ランサムウェア対策保護

ランサムウェアはファイルを暗号化し、暗号化キーの対価を要求します。クリプトマイニング マルウェ アは、バックグラウンドで数値計算を行うことで、コンピューターの処理能力とネットワークトラ フィックを盗みます。

**ランサムウェア対策保護**サービスが有効な場合、コンピュータで実行されているプロセスがリアルタイ ムで監視されます。ファイルの暗号化や暗号通貨のマイニングを試みるサードパーティのプロセスを検 出すると、ユーザーに通知され、プロセスを継続するかブロックするかを尋ねられます。

プロセスによるアクティビティの継続を許可するには、**[信頼する]** をクリックします。プロセスが安全 で正当なものかどうかが不明な場合は、**[検疫]** をクリックすることをお勧めします。クリックすると、 プロセスは **[検疫]** に追加され、アクティビティがブロックされます。

プロセスのブロック後に、ファイルが暗号化されていないかどうか、または破損していないかどうかを 確認することをお勧めします。暗号化されているまたは破損している場合には、**[変更されたファイルを 復元する]** をクリックします。Acronis True Image for Kingston は、リカバリする最新のファイルバー ジョンを次の場所から検索します。

- プロセスの検証中に前もって作成したファイルの一時コピー
- <sup>l</sup> ローカルバックアップ

Acronis True Image for Kingston が適切な一時コピーを見つけた場合には、それからファイルを復元し ます。

### **注意**

Acronis True Image for Kingston は、パスワード保護されたバックアップからのファイルの復元をサ ポートしていません。

プロセスのブロック後にファイルを自動的に復元するよう Acronis True Image for Kingston を設定する には、Active Protection 設定で **[プロセスをブロックした後に自動的にファイルを復元する]** チェック ボックスをオンにします。「Active [Protection](#page-74-0) の設定」を参照してください。

### <span id="page-74-0"></span>Active Protection の設定

### **Active Protection の設定にアクセスするには**

1. サイドバーの **[保護]** をクリックしてから **[設定]** をクリックし、**[Active Protection]** タブに移動し ます。

### **ランサムウェア対策保護を構成する**

- 1. **[ランサムウェア対策保護]** をオンに切り替え、ランサムウェア対策保護を有効にします。 有効にすると、バックグラウンドで実行される有害な可能性のあるアプリケーションやプロセスから コンピューターが保護されます。
- 2. 有効にするオプションを選択します。
	- <sup>l</sup> **[プロセスをブロックした後に自動的にファイルを復元する]**: プロセスをブロックしても、ファイ ルが既に変更されている可能性があります。このチェックボックスをオンにすると、Acronis True Image for Kingston は以下の手順でファイルを復元します。 Acronis True Image for Kingston は、リカバリする最新のファイルバージョンを次の場所から検
		- o プロセスの検証中に前もって作成したファイルの一時コピー
		- o ローカルバックアップ

索します。

Acronis True Image for Kingston が適切な一時コピーを見つけた場合には、それからファイルを 復元します。 復元する適切なファイルの一時コピーがない場合、Acronis True Image for Kingston はバックアップコピーを検索し、両方の場所で見つけたコピーの作成日付を比較して、 使用可能な変更されていない最新コピーからファイルを復元します。

### **注意**

Acronis True Image for Kingston は、パスワード保護されたバックアップからのファイルの復元 をサポートしていません。

- <sup>l</sup> **[バックアップファイルをランサムウェアから保護する]**: Acronis True Image for Kingston はそれ 自体のプロセスとバックアップをランサムウェアから保護します。
- <sup>l</sup> **[ネットワーク共有と NAS を保護する]**: Acronis True Image for Kingston は、アクセス可能な ネットワーク共有と NAS デバイスを監視し保護します。ランサムウェア攻撃の影響を受けたファ イルのリカバリ場所も指定できます。
- <sup>l</sup> **[違法なクリプトマイニングからコンピュータを保護する]**: クリプトマイニング マルウェアからコ ンピューターを防御する場合に、このチェックボックスをオンにします。
- 3. **[OK]** をクリックします。

## 検疫内のファイルの管理

Active Protection は、ブロックされたファイルを設定に基づいて検疫に移動できます。 検疫は、感染 したファイルや疑わしいファイルをコンピューターとデータから切り離すために使用される、特殊なス トレージです。アプリケーションファイルを検疫内に配置すると、ブロックされたアプリケーションが 潜在的に有害なアクションを実行するリスクを最小限に抑えることができます。

デフォルトでは、ファイルは 30 日間検疫に保持され、その後コンピュータから削除されます。期限内 に検疫内のファイルを確認して、保持するか削除するかを決定することができます。また、検疫内での デフォルトの保持期間を変更することもできます。

### **検疫からファイルをリストアまたは削除する手順は、次のとおりです。**

- 1. **[保護]** ダッシュボードで、**[検疫]** をクリックします。
- 2. 検疫リストで項目を選択します。
	- <sup>l</sup> 項目を元の場所に戻すには、**[復元]** をクリックします。
	- <sup>l</sup> 項目を削除するには、**[PC から削除]** をクリックします。
- 3. **[閉じる]** をクリックします。

### **検疫からファイルを自動的に削除する期間を設定する手順は、次のとおりです。**

- 1. **[保護]** ダッシュボードで **[設定]** をクリックし、**[詳細]** タブをクリックします。
- 2. **[検疫]** セクションで、検疫された項目を保持する日数を選択します。
- 3. **[OK]** をクリックします。

## 保護の除外の設定

Active Protection とウィルス対策スキャンは、保護データベースにある定義を使用して、可能性のある 危険因子を識別します。実行可能ファイルやフォルダを信頼する場合には、それらを保護の除外リスト に追加すれば、Acronis True Image for Kingston にスキャンをスキップさせることができます。

### **ファイルまたはフォルダを保護の除外リストに追加する手順は、次のとおりです。**

- 1. **[保護]** ダッシュボードで、**[保護の除外]** をクリックします。
- 2. **[除外の追加]** メニューから、除外対象を選択します。
	- <sup>l</sup> **[ファイルの追加]** 実行可能ファイルやその他のファイルをスキャンおよび Active Protection か ら除外します。
- 3. 除外する項目を参照して、**[開く]** をクリックします。
- 4. 除外する別の項目を追加するか、**[保存]** をクリックしてリストを更新します。

### **保護の除外リストからファイルまたはフォルダを削除する手順は、次のとおりです。**

- 1. **[保護]** ダッシュボードで、**[保護の除外]** をクリックします。
- 2. 保護の除外リストで、削除する項目のチェックボックスをオンにして、**[削除]** をクリックします。
- 3. **[保存]** をクリックして、リストを更新します。

## **ツール**

### **注意**

ご使用のエディションでは一部の機能を使用できない場合があります。

### **保護ツール**

<sup>l</sup> "Acronis [メディアビルダー"\(78ページ\)](#page-77-0)

### **ディスクのクローン作成**

● "ディスクのクローン作成ユーティリティ" (98ページ)

### **イメージのマウント**

- <sup>l</sup> ["バックアップイメージのマウント"\(96ページ\)](#page-95-0)
- <span id="page-77-0"></span><sup>l</sup> ["イメージのアンマウント"\(97ページ\)](#page-96-0)

## Acronis メディアビルダー

Acronis メディアビルダー では、USB フラッシュドライブ、外付けドライブ、または空の CD/DVD を ブータブルにすることができます。Windows が起動できない場合は、ブータブルメディアを使用してス タンドアロン版の Acronis True Image for Kingston を実行し、コンピューターをリカバリします。

### **以下のさまざまなタイプのブータブル メディアを作成できます。**

### <sup>l</sup> **Acronis ブータブルメディア** 通常は、このタイプを選択してください。

#### **メモ**

- <sup>l</sup> Acronis True Image for Kingston をアップデートするたびに、新しいブータブルメディアを作成する ことをお勧めします。
- <sup>l</sup> 非光学メディアを使用する場合、メディアのファイルシステムは FAT16 または FAT32 でなければな りません。
- <sup>l</sup> Acronis メディアビルダー が USB フラッシュドライブを認識しない場合は、Acronis ナレッジベース の記事[\(https://kb.acronis.com/content/1526](https://kb.acronis.com/content/1526))で説明されている手順を試してください。
- <sup>l</sup> ブータブルメディアから起動する場合、Ext2/Ext3/Ext4、ReiserFS、Linux SWAP ファイルシステム のディスクやパーティションにバックアップすることはできません。
- <sup>l</sup> ブータブルメディアから起動する際にスタンドアロン版の Acronis True Image for Kingston を使用す る場合は、Windows XP 以降のオペレーティングシステムの暗号化機能で暗号化されたファイルや フォルダを復元することはできません。 ただし、Acronis True Image for Kingston の暗号化機能を使 用して暗号化されたバックアップは復元できます。

### <span id="page-77-1"></span>Acronis ブータブルメディア の作成

1. USB フラッシュドライブ、または外付けドライブ (HDD/SSD) を差し込むか、空の CD または DVD を挿入します。

- 2. Acronis True Image for Kingston を開始します。
- 3. **[ツール]** セクションの **[Bootable Rescue Media Builder]** をクリックします。
- 4. 作成方法を選択します。
- 5. メディアの作成先を選択します。
	- $\cdot$  CD
	- <sup>l</sup> **DVD**
	- **外付けドライブ**
	- <sup>l</sup> **USB フラッシュ ドライブ**

サポートされていないファイルシステムがドライブにあると、Acronis True Image for Kingston によって FAT ファイルシステムへのフォーマットが自動的に選択されます。

### **警告**

完全にフォーマットすると、ディスク上のデータはすべて消去されます。

### <sup>l</sup> **ISO イメージ ファイル**

.iso ファイルの名前とターゲット フォルダを指定してください。 .iso ファイルが作成されたら、CD または DVD に書き込むことができます。たとえば、Windows 7 以降では、内蔵の書き込みツールを使用してこれを行えます。File Explorerで、作成したISOイ メージファイルをダブルクリックし、**[書き込み]** をクリックします。

6. **[実行]** をクリックします。

### Acronis ブータブルメディア 起動パラメータ

Acronis ブータブルメディア のスタートアップパラメータを設定して、メディアのブートオプションを 構成すると、さまざまなハードウェアとの互換性を向上させることができます。nousb、nomouse、 noapic などのオプションが利用できます。上級ユーザー向けに用意されているパラメータです。メディ アからの起動をテスト中にハードウェアの互換性の問題が発生した場合は、サポートセンターにお問い 合わせください。

### **スタートアップパラメータを追加する手順は、次のとおりです。**

- 1. **[パラメータ]** フィールドにコマンドを入力します。スペースで区切って、複数のコマンドを入力で きます。
- 2. 続行するには、**[次へ]** をクリックしてください。

Linuxカーネルを起動する前に適用できる追加パラメータ

### 説明

次のパラメータを使用すると、Linuxカーネルを特殊モードで読み込むことができます。

• acpi=off

[ACPI](http://www.webopedia.com/TERM/A/ACPI.html) を無効にします。ハードウェアの特定の構成に役立ちます。

• noapic

APIC(Advanced Programmable Interrupt Controller)を無効にします。ハードウェアの特定の構成に 役立ちます。

• noush

USBモジュールの読み込みを無効にします。

### • noush<sub>2</sub>

USB 2.0のサポートを無効にします。このオプションを指定しても、USB 1.1デバイスは動作します。こ のオプションを指定すると、USB 2.0モードでは動作しない一部のUSBドライブをUSB 1.1モードで使用 できます。

#### **•** quiet

このパラメータはデフォルトで有効になっており、起動メッセージは表示されません。このパラメータ を削除すると、Linux カーネルが読み込まれるときに起動メッセージが表示されるようになり、 プログ ラムが実行される前にコマンド [シェルが](http://www.webopedia.com/TERM/s/shell.html)提供されます。

#### <sup>l</sup> **nodma**

すべてのIDEディスクドライブのDMAを無効にします。カーネルが一部のハードウェアでフリーズする のを防ぎます。

### • nofw

FireWire(IEEE1394)のサポートを無効にします。

#### **•** nopcmcia

PCMCIAハードウェアの検出を無効にします。

#### **•** nomouse

マウスのサポートを無効にします。

#### <sup>l</sup> **[モジュール名]=off**

モジュールを無効にします(例: sata\_sis=off)。

#### • pci=bios

PCI BIOSの使用を強制し、ハードウェアデバイスには直接アクセスしません。たとえば、コンピュータ が標準以外のPCIホストブリッジを備えているような場合にこのパラメータを使用することがありま す。

### • pci=nobios

PCI BIOSの使用を無効にします。ハードウェアへの直接アクセスのみを許可します。たとえば、BIOSが 原因で起動時にクラッシュが発生すると考えられる場合にこのパラメータを使用することがあります。

#### • pci=biosirq

PCI BIOSの呼び出しを使用して、割り込みルーティングテーブルを取得します。これらの呼び出しは、 一部のコンピュータではバグがあり、使用するとコンピュータがフリーズしますが、他のコンピュータ では、割り込みルーティングテーブルを取得する唯一の方法です。カーネルがIRQを割り当てることが

できない場合、またはマザーボード上のセカンダリPCIバスを検出できない場合は、このオプションを 試してください。

### <sup>l</sup> **vga=ask**

現在のビデオカードで使用できるビデオモードの一覧を取得し、ビデオカードとモニタに最適なビデオ モードを選択できるようにします。自動的に選択されたビデオモードがお使いのハードウェアに適合し ない場合は、このオプションを試してください。

# 必要なときにブータブルメディアを確実に使用できるよ

うにする

必要に応じてコンピュータを正常に復元できるように、ブータブルメディアからのコンピュータの起動 をテストしておく必要があります。さらに、ブータブルメディアがコンピュータのデバイス(ハードド ライブ、マウス、キーボード、ネットワークアダプタなど)をすべて認識することを確認する必要もあ ります。

#### **ブータブルメディアをテストするには、次の手順を実行します。**

### **注意**

バックアップの保存用に外部ドライブを使用する場合、ブータブル CD から起動する前にそのドライブ を接続しておく必要があります。接続しておかないと、そのドライブは検出されません。

- 1. ブータブルメディアから起動できるように、コンピュータを設定します。次に、ブータブルメディア デバイス(CD-ROM/DVD-ROM ドライブまたは USB ドライブ)を最初のブート デバイスにしま す。詳細については、「BIOS [での起動順の並べ替え](#page-64-0)」を参照してください。
- 2. ブータブル CD がある場合は、「Press any key to boot from CD」というプロンプトが表示されたら すぐに任意のキーを押して CD からの起動を開始します。5 秒以内にキーを押さなかった場合は、コ ンピュータを再起動する必要があります。
- 3. ブートメニューが表示されたら、**[Acronis True Image for Kingston]** を選択します。

### **注意**

ワイヤレス マウスが動作しない場合は、有線マウスに交換してみてください。キーボードについて も、同様です。

4. プログラムが開始したら、バックアップからいくつかのファイルを復元してみることをお勧めしま す。復元をテストすることにより、そのブータブル CD を復元に使用できることを確認できます。さ らに、システムのすべてのハードディスク ドライブがプログラムによって検出されるかどうかも確 認できます。

### **注意**

予備のハードドライブがある場合、そのハードドライブへのシステムパーティションの復元をテス トすることを強くおすすめします。

**リカバリをテストし、同時にドライブとネットワーク アダプタをチェックするには、次の手順を実行し ます。**

- 1. ツールバーの **[リカバリ]** -> **[ディスクの復元]** をクリックしてリカバリウィザードを起動します。
- 2. **[アーカイブのロケーション]** のステップでバックアップを選択し、**[次へ]** をクリックします。

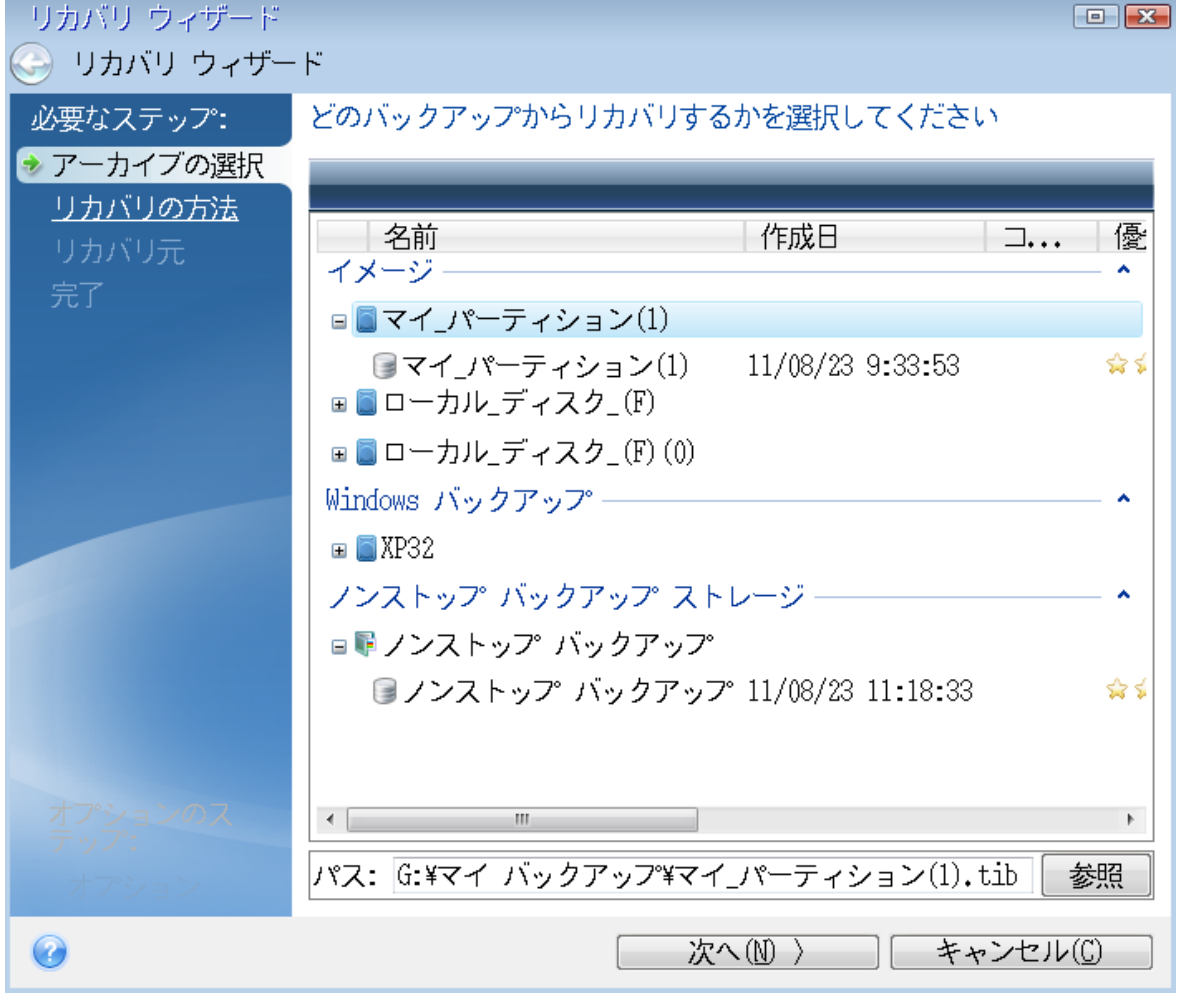

- 3. ブータブル CD でファイルを復元する場合、復元されるファイルに新しいロケーションのみを選択で きます。したがって、**[ロケーションの選択]** ステップでは単に **[次へ]** をクリックしてください。
- 4. **[復元先]** ウィンドウが開いたら、**[マイ コンピュータ]** の下にすべてのドライブが表示されているこ とを確認します。

**注意**

バックアップをネットワークに保存する場合は、ネットワークにアクセスできることを確認してく ださい。

### **注意**

ネットワークにコンピュータがまったく表示されないものの **[マイ コンピュータ]** の下に **[近くのコ ンピュータ]** アイコンが表示されている場合は、ネットワーク設定を手動で指定します。手動で指定 するには、**[ツールとユーティリティ]** > **[オプション]** > **[ネットワークアダプタ]** で使用できるウィ ンドウを開きます。

### **注意**

**[マイコンピュータ]** で **[近くのコンピュータ]** アイコンが表示されない場合は、ネットワークカード または Acronis True Image for Kingston に付属しているカードドライバに問題がある可能性があり ます。

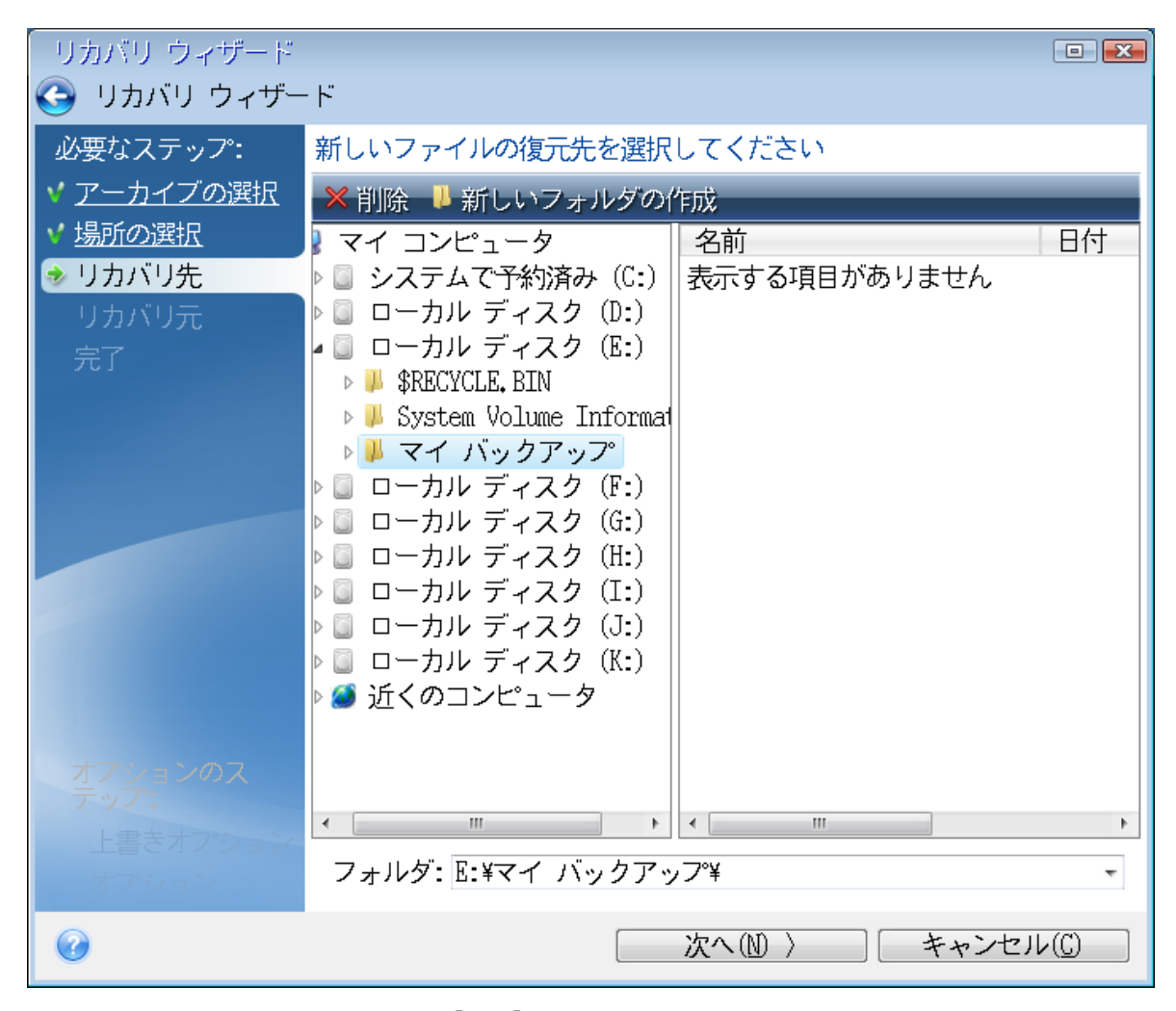

5. ファイルを保存する場所を選択して、**[次へ]** をクリックします。

6. リカバリするファイルのチェック ボックスをいくつかオンにして、**[次へ]** をクリックします。

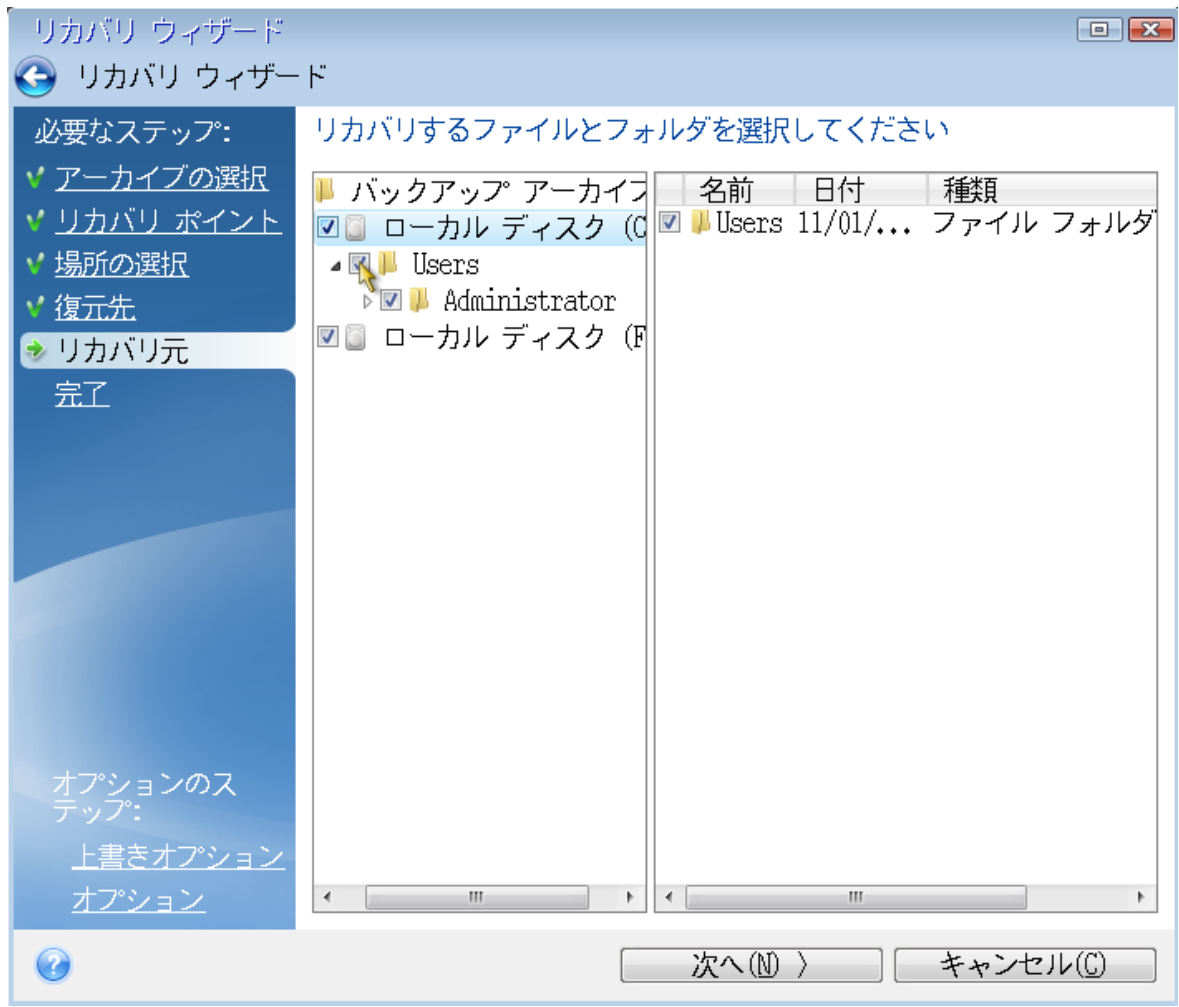

7. [概要] ウィンドウの **[実行]** をクリックして、リカバリを開始します。

8. リカバリが終了したら、スタンドアロン版の Acronis True Image for Kingston を終了します。

これで、必要なときにこのブータブル CD を使用できることがある程度確実にわかりました。

## ブータブルメディアからの起動時におけるビデオモードの選択

ブータブルメディアからの起動時には、ビデオカードおよびモニタの仕様に応じて最適なビデオモード が自動で選択されます。ただし、使用しているハードウェアに適していないビデオモードが選択される 場合もあります。このような場合は、次の手順で適切なビデオモードを選択できます。

- 1. ブータブルメディアからの起動を開始します。ブートメニューが表示されたら、**Acronis True Image for Kingston** の項目にマウスポインタを置いて F11 キーを押します。
- 2. コマンドラインが表示されたら、**vga=ask** と入力して **[OK]** をクリックします。
- 3. ブートメニューで **[Acronis True Image for Kingston]** を選択し、ブータブルメディアからの起動 を継続します。使用できるビデオモードを表示するには、該当するメッセージが表示されたら Enter キーを押します。
- 4. 使用しているモニタに最適なビデオモードを選択し、その番号をコマンドラインに入力します。たと えば、「338」と入力すると、1600x1200x16のビデオモードが選択されます(下図参照)。

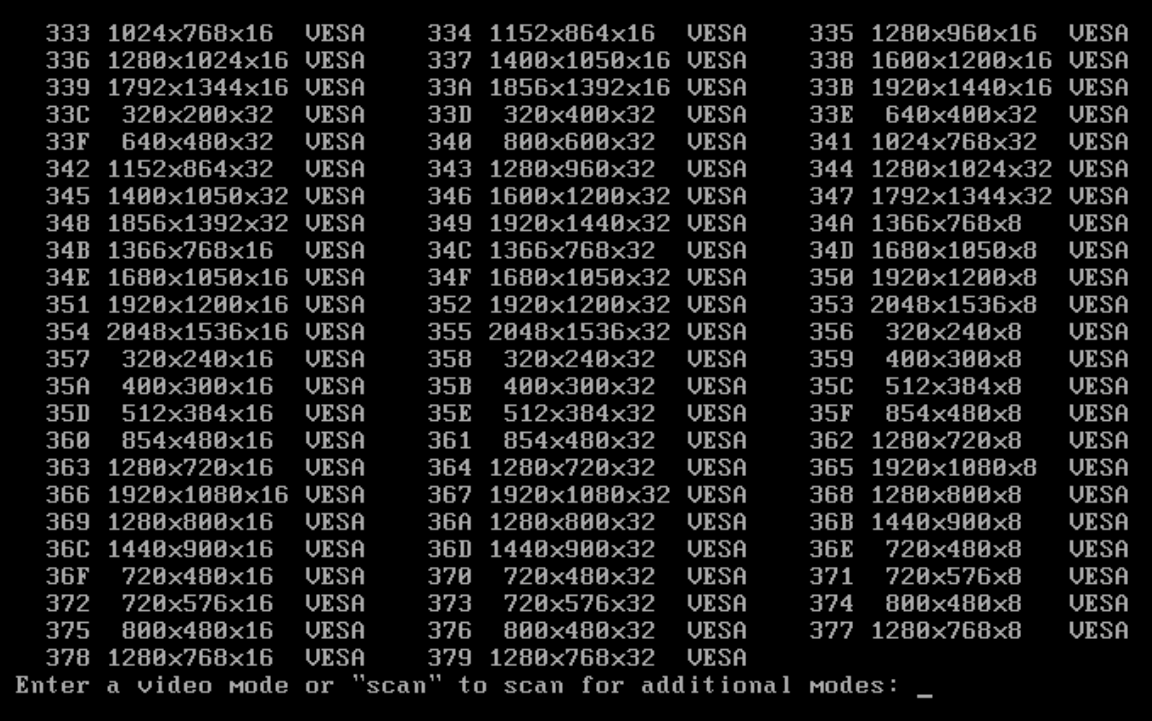

5. Acronis True Image for Kingston が起動するまで待ってから、[ようこそ] 画面がモニタ上に適切に 表示されていることを確認します。

他のビデオモードをテストするには、Acronis True Image for Kingston を閉じてから上記の手順を繰り 返してください。

ハードウェアに最適なビデオモードを見つけたら、そのビデオモードを自動的に選択する新しいブータ ブルメディアを作成できます。

これを行うには、Acronis メディアビルダー を起動して目的のメディアコンポーネントを選択し、[**ブー タブルメディアの起動パラメータ**] のステップにおいてコマンドラインに接頭辞「0x」を付加してモー ドの番号を入力(この例では「0x338」)してから、通常通りにメディアを作成します。

## <span id="page-84-0"></span>新しいハードディスクの追加

### **注意**

ご使用のエディションでは一部の機能を使用できない場合があります。

ディスクの空き領域が不足してデータを保存できなくなったときには、古いハードディスクを新しい大 容量のハードディスクに交換するか、データ保存専用の新しいハードディスクを追加して古いハード ディスクのシステムをそのまま残しておきます。

### **新しいハードディスクを追加する手順は、次のとおりです。**

- 1. コンピュータをシャットダウンしてから、新しいディスクをインストールします。
- 2. コンピュータの電源を入れます。
- 3. **[スタート]** ボタン > **[Acronis]** (製品フォルダ) > **[新しいディスクの追加]** の順にクリックしま す。
- 4. ウィザードの手順に従います。
- 5. **[完了]** で、ディスクレイアウトが望みどおりに設定されていることを確認してから、**[実行]** をク リックします。

## ハードディスクの選択

コンピュータに追加したハードディスクを選択します。複数のハードディスクを追加した場合は、その うちの1台を選択し、**[次へ]** をクリックして先に進みます。後で、新しいディスクの追加ウィザードを 起動し、別のディスクを追加することもできます。

### **注意**

新しいディスクにパーティションがあると、これらのパーティションは削除されるという警告メッセー ジが Acronis True Image for Kingston に表示されます。

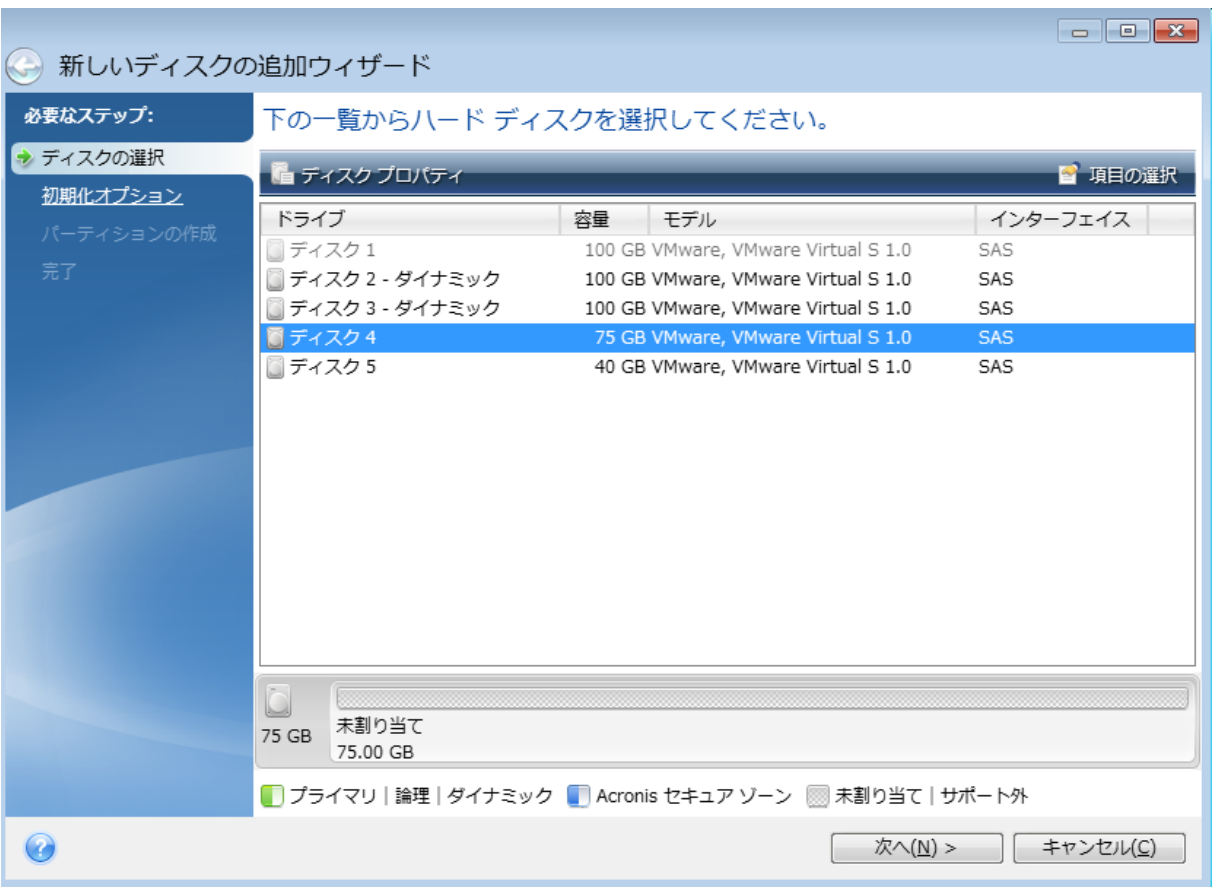

## 初期化方法の選択

Acronis True Image for Kingston は MBR と GPT の両方のパーティショニングに対応しています。 GUID パーティション テーブル (GPT) は、ハード ディスクの新しいパーティショニング方法であり、 従来の MBR よりもパーティショニング方法として優れています。オペレーティング システムが GPT ディスクをサポートする場合、新しいディスクを GPT ディスクとして初期化することを選択できます。

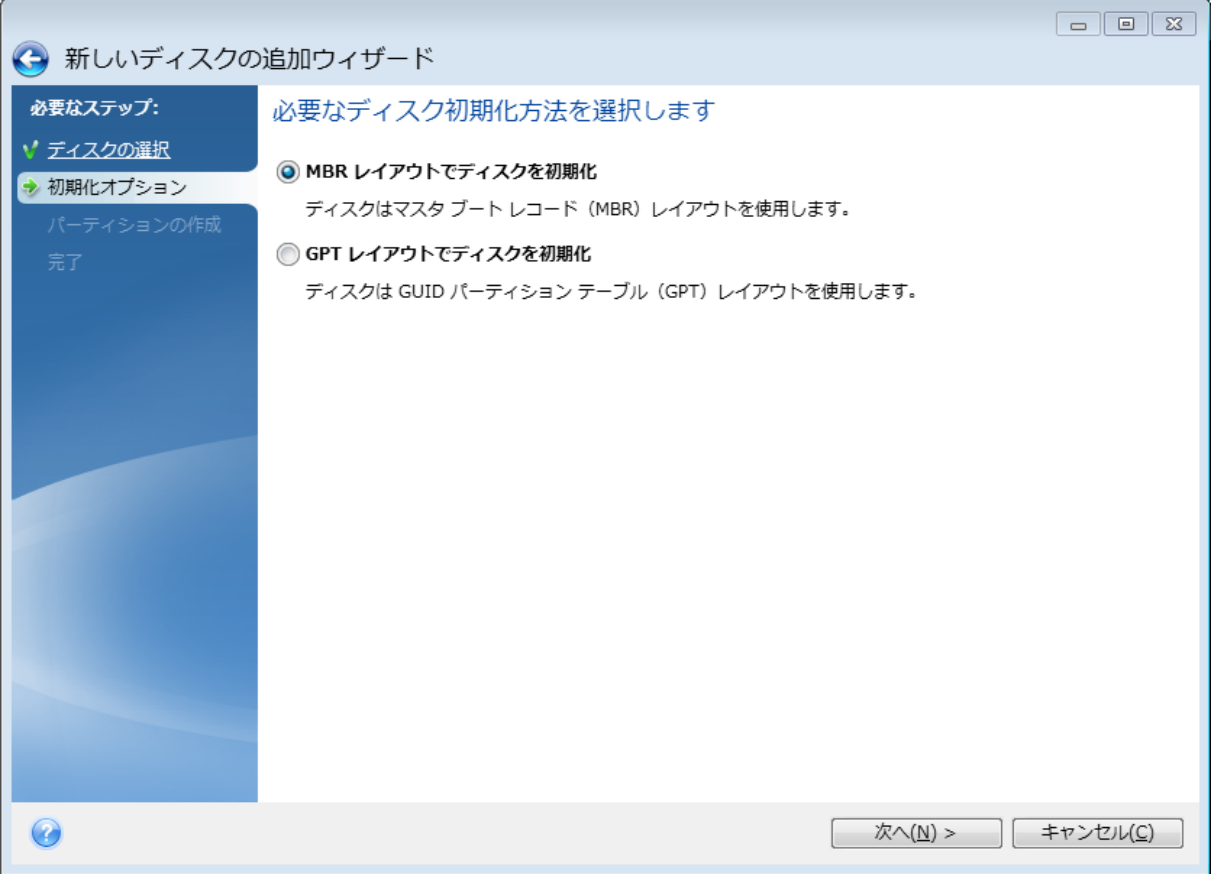

- <sup>l</sup> GPT ディスクを追加するには、**[GPT レイアウトでディスクを初期化する]** をクリックします。
- <sup>l</sup> MBR ディスクを追加するには、**[MBR レイアウトでディスクを初期化する]** をクリックします。

該当の初期化方法を選択したら、**[次へ]** をクリックします。

### 新しいパーティションの作成

ハードディスクの空き領域を使用するには、パーティションが作成されている必要があります。パー ティショニングは、ハードディスクの空き領域を、パーティションと呼ばれる論理領域に分割する処理 です。パーティションごとに、ドライブ文字を割り当てたり、独自のファイルシステムをインストール したりして、別々のディスクとして利用することができます。

### **新しいパーティションを作成する手順は、次のとおりです。**

- 1. ウィザードの **[パーティションの作成]** で未割り当て領域を選択してから、**[新しいパーティションを 作成する]** をクリックします。
- 2. 作成するパーティションについて、以下の設定を指定します。
	- サイズと位置
	- ファイル システム
	- <sup>l</sup> パーティションの種類(MBRディスクでのみ使用可能)
	- パーティションのドライブ文字とラベル

詳細については、「[パーティションの設定」](#page-87-0)を参照してください。

3. **[確定]** をクリックします。

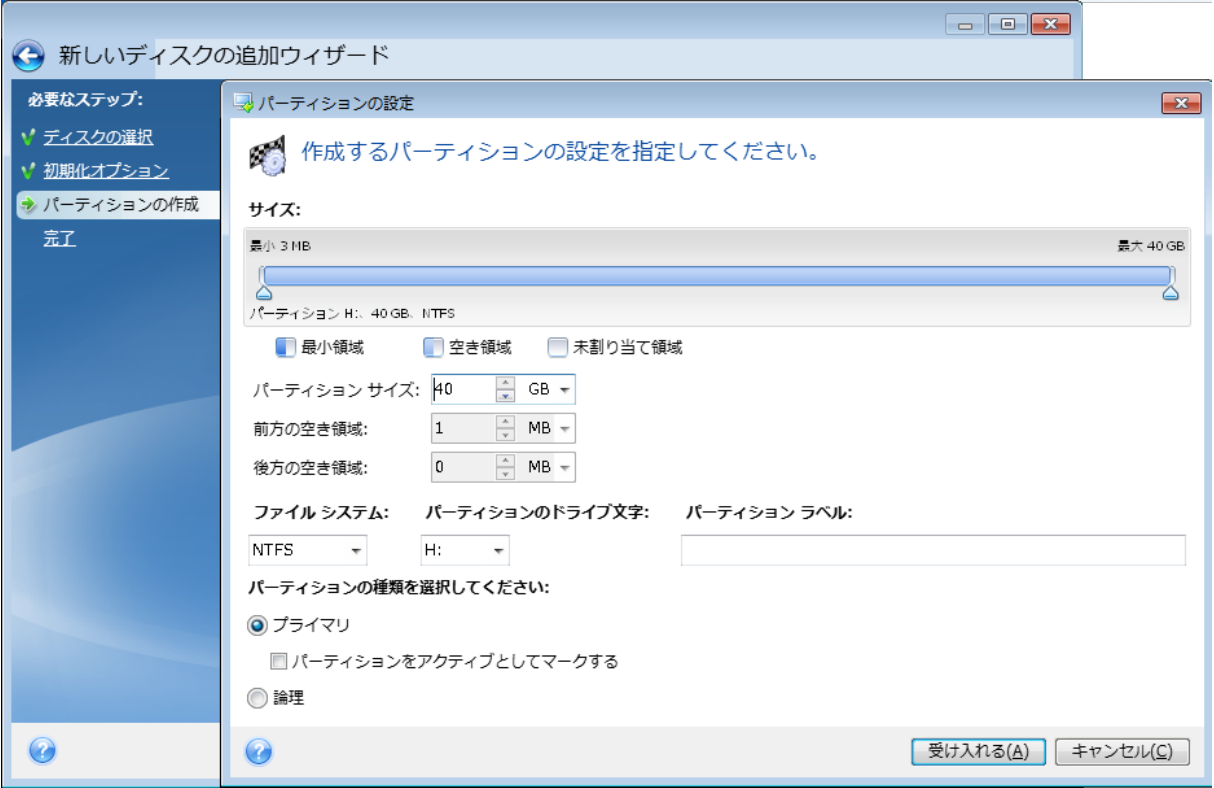

### <span id="page-87-0"></span>パーティションの設定

### サイズ

### **パーティションのサイズを変更するには、以下のいずれかを実行します。**

- <sup>l</sup> パーティションの境界にマース カーソルを置きます。カーソルが二重矢印になったら、この二重矢印 をドラッグしてパーティションのサイズを拡大または縮小します。
- <sup>l</sup> 希望するパーティションのサイズを **[パーティション サイズ]** フィールドに入力します。

### **パーティションを移動するには、以下のいずれかを実行します。**

- パーティションを新しい位置までドラッグします。
- <sup>l</sup> 希望するサイズを **[前方の空き領域]** フィールドまたは **[後方の空き領域]** フィールドに入力します。

### **注意**

パーティションを作成する場合は、作成パーティションの前にシステムのニーズに合わせて未割り当て 領域が予約されることがあります。

### ファイル システム

パーティションをフォーマットしないままにするか、または次のファイル システムの種類から選択する ことができます。

<sup>l</sup> **[NTFS]** は、Windows NT、Windows 2000、Windows XP以降のオペレーティングシステムのネイ ティブのファイルシステムです。これらのオペレーティングシステムを使用している場合に選択して

ください。Windows 95/98/Me および DOS からは、NTFS パーティションにアクセスできないこと に注意してください。

- <sup>l</sup> **[FAT32]** は、FAT ファイル システムの 32 ビット版で、最大 2 TB のボリュームをサポートします。
- <sup>l</sup> **[FAT 16]** は、DOS ネイティブのファイル システムです。ほとんどのオペレーティングシステムはこ のファイル システムを認識します。ただし、ディスク ドライブのサイズが 4 GB を超える場合は、 FAT16 でフォーマットすることはできません。
- <sup>l</sup> **[Ext2]** は、Linux ネイティブのファイル システムです。十分に高速ですが、ジャーナリング ファイ ル システムではありません。
- <sup>l</sup> **[Ext3]** は、Red Hat Linux Version 7.2 で正式に導入された、Linux のジャーナリング ファイル シス テムです。Ext2 との上位および下位互換性があります。複数のジャーナリング モードを備え、32 ビットおよび 64 ビット アーキテクチャの双方で、プラットフォームに依存しない幅広い互換性を実 現します。
- <sup>l</sup> **[Ext4]** は、Linux の新しいファイル システムです。このシステムでは、ext3 よりも機能が拡張され ています。このシステムでは、ext2 および ext3 に対する下位互換性が完全に維持されています。た だし、ext3 の ext4 に対する上位互換性は限定的です。
- <sup>l</sup> **[ReiserFS]** は、Linux のジャーナリング ファイル システムです。一般的に Ext2 より信頼性が高く高 速です。Linux のデータ パーティションにはこれを選択します。
- <sup>l</sup> **[Linux Swap]** は、Linux 用のスワップ パーティションです。Linux 用のスワップ領域を広げる必要 がある場合に選択してください。

### ドライブ文字

パーティションに割り当てるドライブ文字を選択します。**[自動]** を選択すると、アルファベット順で最 初の未使用のドライブ文字が割り当てられます。

### パーティション ラベル

パーティション ラベルは、パーティションを簡単に識別できるように割り当てる名前です。たとえば、 オペレーティングシステムがインストールされているパーティションは System、データが保存されて いるパーティションは Data、などのように名前を付けます。パーティション ラベルはオプションの属 性です。

### パーティションの種類(これらの設定は、MBR ディスクのみで利用できます)

新しいパーティションの種類を「プライマリ」または「論理」として指定することができます。

<sup>l</sup> **プライマリ**: このパーティションからコンピュータを起動できるようにする場合は、このパラメータ を選択します。それ以外の場合は、論理ドライブとして作成することをおすすめします。各ドライブ を、4 つのプライマリ パーティションだけにするか、または 3 つのプライマリ パーティションと 1 つの拡張パーティションにすることができます。

### **注意**

複数のプライマリパーティションがある場合に、アクティブになるのは一度に1つだけです。他のプ ライマリパーティションは隠しパーティションとなり、オペレーティングシステムからアクセスでき なくなります。

- o **パーティションをアクティブとしてマークする**: このパーティションにオペレーティングシステム をインストールする予定の場合は、このチェック ボックスをオンにします。
- <sup>l</sup> **[論理]**: このパーティションにオペレーティングシステムをインストールして起動する予定がない場 合は、このパラメータを選択します。論理ドライブは、パーティション分割されて独立した単位とし て割り当てられた物理ディスクの一部ですが、それぞれ別のドライブとして機能します。

## セキュリティ ツールおよびプライバシー ツール

### Acronis DriveCleanser

### **注意**

ご使用のエディションでは一部の機能を使用できない場合があります。

Acronis DriveCleanser では、選択したハードディスクやパーティション上のすべてのデータを完全に消 去できます。この消去には、既存のアルゴリズムのいずれかを使用するか、専用のアルゴリズムを作成 できます。詳細については、「[アルゴリズムの選択」](#page-91-0)を参照してください。

### ハード ディスク ドライブのクローン作成が必要な理由

破棄対象の古いハード ディスク ドライブがフォーマットされている場合、データは完全に消去されない ため、取得されてしまう可能性があります。これにより、個人情報が不正に利用されることも考えられ ます。こうしたことが起こらないよう、次に当てはまる場合は Acronis DriveCleanser を使用すること をお勧めします。

- <sup>l</sup> 古いハード ディスク ドライブを新しいハード ディスク ドライブに交換し、古いドライブをこれ以上 使用する予定がない。
- <sup>l</sup> 古いドライブを親戚や友人に譲る。
- <sup>l</sup> 古いハード ディスク ドライブを売却する。

### 使用方法Acronis DriveCleanser

### **ディスク上のデータを完全に消去する手順は、次のとおりです。**

1. **[スタート]** ボタン > **[Acronis]**(製品フォルダ)> **[Acronis DriveCleanser]** の順にクリックしま す。

Acronis DriveCleanser ウィザードが開きます。

2. **[ソースの選択]** で、消去するディスクとパーティションを選択します。詳細については、「[ソース](#page-90-0) [の選択」](#page-90-0)を参照してください。

- 3. **[アルゴリズムの選択]** で、データの消去に使用するアルゴリズムを選択します。詳細については、 「[アルゴリズムの選択」](#page-91-0)を参照してください。
- 4. (オプションの手順)専用のアルゴリズムを作成することもできます。詳細については、「[ユーザー](#page-93-0) [定義アルゴリズムの作成」](#page-93-0)を参照してください。
- 5. (オプションの手順)**[消去後の処理]** で、データの消去が完了したときのパーティションやディス クの処理方法を選択します。詳細については、「[消去後の処理](#page-94-0)」を参照してください。
- 6. **[完了]** で、指定した設定が正しいことを確認します。処理を開始するには、**[選択されているパー ティションを完全に消去する]** チェック ボックスをオンにし、**[実行]** をクリックします。

### **警告**

選択したパーティションの合計サイズと選択したデータ消去アルゴリズムによっては、データ消去に数 時間がかかることがあります。

### <span id="page-90-0"></span>ソースの選択

**[ソースの選択]** で、データを消去するディスクとパーティションを選択します。

- パーティションを選択するには、該当する四角形をクリックします。赤いマーク( <u>×</u>) は、そのパー ティションが選択されていることを示します。
- ハードディスク全体を選択するには、ディスクアイコン(■)をクリックします。

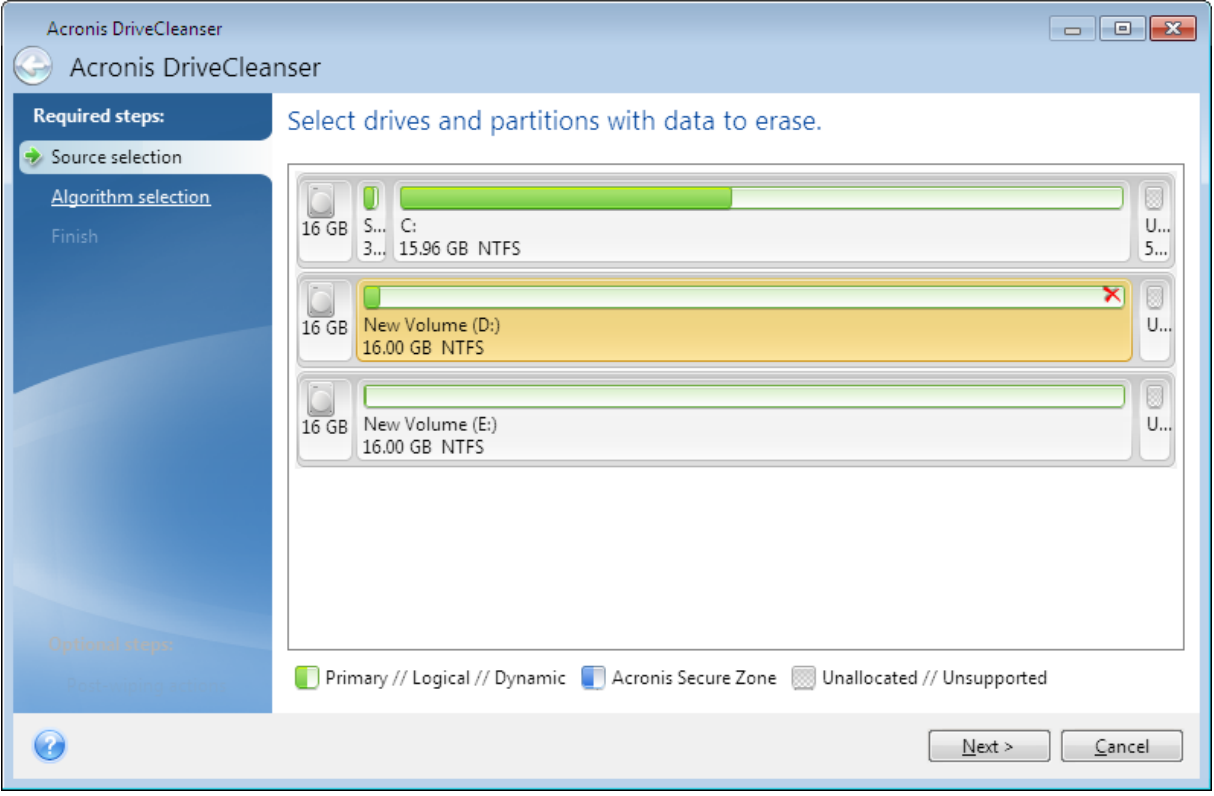

### **注意**

Acronis DriveCleanser は、ダイナミックディスクおよび GPT ディスクのパーティションを削除できな いため、これらのパーティションは表示されません。

### <span id="page-91-0"></span>アルゴリズムの選択

**[アルゴリズムの選択]** で、以下のいずれかを実行します。

- <sup>l</sup> 既存のアルゴリズムのいずれかを使用するには、希望するアルゴリズムを選択します。詳細について は、[「ハードディスクの消去方法」](#page-91-1)を参照してください。
- **•** (上級ユーザーのみ)ユーザー定義アルゴリズムを作成するには、「ユー**ザー定義**] を選択します。 **[アルゴリズムの定義]** でアルゴリズムの作成を続けます。後で、作成したアルゴリズムを拡張子 .alg のファイルに保存することができます。
- <sup>l</sup> 以前保存したユーザー定義アルゴリズムを使用するには、**[ファイルから読み込む]** を選択し、アルゴ リズムが保存されているファイルを選択します。

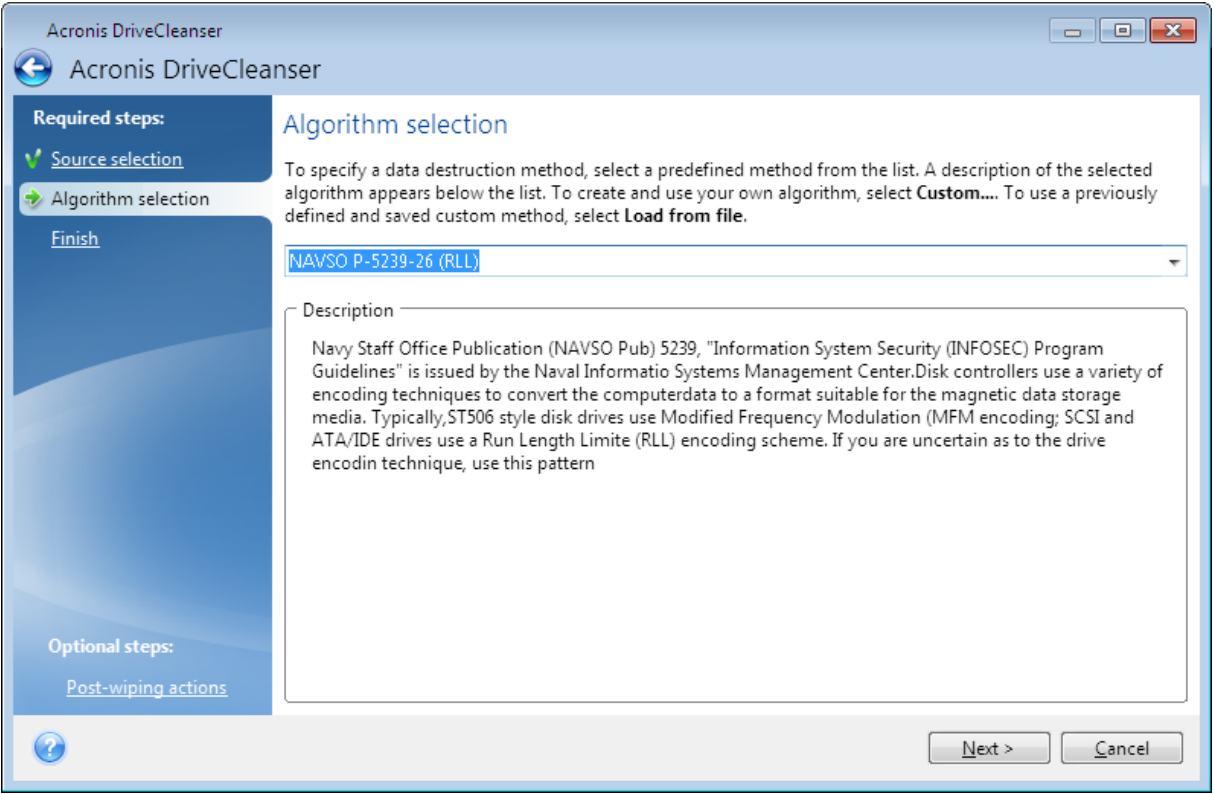

### <span id="page-91-1"></span>ハード ディスクの消去方法

情報をハード ディスクから削除するときに、安全ではない手段(たとえば Windows での単純な削除) を使用すると、その情報は簡単にリカバリできてしまいます。特殊な機器を使用すれば、繰り返し上書 きされた情報でもリカバリできます。

ハード ディスクに格納されるデータは、1 と 0 の 2 進数のシーケンスとなっており、このことはディス クの部分ごとに磁化を変化させるという方法で表現されます。一般的に言って、ハード ディスクに書き 込まれた 1 はハードディスク コントローラによって 1 として読み取られ、0 は 0 として読み取られま

す。ただし、0 に 1 を上書きすると、ある条件の下ではその結果は 0.95 となり、1 を 1 に上書きすると 結果は 1.05 となります。このような違いは、コントローラにとっては無関係です。しかし、特殊な機器 を使用すれば、「下に隠れている」0 と 1 のシーケンスを簡単に読み取ることができます。

### **情報の抹消方法**

情報の抹消を保証する技術に関する具体的な理論は、Peter Gutmann 氏による論文で紹介されていま す。『Secure Deletion of Data from Magnetic and Solid-State Memory』

<sup>(</sup>[https://www.cs.auckland.ac.nz/~pgut001/pubs/secure\\_del.html\)](https://www.cs.auckland.ac.nz/~pgut001/pubs/secure_del.html)を参照してください。

| No. | アルゴリズム<br>(書き込み方<br>法)                       | 工程<br>数        | 記録                                                                                                    |
|-----|----------------------------------------------|----------------|----------------------------------------------------------------------------------------------------|
| 1.  | 米国国防省準<br>拠DoD<br>5220.22-M方<br>式            | 4              | 第1工程 – ランダムに選択された記号を各バイトの各セクタに書き込みま<br>す。第2工程-第1工程で書き込まれた値の補数を書き込みます。第3工程<br>- ランダムな記号を再び書き込みます。第4工程-書き込み結果を確認しま<br>す。              |
| 2.  | 米国海軍準拠<br>NAVSO P-<br>5239-26-RLL<br>方式      | 4              | 第1工程 – 0x01 を全セクタに書き込みます。第2工程 – 0x27FFFFFF を書き<br>込みます。第3工程 – ランダムな記号のシーケンスを書き込みます。第4工<br>程-確認します。                                  |
| 3.  | 米国海軍準拠<br>NAVSO P-<br>$5239 - 26 -$<br>MFM方式 | 4              | 第1工程-0x01を全セクタに書き込みます。第2工程-0x7FFFFFFF を書き<br>込みます。第3工程-ランダムな記号のシーケンスを書き込みます。第4工<br>程-確認します。                                         |
| 4.  | $K \land YVSITR$<br>方式                       | $\overline{7}$ | 第1~第6工程-0x00と0xFFを交互に書き込みます。第7工程-0xAAを<br>書き込みます。つまり、0x00、0xFF、0x00、0xFF、0x00、0xFF、0xAA とな<br>ります。                                  |
| 5.  | ロシアGOST<br>P50739-95方<br>式                   | $\mathbf{1}$   | 論理ゼロ (数値 0x00) を各セクタの各バイトに書き込みます (セキュリティ<br>レベルが6~4のシステムの場合)。<br>ランダムに選択された記号(数値)を各セクタ各バイトに書き込みます(セ<br>キュリティレベルが3~1のシステムの場合)。       |
| 6.  | グートマン<br>(Peter<br>Gutmann) 方<br>式           | 35             | 非常に高度な方式。この方式は、ハードディスクの情報抹消についてのPeter<br>Gutmann氏の理論に基づいている (『Secure Deletion of Data from<br>Magnetic and Solid-State Memory』を参照)。 |
| 7.  | <b>Bruce</b><br>Schneier方式                   | $\overline{7}$ | Bruce Schneierが著書『応用暗号論』で提唱している7回の工程で上書きする<br>方法。第1工程では 0xFF、第2工程では 0x00 を書き込み、その後の5工程<br>では暗号学的にセキュリティの高い擬似ランダムシーケンスを書き込みます。       |
| 8.  | 高速                                           | $\mathbf{1}$   | 全セクタに対して論理値ゼロ (数値0x00) で抹消。                                                                                                    |

### <span id="page-93-0"></span>ユーザー定義アルゴリズムの作成

消去アルゴリズムの定義

**[アルゴリズムの定義]** には、これから作成するアルゴリズムのテンプレートが表示されます。

この表には次の内容が表示されています。

- 最初の列は処理の種類(記号をディスクに書き込む、書き込みを検証する)を示します。
- <sup>l</sup> 2番目の列はディスクに書き込むデータのパターンを示します。

各行で、工程の際に実行する処理を定義します。アルゴリズムを作成するには、この表に、データを安 全に消去するのに十分と思われる行を追加します。

### **新しい工程を追加する手順は、次のとおりです。**

1. **[追加]** をクリックします。[消去時の工程の調整] ウィンドウが表示されます。

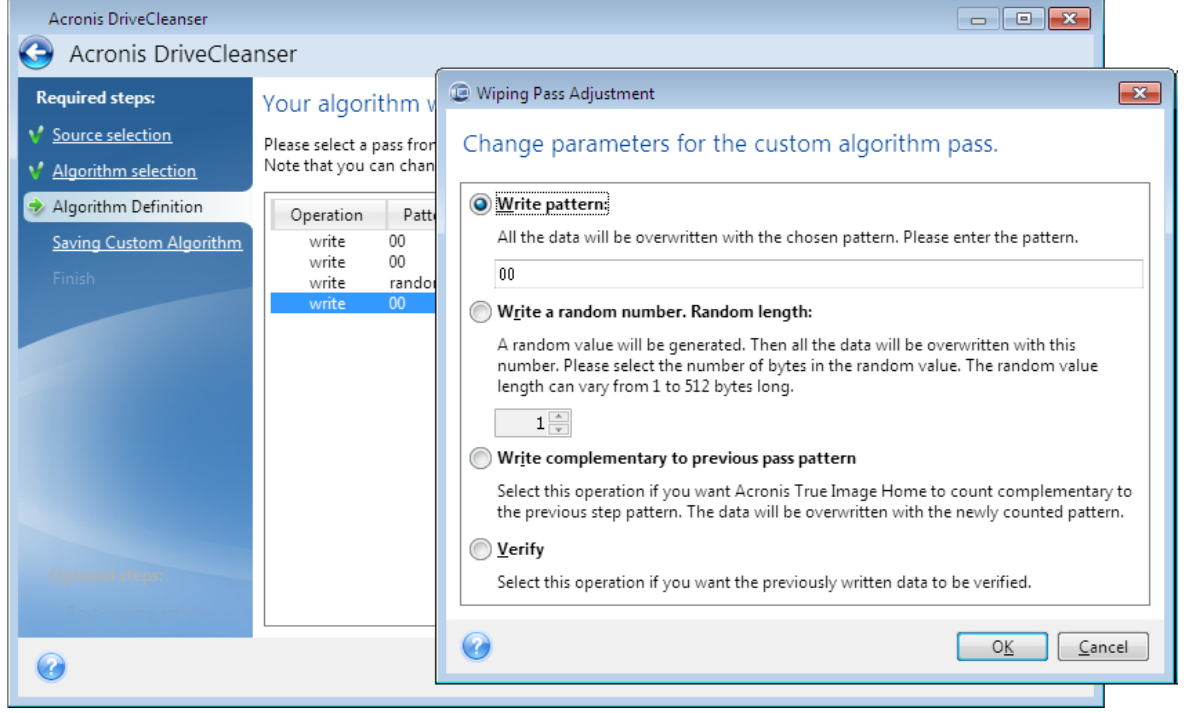

- 2. オプションを選択します。
	- **パターンを書き込む**

0x00、0xAA、0xCDなど、16進数の値を入力します。これらの値は1バイトの長さですが、512バ イトまで設定できます。このような値以外にも、512バイトまでの任意の長さで16進数のランダム 値を入力できます。

**注意**

バイナリ値が10001010 (0x8A) の場合、この補数のバイナリ値は01110101 (0x75) となりま す。

<sup>l</sup> **ランダムな値を書き込む。ランダムな長さ**

ランダムな値の長さをバイト単位で指定します。

- <sup>l</sup> **前工程のパターンの補数を書き込む** Acronis True Image for Kingston は前工程でディスクに書き込まれた値に補足値を追加します。
- ベリファイ

Acronis True Image for Kingston は前工程でディスクに書き込まれた値を検証します。

3. **[OK]** をクリックします。

### **既存の工程を編集する手順は、次のとおりです。**

1. 該当する行を選択して **[編集]** をクリックします。 [消去時の工程の調整] ウィンドウが表示されます。

### **注意**

複数の行を選択した場合、新しい設定は選択した工程すべてに適用されます。

2. 設定を変更して **[OK]** をクリックします。

ファイルへのアルゴリズムの保存

- 1. **[ユーザー定義消去アルゴリズムの保存]** で、**[ファイルに保存]** を選択して **[次へ]** をクリックしま す。
- <span id="page-94-0"></span>2. 表示されるウィンドウで、ファイルの名前と場所を指定し、**[OK]** をクリックします。

### 消去後の処理

[消去後の処理] ウィンドウでは、データ消去対象として選択されたパーティションに対して実行する処 理を選択できます。Acronis DriveCleanser では、3 つのオプションが用意されています。

- <sup>l</sup> **[何もしない]**: 以下で選択されているアルゴリズムを使用してデータの消去のみを行います。
- <sup>l</sup> **[パーティションを削除する]**: データを消去して、パーティションを削除します。
- <sup>l</sup> **[フォーマットする]**: データを消去して、パーティションをフォーマットします(デフォルト)。

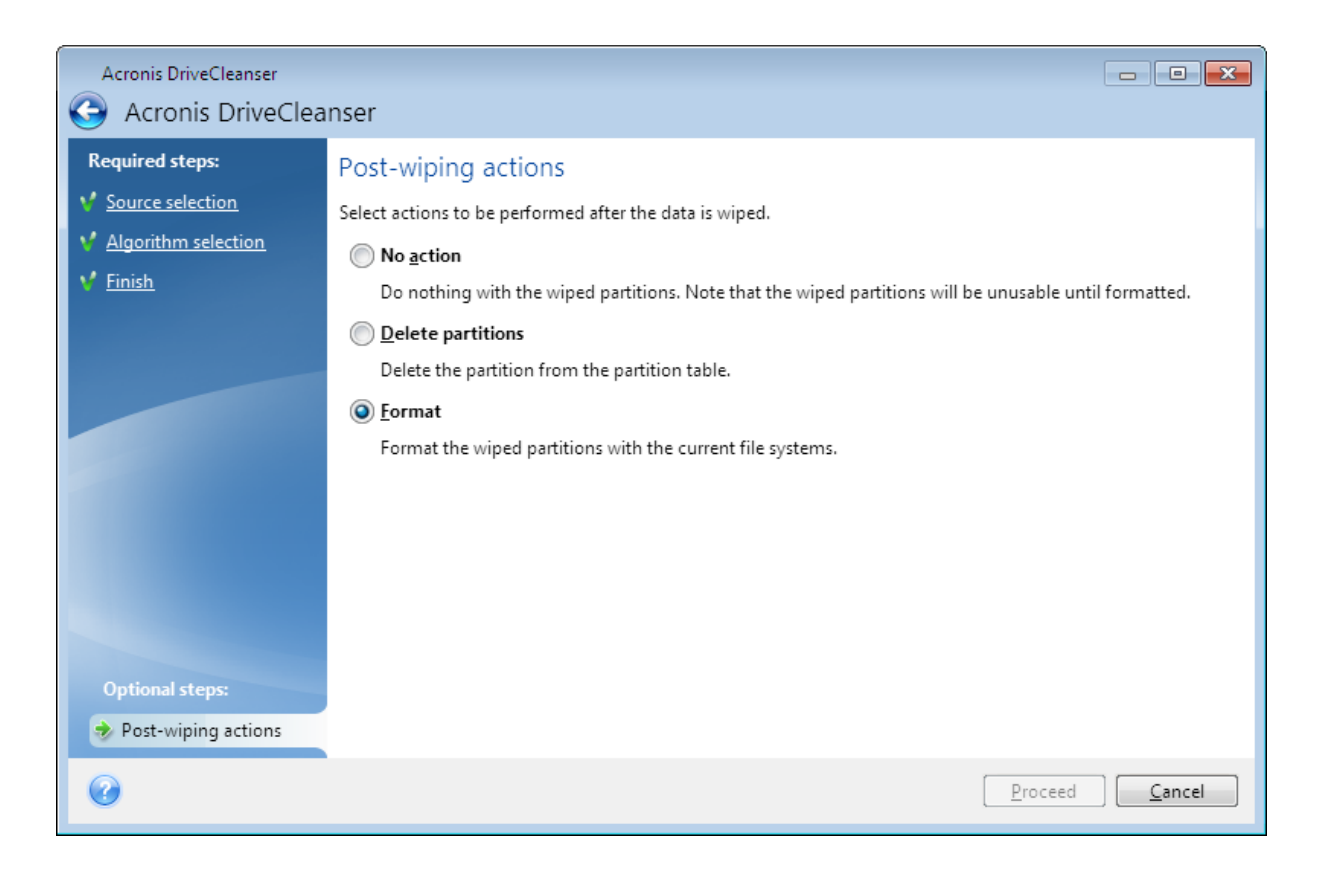

## <span id="page-95-0"></span>バックアップイメージのマウント

### **注意**

マウントオプションは、コンピューター全体、ディスク、パーティションのバックアップでのみ使用で きます。ファイルやフォルダのバックアップでは使用できません。

イメージを仮想ドライブとしてマウントすると、物理ドライブのようにファイルにアクセスできます。 パーティションまたはディスクドライブ全体を含むローカルバックアップをマウントしてから、マウン トするパーティションを選択することができます。マウント後:

- <sup>l</sup> マウントされたパーティションごとに、新しいディスクがシステムに表示されます。
- <sup>l</sup> File Explorerやその他のファイルマネージャでイメージの内容を読み取り専用モードで確認できま す。

### **注意**

このセクションで説明した処理は、FAT および NTFS でファイル システムでのみサポートされます。

### **注意**

ディスク バックアップが FTP サーバーに保存されている場合には、マウントできません。

## イメージのマウント方法

1. File Explorer で、マウントするイメージファイルを右クリックし、**[マウント]** をクリックします。 マウント ウィザードが開きます。

2. 作成日時に基づいてマウント対象のバックアップを選択します。これにより、特定時点のデータの状 態を参照できます。

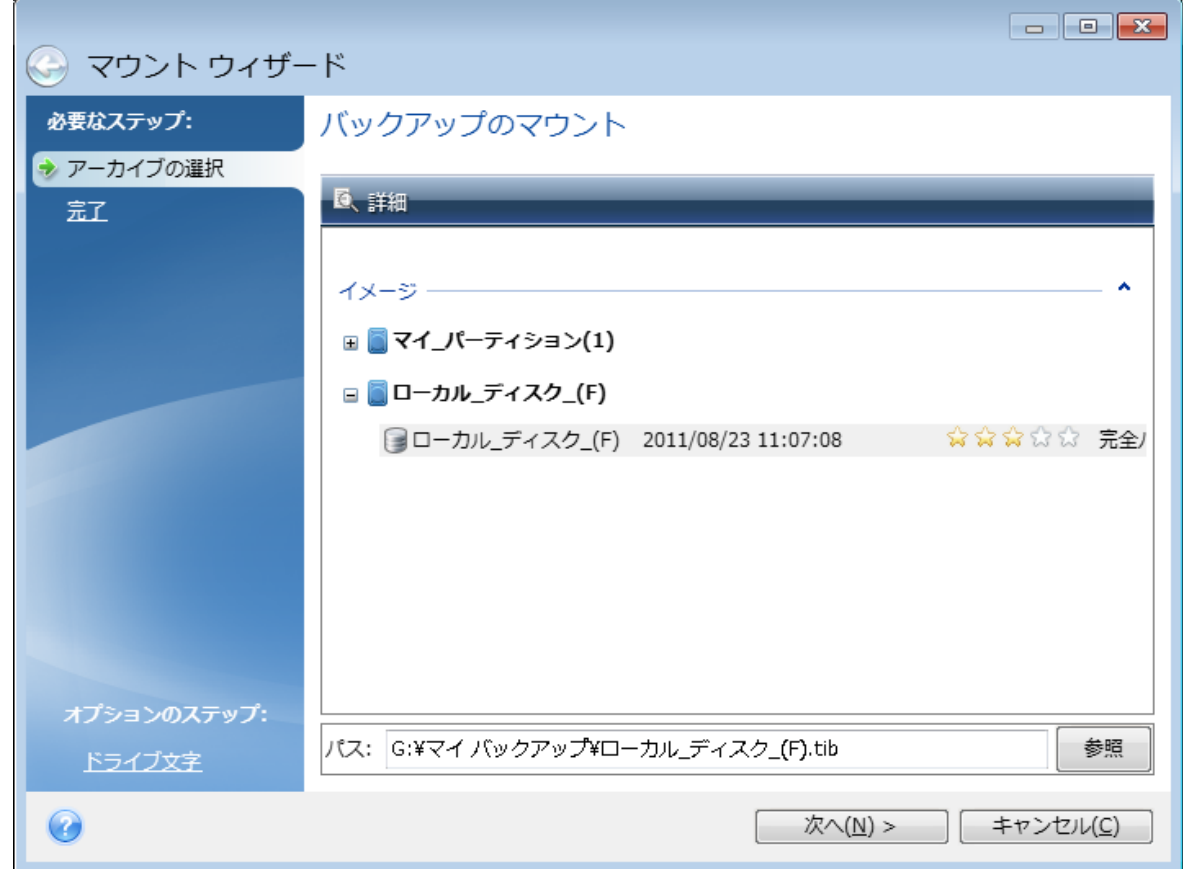

- 3. (オプションの手順)**[ドライブ文字]** で、仮想ディスクに割り当てる文字を **[マウント ドライブ文 字]** ドロップダウン リストから選択します。パーティションをマウントしない場合は、ドロップダウ ン リストから **[マウントしない]** を選択するか、該当するパーティションのチェックボックスをオフ にします。
- 4. **[実行]** をクリックします。
- <span id="page-96-0"></span>5. イメージが接続されると、File Explorerが起動し、仮想ディスクの内容が表示されます。

## イメージのアンマウント

仮想ディスクの維持にはかなりのシステム リソースが消費されるため、必要な操作がすべて終了した ら、仮想ディスクをマウント解除することをおすすめします。

### **イメージをマウント解除する手順は、次のとおりです。**

- 1. File Explorerで、ディスクアイコンを右クリックして、**[マウント解除]** をクリックします。
- 2. コンピュータを再起動するかシャットダウンします。

## <span id="page-97-1"></span>**ディスクのクローン作成と移行**

### **注意**

ご使用のエディションでは一部の機能を使用できない場合があります。

これは、1 つのディスク ドライブの内容全体を別のディスク ドライブにコピーする処理です。たとえ ば、容量の大きい新しいディスクに、オペレーティング システム、アプリケーション、データのクロー ンを作成する場合、この処理が必要になることがあります。このことは 2 つの方法で実行できます。

- <sup>l</sup> [ディスクのクローン作成ユーティリティを使用する方法](#page-98-0)。
- <sup>l</sup> [古いディスクドライブをバックアップし、その後新しいディスクドライブに復元する方法](#page-53-0)。

<span id="page-97-0"></span>**以下も参照してください**: [バックアップとディスクのクローン作成の違い](https://kb.acronis.com/content/1540)

## ディスクのクローン作成ユーティリティ

ディスクのクローン作成ユーティリティを使用すると、ディスクのパーティションを別のハードディス クにコピーして、ハードディスクドライブのクローンを作成できます。

開始する前に:

<sup>l</sup> 容量の大きいハードディスクにシステムのクローンを作成する場合は、転送先の(新しい)ドライブ をクローンを使用する場所に取り付け、転送元のドライブを別の場所(外付けのUSBエンクロージャ など)に取り付けることをおすすめします。これは特にラップトップ コンピュータの場合に重要で す。

#### **注意**

古いハードディスクドライブと新しいハードディスクドライブは、同じコントローラーモードで動作 させることをお勧めします。モードが異なる場合、新しいハードドライブからコンピュータを起動で きなくなる可能性があります。

### **注意**

Windows を使用して、外付け USB ハードドライブにディスクのクローンを作成した場合、そこから 起動できない場合があります。代わりに、内蔵 SSD または HDD にクローンを作成することをお勧 めします。

- <sup>l</sup> ディスクのクローン作成ユーティリティは、マルチブートシステムをサポートしていません。
- <sup>l</sup> プログラムの画面では、破損したパーティションの左上の隅に、赤い丸に白い「x」のマークが付き ます。クローン作成を開始する前に、適切なオペレーティングシステムツールを使用して、ディスク にエラーがないかどうかを調べ、エラーがあれば修正する必要があります。
- <sup>l</sup> 安全措置として、元のディスク全体のバックアップを作成することを強くお勧めします。それによっ て、クローン作成中に元のハードディスクに問題が発生した場合でも、データは安全に守られます。 そのようなバックアップを作成する方法の詳細は、[「パーティションとディスクのバックアップ](#page-29-0)」を 参照してください。バックアップを作成したら、確実にベリファイしてください。

### <span id="page-98-0"></span>ディスクのクローン作成ウィザード

開始する前に、[ディスクのクローン作成ユーティリティ](#page-97-0) に関する一般的な情報を参照しておくことをお 勧めします。UEFI コンピュータを使用しており、ブータブルメディアからクローン作成処理を開始する ことにした場合、UEFI BIOS のブータブルメディアの起動モードに注意してください。起動モードは バックアップのシステムの種類と一致するようにしてください。バックアップにBIOSシステムが含まれ ている場合はBIOSモードでブータブルメディアを起動してください。システムがUEFIの場合は、UEFI モードが設定されていることを確認してください。

### **ディスクのクローンを作成する手順は、次のとおりです。**

- 1. Acronis True Image for Kingston を開始します。
- 2. ツールバーの **[ツール]** をクリックし、**[ディスクのクローン作成]** をクリックします。
- 3. **[クローン作成モード]** で、転送モードを選択します。
	- <sup>l</sup> **自動**: ほとんどの場合は自動モードの使用をお勧めします。
	- <sup>l</sup> **手動**: 手動モードではさまざまなデータ転送に対応できます。手動モードは、ディスク パーティ ション レイアウトの変更が必要な場合に役立ちます。

### **注意**

ディスクが 2 つ検出されて、一方にパーティションがあり、他方にはない場合は、パーティション のあるディスクが自動的にソース ディスクとして認識され、パーティションのないディスクがター ゲット ディスクとして認識されます。これに該当する場合は、以降のステップが省略され、**[概要]** 画面が表示されます。

4. **[ソース ディスク]** で、クローンを作成するディスクを選択します。

### **注意**

Acronis True Image for Kingston はダイナミックディスクのクローン作成には対応していません。

5. **[ターゲット ディスク]** で、クローン データの保存先ディスクを選択します。 選択したターゲットディスクにパーティションがある場合は、パーティションの削除を確認する必要 があります。実際にデータが消去されるのは、ウィザードの最後の手順で **[実行]** をクリックした場 合のみです。

### **注意**

パーティションが作成されていないディスクがある場合は、そのディスクが自動的に移行先と見な されるため、このステップは省略されます。

- 6. [この手順を使用できるのはソースディスクに OS がインストールされている場合のみです]。**[ディ スクの使用状況]** の手順で、クローンを使用する方法を選択します。
	- <sup>l</sup> **このマシンのディスクを交換する**: システムディスクデータがコピーされ、クローンが起動可能に なります。この PC でシステムディスクを新しいものと交換するには、このクローンを使用しま す。
- <sup>l</sup> **別のマシンで使用する**: システムディスクデータがコピーされ、クローンが起動可能になります。 このクローンを使用して、すべてのデータをブータブルディスク上の別の PC に転送します。
- <sup>l</sup> **データディスクとして使用する**: ディスクデータがコピーされます。このクローンは非ブータブル データドライブとして使用されます。
- 7. [この手順を使用できるのは手動のクローン作成モードの場合のみです。]**[移行方法]** で、データの移 行方法を選択します。
	- <sup>l</sup> **現状のまま**: 古いパーティション1つにつき1つの新しいパーティションが、同一のサイズ、種類、 ファイルシステム、ラベルで作成されます。使用されない領域は未割り当てになります。
	- <sup>l</sup> **移行先にあわせる**: 新しいディスク領域が、各パーティションの元の大きさに比例して配分されま す。
	- <sup>l</sup> **手動**: 新しいサイズとその他のパラメータを指定できます。
- 8. [この手順を使用できるのは手動のクローン作成モードの場合のみです。]**[ディスクレイアウトの変 更]** で、ターゲットディスクに作成するパーティションの設定を編集できます。詳細については、 「[手動パーティション操作](#page-99-0)」を参照してください。
- 9. [オプションの手順] **[除外する内容]** で、クローンを作成しないファイルやフォルダを指定できま す。詳細については、「[クローン作成からの項目の除外](#page-101-0)」を参照してください。
- 10. **[完了]** で、指定した設定がニーズに合っていることを確認してから、**[実行]** をクリックします。

何らかの原因でクローン作成処理が停止した場合は、処理をもう一度設定して開始する必要がありま す。データは消去されません。クローンの作成中に Acronis True Image for Kingston によってオリジナ ルディスクやそこに保存されているデータが変更されることはありません。

### <span id="page-99-0"></span>手動パーティション操作

移行方法として [手動] を選択した場合は、新しいディスクのパーティションのサイズを変更できます。 デフォルトでは、ソースディスクとターゲットディスクの容量の比率に応じて、サイズが変更されま す。

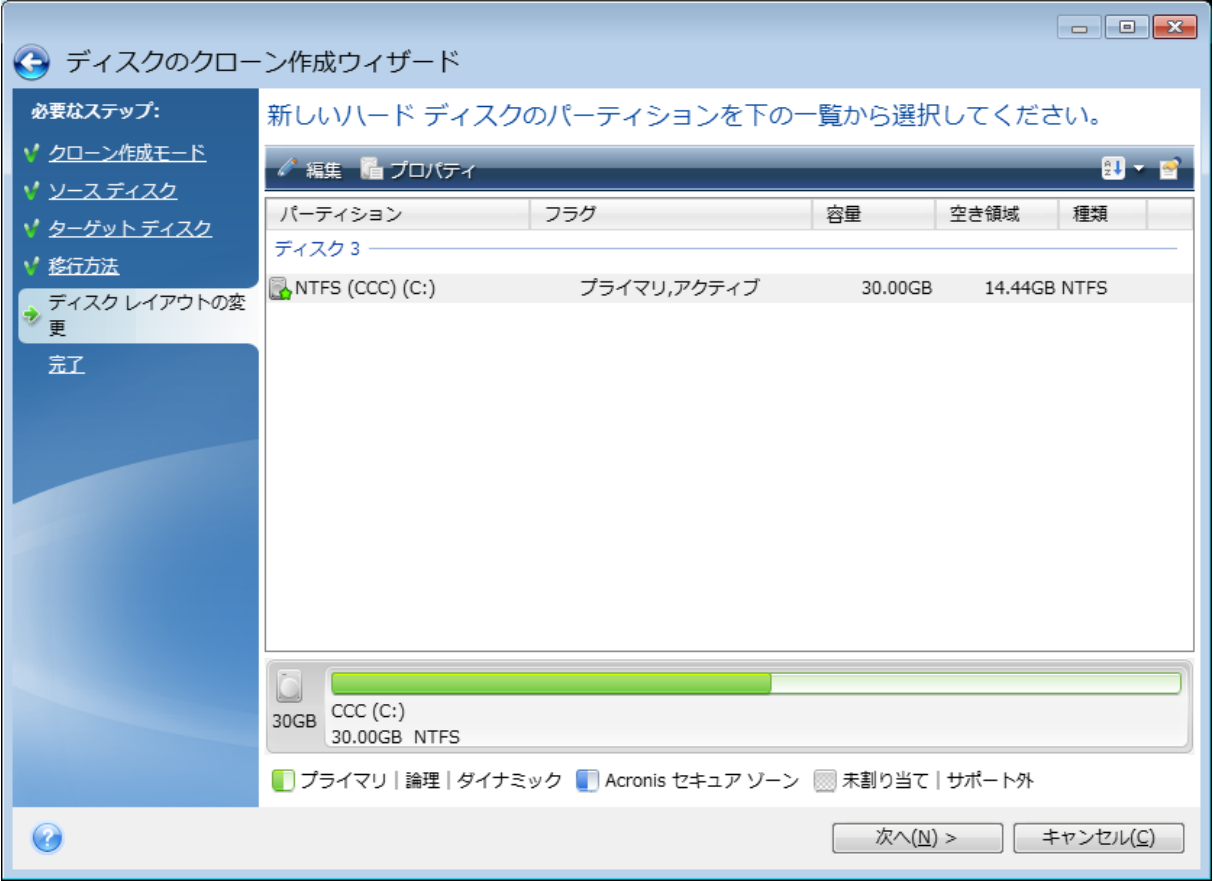

**パーティションを編集する手順は、次のとおりです。**

1. パーティションを選択し、**[編集]** をクリックします。[パーティションの設定] ウィンドウが開きま す。

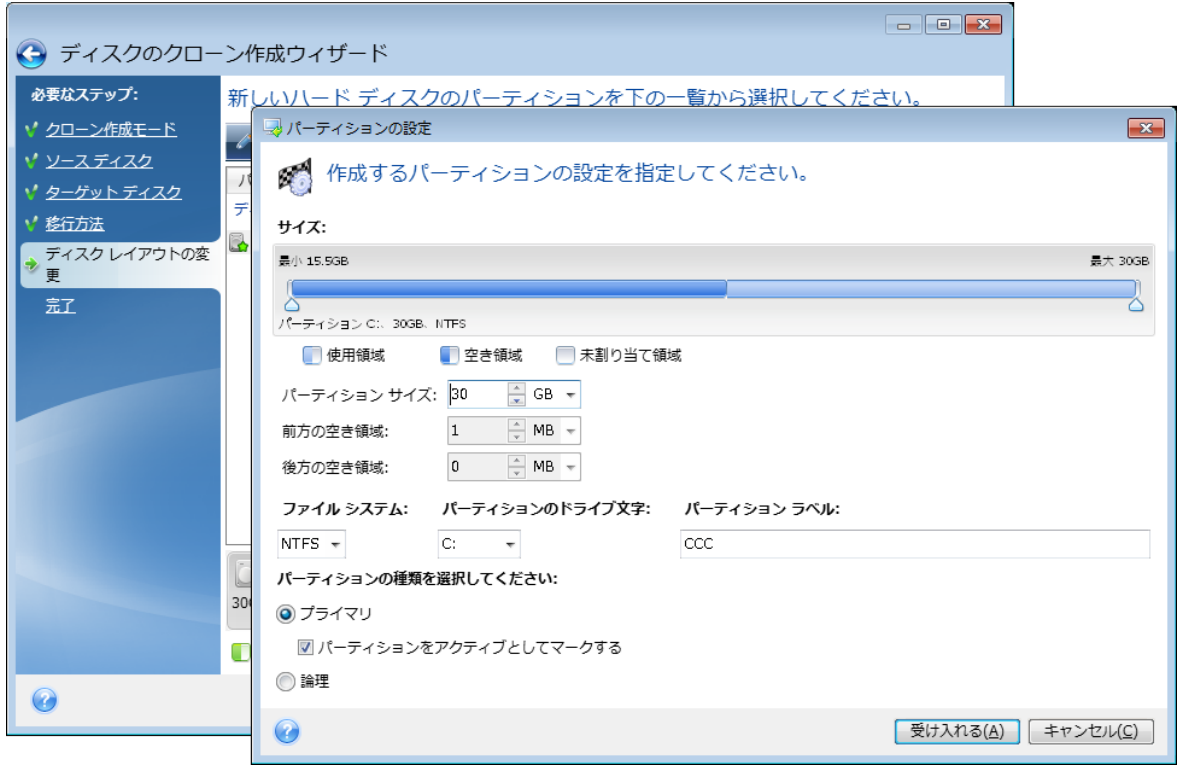

- 2. パーティション用に以下の設定を指定します。
	- サイズと位置
	- ファイル システム
	- パーティションの種類 (MBRディスクでのみ使用可能)
	- パーティションのドライブ文字とラベル

詳細については、「[パーティションの設定」](#page-87-0)を参照してください。

3. **[確定]** をクリックします。

### **警告**

このウィンドウのサイドバーで、ウィザードの前の手順のいずれかをクリックすると、選択されたサイ ズと位置の変更内容がすべてリセットされるため、再度指定する必要があります。

### <span id="page-101-0"></span>クローン作成からの項目の除外

ソースディスクから特定のファイルのクローンを作成しない場合は(たとえば、宛先ディスクがソース ディスクよりも小さい場合)、**除外するもの**ステップで、除外するものを選択できます。

### **注意**

システムパーティションのクローンを作成する場合に、隠しファイルやシステムファイルを除外するこ とはおすすめできません。

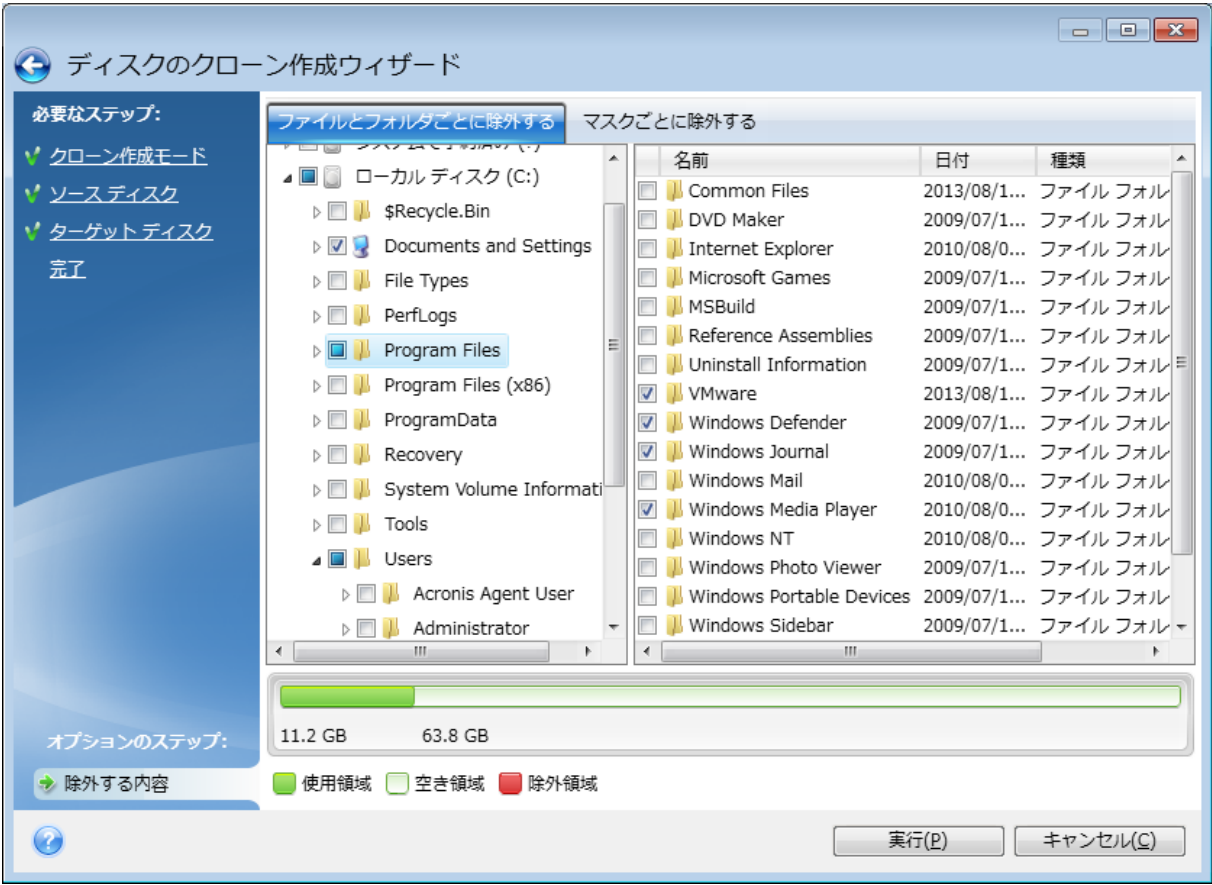

**ファイルとフォルダを除外する方法は2つあります。**

- <sup>l</sup> **[ファイルとフォルダごとに除外する]** このタブでは、フォルダツリーから特定のファイルとフォル ダを選択できます。
- <sup>l</sup> **[マスクごとに除外する]** このタブでは、マスクによりファイルのグループを、名前やパスにより 個々のファイルを除外できます。

除外基準を追加するには、**[追加]** をクリックし、ファイル名、パス、またはマスクを入力し、**[OK]** をクリックします。追加できるファイルとマスクの数に制限はありません。

### **除外基準の例**

- <sup>l</sup> 明示的なファイル名を入力できます。
	- o file.ext 該当するファイルはすべてクローン作成から除外されます。
	- C:\file.ext: C: ドライブにある file.ext ファイルが除外されます。
- 次のように、ワイルドカード文字(\* および?)を使用できます。
	- o \*.ext: 拡張子が .ext のファイルがすべて除外されます。
	- 。 ??name.ext: 拡張子が .ext で、ファイル名が合計 6 文字(最初の 2 文字が任意の文字(??)で、 残りの部分が name)のすべてのファイルが除外されます。
- フォルダのパスを入力できます。
	- C:\my pictures C: ディスクの マイピクチャ フォルダは除外されます。

右側ペインの対応するボタンを使用して、除外基準を編集および削除できます。

## HDDからSSDへのシステムの移行

最初に、Acronis True Image for Kingston が、Windows と Acronis ブータブルメディア の両方で新し い SSD を検出することを確認してください。問題がある場合は、「Acronis True Image for [Kingston](#page-103-0) が SSD [を認識しない場合の処理」](#page-103-0)を参照してください。

### SSD のサイズ

SSDの容量は通常はHDDよりも少ないため、古いハードディスクの使用済み領域がSSDのサイズを超え ている場合があります。その場合、移行を実行することはできません。

システムディスク上のデータ量を減らすため、次のことを試してください。

- <sup>l</sup> データファイルを古いハードディスクから別の場所(たとえば、内蔵または外付けの別のハードディ スクドライブ)に移動します。
- <sup>l</sup> データファイル(ドキュメント、画像、オーディオファイルなど)の.zipファイルを作成し、元の ファイルを削除します。
- <sup>l</sup> Windowsのディスククリーンアップユーティリティを使用してハードディスクのクリーンアップを実 行します。

Windowsを安定して動作させるためには、システムパーティション上に数GBの空き領域が必要です。

### 選択する移行モード

システムディスクが1つのパーティションで構成されている場合(隠しシステム予約パーティションは数 えません)、クローンツールを使用してSSDに移行することができます。詳細については、「[ハード](#page-97-1) [ディスクのクローン作成](#page-97-1)」を参照してください。

ただし、ほとんどの場合はバックアップとリカバリを使用することをお勧めします。この方法の方が柔 軟性に優れ、移行をより詳細に管理できます。「[バックアップとリカバリを使用した](#page-104-0) SSD への移行」を 参照してください。

### <span id="page-103-0"></span>Acronis True Image for Kingston が SSD を認識しない場合の処理

Acronis True Image for Kingston が SSD を認識しないことがあります。

このような場合には、SSD が BIOS で認識されているかどうかを確認します。

コンピュータの BIOS に SSD が表示されない場合は、電源ケーブルおよびデータ ケーブルが適切に接 続されていることを確認します。BIOS と SATA ドライバのアップデートを試行します。これらの推奨 策の効果がない場合は、SSD 製造元のサポートチームに問い合わせてください。

### **コンピューターの BIOS に SSD が表示される場合**

- 1. オペレーティングシステムに応じて、[検索] フィールドまたは [ファイル名を指定して実行] フィー ルドに cmd と入力し、**Enter** キーを押します。
- 2. コマンドプロンプトに次のコマンドを入力します。

diskpart list disk

画面には、コンピューターに接続されているディスクが表示されます。SSD のディスク番号を見つ けます。サイズを参照しながら確認します。

3. ディスクを選択するには、次のコマンドを実行します。

select disk N

この例では、SSD のディスク番号は N です。

4. SSD からすべての情報を削除し、MBR をデフォルト設定に上書きするには、次のコマンドを実行し ます。

clean exit exit

Acronis True Image for Kingston を起動し、SSD が検出されるかどうかを確認します。SSD が検出さ れる場合は、新しいディスクの追加ツールを使用して、ディスク領域全体を占めるパーティションを 1 つディスク上に作成します。パーティションを作成するときに、パーティションの前に空き領域が 1 MB あることを確認します。詳細については、「新しいハード [ディスクの追加」](#page-84-0)を参照してください。

### **Acronis ブータブルメディア が SSD を認識するかどうかを確認するには、次のようにします。**

- 1. Acronis ブータブルメディア から起動します。
- 2. メイン メニューで **[ツールとユーティリティ] -> [新しいディスクの追加]** を選択すると、**[ディスク の選択]** 画面にシステム内のすべてのハード ディスクに関する情報が表示されます。この情報を使用 して、リカバリ環境で SSD が検出されているかどうかを確認します。
- 3. 画面に SSD が表示されている場合は、**[キャンセル]** をクリックします。

上記の推奨策の効果がない場合は、WinPE ベースのメディアを作成してみてください。このメディア に、必要なドライバがある場合があります。詳細については、「Acronis [ブータブルメディア](#page-77-1) の作成」 を参照してください。

### <span id="page-104-0"></span>バックアップとリカバリを使用した SSD への移行

サポートされているすべてのオペレーティング システムについて、次の手順を使用できます。最初に、 システムディスクが1つのパーティションで構成されている単純なケースについて考えてみます。 Windows 7以降では、システムディスクに隠しシステム予約パーティションがある場合があります。

パーティションが含まれていない(ディスク領域が未割り当てである)空のSSDにシステムを移行する ことをおすすめします。ご使用の SSD が新しく、それまでに使用したことがない場合、パーティション はありません。

### **システムを SSD に移行する手順は、次のとおりです。**

- 1. Acronis True Image for Kingston を開始します。
- 2. Acronis ブータブルメディア がまだない場合は、作成します。これを実行するには、**[ツール]** セク ションで **[ブータブルメディアの作成]** をクリックして、画面に表示される指示に従ってください。
- 3. システムハードディスクとSSD以外のハードディスクにシステムドライブ全体をディスクバックアッ プモードでバックアップします。
- 4. コンピュータの電源を切り、システム ハード ディスクを取り外します。
- 5. SSD をハード ディスクが装着されていたスロットにマウントします。

#### **注意**

一部の SSD ブランドでは、SSD を PCI Express スロットに挿入する必要があります。

- 6. Acronis ブータブルメディア から起動します。
- 7. バックアップをリカバリに使用できることをベリファイします。ベリファイするには、左側のペイン で **[リカバリ]** をクリックし、バックアップを選択します。右クリックし、ショートカット メニュー で **[ベリファイ]** を選択し、**[実行]** をクリックします。
- 8. ベリファイが終了したら、バックアップを右クリックし、ショートカット メニューで **[リカバリす る]** を選択します。
- 9. [リカバリの方法] で **[ディスクまたはパーティション全体をリカバリする]** を選択し、**[次へ]** をク リックします。
- 10. [リカバリ元] でシステム ディスクを選択します。
- 11. **[新しい場所]** をクリックし、システム ディスクの新しいロケーションとして SSD を選択し、**[許可]** をクリックします。
- 12. 次に、**[実行]** をクリックしてリカバリを開始します。
- 13. リカバリが完了したら、Acronis True Image for Kingston のスタンドアロン版を終了します。
- 14. SSD から起動し、Windows とアプリケーションが正しく機能することを確認します。

多くのノートブックで見られるように、システム ハード ディスクに隠しリカバリ パーティションまた は診断パーティションが含まれている場合、手順は異なります。通常は、SSD へのリカバリ中に手動で パーティションのサイズを変更する必要があります。手順については、「[隠しパーティションを含む](#page-53-0) [ディスクのリカバリ](#page-53-0)」を参照してください。

## **トラブルシューティング**

Acronis True Image for Kingston が動作しなくなったりエラーが発生したりした場合は、ファイルが破 損している可能性があります。このような問題に対処するには、まずプログラムを復旧する必要があり ます。そのためには、Acronis True Image for Kingston インストーラを再度実行します。インストーラ によりコンピューター上の Acronis True Image for Kingston が検出され、変更するか削除するかの確認 を求められます。

## 特に頻繁に発生する問題の解決

Acronis True Image for Kingston で特に頻繁に発生する問題のリストをここに示します。該当する解決 策については Acronis [ナレッジベースを](https://kb.acronis.com/true-image-known-solutions)参照してください。

**[ファイルエクスプローラーで参照するとき、ファイルとフォルダが表示されない](https://kb.acronis.com/content/58783)**

**[エラー「外付けドライブを接続してください」](https://kb.acronis.com/content/60612)**

**[新しいハードウェアへの復元後に、ドライバが見つからないことが原因でブルースクリーン\(BSOD\)](https://kb.acronis.com/content/57147) エラー「Stop [0x0000007B」が発生する](https://kb.acronis.com/content/57147)**

一般的な解決策の一覧は[、https://kb.acronis.com/true-image-known-solutions](https://kb.acronis.com/true-image-known-solutions) を参照してください。

復元の失敗に関するトラブルシューティング情報については[、https://kb.acronis.com/content/46340](https://kb.acronis.com/content/46340) も参照してください。

## Acronis System Report

**[システムレポートの生成]** ツールを使うと、必要なすべての技術情報を含むシステムレポートが作成さ れます。この情報をファイルに保存し、必要に応じて、作成済みのファイルを問題報告に添付してサ ポートセンターに送信することができます。このようにツールを使えば、問題解決の手順を簡素化し、 解決に要する時間を短縮することができます。

**システムレポートを生成するには、以下のいずれかを実行します。**

- <sup>l</sup> サイドバーの **[ヘルプ]** をクリックして、**[システムレポートを生成する]** をクリックします。
- <sup>l</sup> **Ctrl+F7** キーを押します。このキーの組み合わせは、Acronis True Image for Kingston が他の処理を 実行中であっても使用できます。
- <sup>l</sup> Windows 11 を使用する場合、**[すべてのアプリ]** > **[Acronis]** > **[Acronis System Report]** をクリッ クします。
- <sup>l</sup> Windows 10 を使用する場合、**[スタート]** メニューで、**[Acronis]** > **[Acronis System Report]** をク リックします。
- <sup>l</sup> Windows 7 または 8 を使用する場合、**[スタート]** > **[すべてのプログラム]** > **[Acronis]** > **[Acronis System Report]** をクリックします。

### **レポート生成後に、次の操作を行います。**

<sup>l</sup> 生成されたシステムレポートを保存するには、**[保存]** をクリックし、表示されたウィンドウで、作成 されるファイルの保存場所を指定します。

<sup>l</sup> レポートを保存せずにメイン プログラム ウィンドウを終了するには、**[キャンセル]** をクリックしま す。

コンピュータが起動しないときにシステムレポートを生成するための個別のコンポーネントとして、こ のツールをブータブルメディアに含めることができます。メディアから起動した後、Acronis True Image for Kingston を実行せずにレポートを生成できます。USB フラッシュドライブを接続し、

**[Acronis System Report]** アイコンをクリックします。生成されたレポートはUSBフラッシュドライブ に保存されます。

### **Acronis System Reportツールをブータブルメディアに含める手順は、次のとおりです。**

- 1. **Acronis メディアビルダー** ウィザードの **[レスキューメディアに追加するコンポーネントの選択]** ページで、**[Acronis System Report]** チェックボックスをオンにします。
- 2. 続行するには、**[次へ]** をクリックしてください。

### **コマンド プロンプトからのシステム レポートの作成**

- 1. 管理者として Windows コマンドプロセッサ(cmd.exe)を実行します。
- 2. 現在のディレクトリを Acronis True Image for Kingston インストールフォルダに変更します。その ためには次のコマンドを入力します。

cd C:\Program Files (x86)\Acronis\TrueImageHome

3. システム レポート ファイルを作成するには、次のコマンドを入力します。

SystemReport

SystemReport.zip というファイルが現在のフォルダに作成されます。

レポート ファイルに別の名前を付けるには、次の <file name> の代わりに新しい名前を入力しま す。

SystemReport.exe /filename:<file name>

### **ブータブルメディアからシステムレポートを生成するには、次の手順を実行します。**

- 1. Acronis ブータブルメディア がない場合は、作成します。詳細については、「Acronis [メディアビル](#page-77-0) [ダー」](#page-77-0)を参照してください。
- 2. ブータブルメディア デバイス (CD、DVD、または USB ドライブ)が最初の起動デバイスになるよ うに、BIOS で起動順を並べ替えます。詳細については、「BIOS [での起動順の並べ替え](#page-64-0)」を参照し てください。
- 3. Acronis ブータブルメディア から起動して、**[Acronis True Image for Kingston]** を選択します。

### **注意**

**[Acronis True Image for Kingston]** をクリックする代わりに、USB フラッシュドライブを接続 し、**[Acronis System Report]** をクリックすることもできます。この場合、レポートが生成され て、フラッシュドライブに自動的に保存されます。
- 4. [ヘルプ] アイコン (2. × ) の構にある矢印をクリックして、「**システムレポートの生成**] を選択し ます。
- 5. レポート生成後は、**[保存]** をクリックし、表示されたウィンドウで、作成されたファイルを保存す るロケーションを指定します。 レポートはZIPファイルにアーカイブされます。

# <span id="page-108-0"></span>クラッシュダンプの収集方法

Acronis True Image for Kingston または Windows の異常終了はさまざまな理由で発生する可能性があ るので、異常終了のそれぞれの状況を個別に調べる必要があります。Acronis カスタマーサービスに次 のような情報を提供すると役に立つことがあります。

## **Acronis True Image for Kingston が異常終了した場合は、次の情報を提供してください。**

- 1. 問題が発生する前に実行した手順の正確な順序の説明。
- 2. クラッシュダンプ。このようなダンプの収集方法については、Acronis サポートナレッジベース (KB)の記事[\(https://kb.acronis.com/content/27931\)](https://kb.acronis.com/content/27931)を参照してください。

## **Acronis True Image for Kingston が原因で Windows が異常終了した場合は、次の情報を提供してく ださい。**

- 1. 問題が発生する前に実行した手順の正確な順序の説明。
- 2. Windowsのダンプファイル。このようなダンプの収集方法については、Acronis サポート KB の記事 (<https://kb.acronis.com/content/17639>)を参照してください。

## **Acronis True Image for Kingston が異常停止した場合は、次の情報を提供してください。**

- 1. 問題が発生する前に実行した手順の正確な順序の説明。
- 2. プロセスのユーザーダンプ。Acronis サポート KB の記事([https://kb.acronis.com/content/6265\)](https://kb.acronis.com/content/6265) を参照してください。
- 3. Process Monitorのログ。Acronis サポート KB の記事[\(https://kb.acronis.com/content/2295](https://kb.acronis.com/content/2295))を 参照してください。

この情報にアクセスできない場合は、ファイルをアップロードするための FTP リンクについて Acronis カスタマーサービスに問い合わせてください。

これらの情報は解決策を見つけるための時間の短縮に役立ちます。

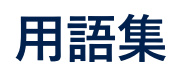

# A

## **Acronis Active Protection**

ランサムウェア(一部のファイルまたはシステム 全体へのアクセスをブロックし、ブロック解除と 引き換えに身代金を要求する悪意のあるソフト ウェア)からデータを保護するテクノロジです。 このテクノロジは、ヒューリスティックな方法に 基づき、リアルタイムモードでコンピュータ上の プロセスを監視し、コンピュータ上のデータを暗 号化しようとする試みをユーザーに通知します。 ファイルが暗号化された場合でも、一時コピーま たはバックアップから復元できます。

#### **Acronis Cloud**

ファイル、フォルダ、パーティション、ディス ク、さらには同期したファイルとフォルダの各 バージョンのバックアップを保管するために使用 できる安全なリモートストレージです。

## お

#### **オンラインダッシュボード**

同一アカウントを共有するすべてのコンピュー ター、スマートフォン、およびタブレットの保護 ステータスを追跡および制御することができるク ロスプラットフォーム統合ソリューションです。 アカウントのデバイスの保護ステータスを追跡お よび制御するには、オンラインダッシュボードを 使用します

#### **オンラインバックアップ**

保存先が Acronis Cloud となるバックアップで す。オンラインバックアップはリモートで保存さ れ、インターネット経由でアクセスできます。

# て

## **ディスクバックアップ(イメージ)**

ディスクまたはパーティションのセクタベースの コピーをパッケージした形式のバックアップで す。通常はデータを含むセクタのみがコピーされ ますが、すべてのディスクセクタをそのままコ ピーするオプションも用意されています。これに より、サポートされていないファイルシステムの イメージ作成が可能になります。

## は

#### **バックアップ**

バックアップ操作と同じです。 バックアップ設 定を使用して作成、管理するバックアップバー ジョンのセットです。バックアップには、完全 バックアップと増分バックアップの両方の方法で 作成された複数のバックアップバージョンが含ま れる場合があります。同じバックアップに属する バックアップバージョンは、通常同じ場所に保存 されます。

#### **バックアップ バージョン**

単一のバックアップ操作の結果。物理的には、特 定の日時にバックアップされたデータのコピーを 含む単独または一連のファイルです。Acronis True Image for Kingston によって作成される バックアップバージョンファイルの拡張子は .tibx です。バックアップバージョンの統合によ る TIBX ファイルもバックアップバージョンと呼 ばれます。

#### **バックアップ バージョン チェーン**

最初の完全バックアップバージョンと、後続の 1 つまたは複数の増分または差分バックアップバー ジョンから構成される、最低 2 つのバックアップ バージョンからなる一連のバックアップバージョ

ンです。バックアップ バージョン チェーンは、 次の完全バックアップ バージョン(存在する場 合)まで続きます。

#### **バックアップ設定**

新しいバックアップの作成時にユーザーが設定す るルールのセットです。このルールによって、 バックアップ処理を制御します。後でバックアッ プ設定を編集し、バックアップ処理を変更または 最適化することができます。

#### **バックアップ操作**

データを特定の日時の状態に戻すため、コン ピュータのハードディスクに存在しているデータ のコピーを作成する処理。

## ふ

#### **ブータブル メディア**

Acronis True Image for Kingston のスタンドアロ ン版を含む物理メディア(CD、DVD、USB ドラ イブ、またはコンピュータの BIOS によって起動 デバイスとしてサポートされるその他のメディ ア)。 ブータブルメディアは次の操作に最もよ く使用されます。起動できないオペレーティング システムのリカバリ、破損したシステムで壊れず に残ったデータへのアクセスとバックアップ、ベ アメタル上のオペレーティングシステムの配置、 ベアメタル上のベーシックボリュームまたはダイ ナミックボリュームの作成、サポートされていな いファイルシステムを持つディスクのセクタ単位 のバックアップ。

#### へ

#### **ベリファイ**

特定のバックアップバージョンからデータを復元 できるかどうかを確認する処理です。完全バック アップバージョンの場合、完全バックアップバー ジョンのみがベリファイされます。差分バック アップバージョンの場合、最初の完全バックアッ

プバージョンと選択された差分バックアップバー ジョンがベリファイされます。増分バックアップ バージョンの場合、最初の完全バックアップバー ジョン、選択された増分バックアップバージョ ン、および選択された増分バックアップバージョ ンまでのバックアップバージョンのチェーン全体 (ある場合) がベリファイされます。このチェー ンに差分バックアップバージョンが1つでも含ま れている場合、(最初の完全バックアップバー ジョンおよび選択した増分バックアップバージョ ンに加えて)チェーン内の最新の差分バックアッ プバージョンのみがベリファイされ、その差分 バックアップバージョンと選択した増分バック アップバージョンの間に作成された増分バック アップバージョンがあればそれらもすべてベリ ファイされます。

## $\iota$

#### **リカバリ**

リカバリとは、壊れたデータをバックアップに保 存されている以前の正常な状態に戻す処理のこと です。

# 漢字

#### **完全バックアップ**

バックアップ対象として選択されたすべてのデー タを保存するために使用されるバックアップ方 法。 完全バックアップバージョンを作成する バックアップ処理。

#### **完全バックアップバージョン**

バックアップ対象として選択されたすべてのデー タを含む、それ自体で完結するバックアップバー ジョン。完全バックアップバージョンからデータ を復元する場合は、他のバックアップバージョン にアクセスする必要はありません。

## **疑わしいプロセス**

Acronis Active Protection では、動作のヒューリ スティックを使用し、プログラム (プロセス)に よって実行されるアクションのチェーンを分析し て、悪意のある動作パターンのデータベースにあ るイベントのチェーンと比較します。プログラム がランサムウェアと類似した動作をし、ユーザー のファイルを変更しようとする場合、疑わしいプ ログラムと見なされます。

# **索引**

**[**

[アクティビティ] タブ [43](#page-42-0) [バックアップ] タブ [44](#page-43-0) [保護] ダッシュボード [74](#page-73-0)

## **A**

Acronis DriveCleanser [90](#page-89-0) Acronis System Report [107](#page-106-0) Acronis True Image for Kingston が SSD を認識 しない場合の処理 [104](#page-103-0) Acronis True Image for Kingston とは [7](#page-6-0) Acronis True Image for Kingston のアップグレー ド [10](#page-9-0) Acronis True Image for Kingston のインストール とアンインストール [9](#page-8-0) Acronis True Image のアドバンスト機能 [11](#page-10-0) Acronis の特許取得済みの技術 [6](#page-5-0) Acronis ブータブルメディア の作成 [14,](#page-13-0) [78](#page-77-0) Acronis ブータブルメディア 起動パラメータ [79](#page-78-0) Acronis メディアビルダー [78](#page-77-1) Active Protection [74](#page-73-1) Active Protection の設定 [75](#page-74-0) **B** BIOSまたはUEFI BIOSでの起動順の並べ替え [65](#page-64-0) SSD のサイズ [104](#page-103-2) イメージのアンマウント [97](#page-96-0) ウィザード [27](#page-26-0) エラー処理 [38](#page-37-0)

## **F**

FTP接続 [24](#page-23-0)

HDDからSSDへのシステムの移行 [104](#page-103-1)

## **P**

**H**

PCのすべてのデータのバックアップ [15](#page-14-0)

## **S**

## **U**

UEFIシステムへの復元の例 [63](#page-62-0)

## **あ**

アルゴリズムの選択 [92](#page-91-0)

**い**

イメージのマウント方法 [96](#page-95-0)

イメージ作成モード [35](#page-34-0)

**え**

**う**

## **か**

カスタム スキーム [32](#page-31-0) カスタムバックアップスキームの管理 [33](#page-32-0)

## **く**

クラッシュダンプの収集方法 [109](#page-108-0) クラッシュ後のシステムの復元 [50](#page-49-0) クローン作成からの項目の除外 [102](#page-101-0)

#### **こ**

コンピュータのシャットダウン [39](#page-38-0) コンピュータのバックアップ中 [13](#page-12-0) コンピュータのリカバリ [18](#page-17-0) コンピュータの再起動 [69](#page-68-0)

## **さ**

サイズ [88](#page-87-0) サポートされるオペレーティング システム [8](#page-7-0) サポートされるストレージ メディア [9](#page-8-1) サポートされるファイル システム [8](#page-7-1) サポートセンターのホームページ [12](#page-11-0)

#### **し**

システムの保護 [13](#page-12-1) システム要件とサポートされるメディア [7](#page-6-1)

## **せ**

セキュリティ ツールおよびプライバシー ツール [90](#page-89-1)

#### **そ**

ソースの選択 [91](#page-90-0) その他の要件 [7](#page-6-2)

#### **た**

ダイナミック/GPTディスクおよびボリュームの

復元について [62](#page-61-0) ダイナミックディスクを操作する場合の制限事項  $\mathsf{Q}$ ダイナミックボリュームの復元 [62](#page-61-1)

#### **つ**

ツール [78](#page-77-2)

## **て**

ディスクとパーティションのバックアップ [30](#page-29-0) ディスクとパーティションのリカバリ [50](#page-49-1) ディスクのクローン作成 [17](#page-16-0) ディスクのクローン作成ウィザード [99](#page-98-0) ディスクのクローン作成と移行 [98](#page-97-0) ディスクのクローン作成ユーティリティ [98](#page-97-1) ディスクリカバリモード [68](#page-67-0) データのバックアップ [30](#page-29-1) データの復元 [50](#page-49-2)

## **と**

ドライブ文字 [89](#page-88-0) トラブルシューティング [26](#page-25-0), [107](#page-106-1)

## **ね**

ネットワーク接続の転送速度 [41](#page-40-0)

## **は**

パーティション ラベル [89](#page-88-1) パーティションとディスクのリカバリ [60](#page-59-0) パーティションのプロパティ [61](#page-60-0) パーティションの種類(これらの設定は、MBR ディスクのみで利用できます) [89](#page-88-2)

パーティションの設定 [88](#page-87-1)

114 © Acronis International GmbH, 2003-2023

- ハード ディスク ドライブのクローン作成が必要 な理由 [16](#page-15-0), [90](#page-89-2)
- ハード ディスクの消去方法 [92](#page-91-1)
- ハードディスクドライブのクローン作成 [16](#page-15-1)
- ハードディスクの選択 [86](#page-85-0)
- はじめに [7,](#page-6-3) [13](#page-12-2)
- バックアップ オプション [31](#page-30-0)
- バックアップ スキーム [31](#page-30-1)
- バックアップ、リカバリ、およびクローン作成に 関するFAQ [28](#page-27-0)
- バックアップアクティビティと統計 [43](#page-42-1)
- バックアップイメージのマウント [96](#page-95-1)
- バックアップとバックアップバージョンのクリー ンアップ [48](#page-47-0)
- バックアップとリカバリを使用した SSD への移 行 [105](#page-104-0)
- バックアップのスナップショット [41](#page-40-1)
- バックアップのベリファイ [45](#page-44-0)
- バックアップのベリファイ オプション [37](#page-36-0)
- バックアップの削除 [47](#page-46-0)
- バックアップの操作 [42](#page-41-0)
- バックアップの内容の検索 [67](#page-66-0)
- バックアップの分割 [37](#page-36-1)
- バックアップの保存場所の決定 [24](#page-23-1)
- バックアップの保存先の分散 [46](#page-45-0)
- バックアップの予備コピー [38](#page-37-1)
- バックアップファイルの命名 [26](#page-25-1)
- バックアップをその場で分割する [46](#page-45-1)
- バックアップ処理のパフォーマンス [40](#page-39-0)
- バックアップ処理の通知 [34](#page-33-0)
- バックアップ処理メニュー [42](#page-41-1)
- バックアップ処理前後に実行するコマンド [36](#page-35-0)

バックアップ用の新しいディスクを準備する [24](#page-23-2) バックアップ用ユーザーコマンドの編集 [36](#page-35-1)

#### **ひ**

ビルトイン ストア [10](#page-9-1)

#### **ふ**

ファイル システム [88](#page-87-2)

- ファイル バックアップとディスク/パーティショ ン イメージの違い [22](#page-21-0)
- ファイルとフォルダのリカバリ [66](#page-65-0)
- ファイルへのアルゴリズムの保存 [95](#page-94-0)
- ファイルリカバリオプション [69](#page-68-1)
- ファイル上書きオプション [70](#page-69-0)
- ブータブルメディアからの起動時におけるビデオ モードの選択 [84](#page-83-0)
- ブータブルメディア配下の新しいディスクへのシ ステムのリカバリ [54](#page-53-0)

#### **へ**

ベーシックボリュームおよびディスクの復元 [62](#page-61-2) ベリファイオプション [69](#page-68-2)

#### **ゆ**

ユーザーインターフェイスの言語 [13](#page-12-3) ユーザー定義アルゴリズムの作成 [94](#page-93-0)

#### **ら**

ラップトップ電源の設定 [42](#page-41-2) ランサムウェア対策保護 [74](#page-73-2)

#### **り**

リカバリ オプション [68](#page-67-1) リカバリの準備 [50](#page-49-3)

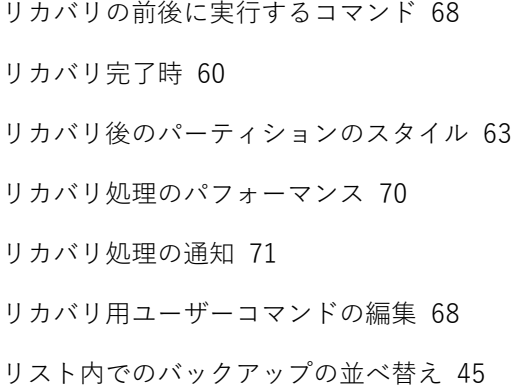

## **漢字**

圧縮レベル [40](#page-39-1) 異常停止の原因を特定する [50](#page-49-4) 開始する前に [16](#page-15-2) 完全バックアップ [23](#page-22-0) 基本的な概念 [21](#page-20-0) 既存のバックアップをリストに追加する [46](#page-45-2) 空きディスク領域のしきい値 [34,](#page-33-1) [71](#page-70-1) 検疫内のファイルの管理 [76](#page-75-0) 最小システム要件 [7](#page-6-4) 使用方法Acronis DriveCleanser [90](#page-89-3) 手動でのバックアップのクリーンアップ [48](#page-47-1) 手動パーティション操作 [100](#page-99-0) 処理の優先順位 [40](#page-39-2), [71](#page-70-2) 初期化方法の選択 [86](#page-85-1) 消去アルゴリズムの定義 [94](#page-93-1) 消去後の処理 [95](#page-94-1) 新しいパーティションの作成 [87](#page-86-0) 新しいハードディスクの追加 [85](#page-84-0) 選択する移行モード [104](#page-103-3) 単一バージョン スキーム [32](#page-31-1) 著作権情報 [6](#page-5-1) 電子メールによる通知 [34,](#page-33-2) [72](#page-71-0)

同じディスクへのシステムのリカバリ [51](#page-50-0)

特に頻繁に発生する問題の解決 [107](#page-106-2)

二要素認証(2FA) [19](#page-18-0)

認証設定 [25](#page-24-0)

必要なときにブータブルメディアを確実に使用で きるようにする [81](#page-80-0)

保護 [74](#page-73-3)

保護の除外の設定 [76](#page-75-1)